# $\overline{\phantom{a}}$

# **Chapter 1 Product introduction**

## **Table of Contents**

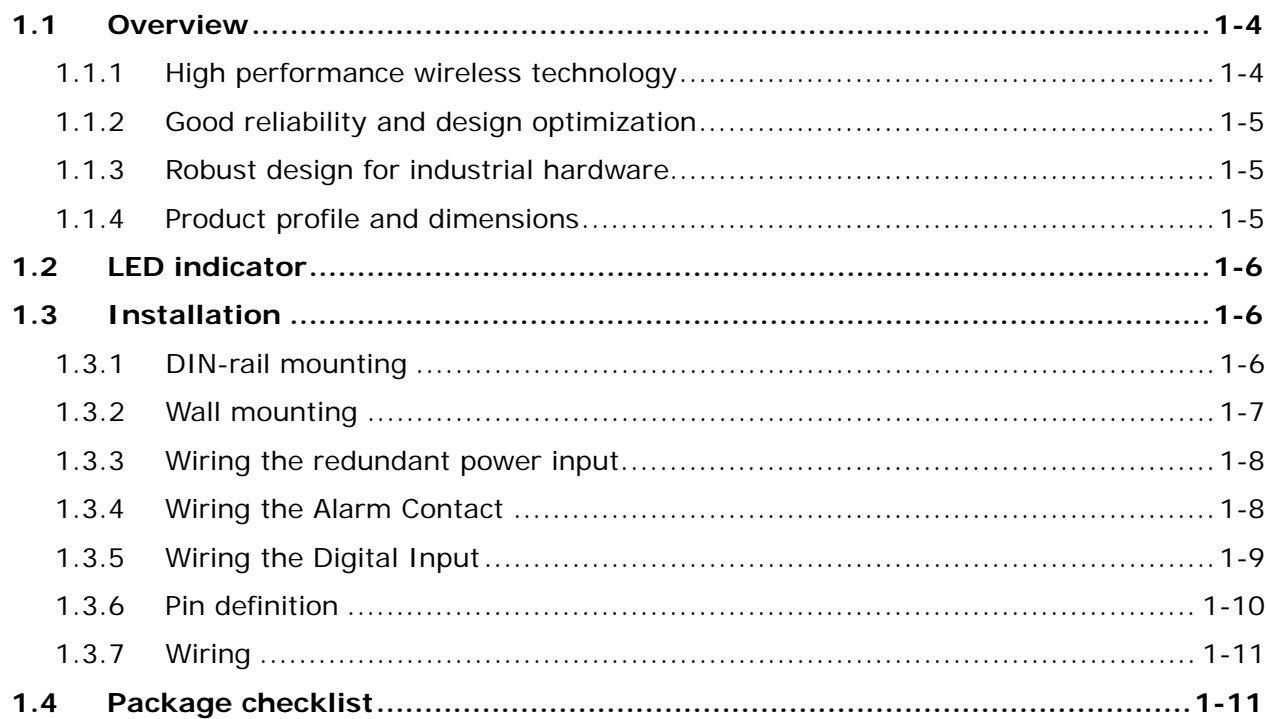

## **About this Manual**

This manual contains information about **DVW-W01I2-E1** series. When using Delta DVW series product in China, please refer to Delta official website with model name **DVW-W01I2-E1** or contact our nearest branch offices or distributors for further information.

## **FCC Interference Statement**

This equipment has been tested and found to comply with the limits for a class A digital device, pursuant to part 15 of the

FCC Rules. These limits are designed to provide reasonable protection against harmful interference in a residential

installation.

**\_1**

This equipment generates radio frequency signal and, if not installed and used in accordance with the instructions, may cause harmful interference to radio communications. However, there is no guarantee that interference will not occur in a particular installation. If this equipment does cause harmful interference to radio or television reception, which can be determined by turning the equipment off and on, the user is encouraged to try to correct the interference by one or more of the following measures:

---Reorient or relocate the receiving antenna.

---Increase the separation between the equipment and receiver.

---Connect the equipment into an outlet on a circuit different from that to which the receiver is connected.

---Consult the dealer or an experienced radio/TV technician for help.

## **CE Declaration of Conformity**

The DVW series switches are CE certificated products, they could use in any kind of the environments under CE environment specification. For keeping more safe application, we strongly suggest to use the CE-compliant industrial enclosure products.

Test Items: EN 300 328 EN 301 893 EN 301 489-1/-17 for WLAN EN 55032+EN 55024 EN 61000-6-4+EN 61000-6-2 EN 55011 EN 50385

## **Disclaimers and Limitation of Liabilities**

To the maximum extent permitted by law and regardless DELTA be aware or has been advised of the possibility of these damages, DELTA is not liable to any user or anyone else for: (a) any loss of use, data, reputation, goodwill, credit, opportunity, economy or profits, whether or not foreseeable; (b) any special, incidental, indirect, consequential, or punitive damages whatsoever; (c) any losses or damages based on any theory of liability, including breach of contract or warranty, negligence or other tortious action; (d) any losses or damages resulting from use or unable to use the systems or devices to which the Software or Services are incorporated or co-operated; and (e) any losses or damages arising from any other

claim or in connection with the use of or access to the Software or Services.

## **Warning**

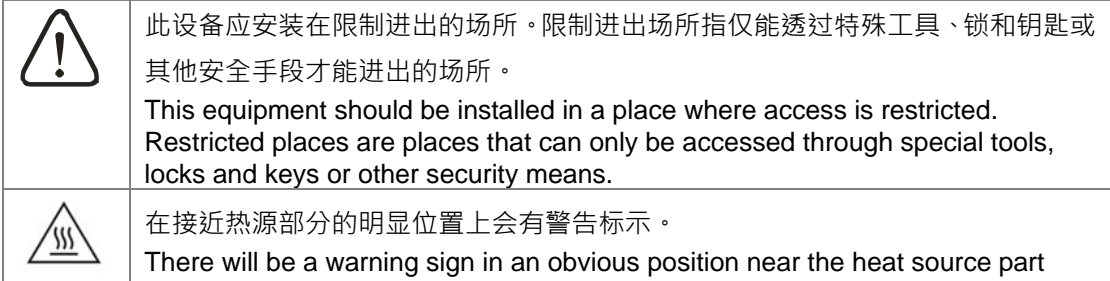

## **Warning**

Supplied by LPS power source

## **1.1 Overview**

**\_1**

Delta's industrial wireless DVW-W01I2-E1 series features Ethernet port, RS-232 and RS-485, supports standard MODBUS protocol for executing and controlling data transmission with operating devices. DVW-W01I2-E1 supports fast-roaming solution especially suitable for clients in wireless environment to quickly switch connection from one AP to another for continuous roaming experience and applications, such as automatic storage system or autonomous carriers.

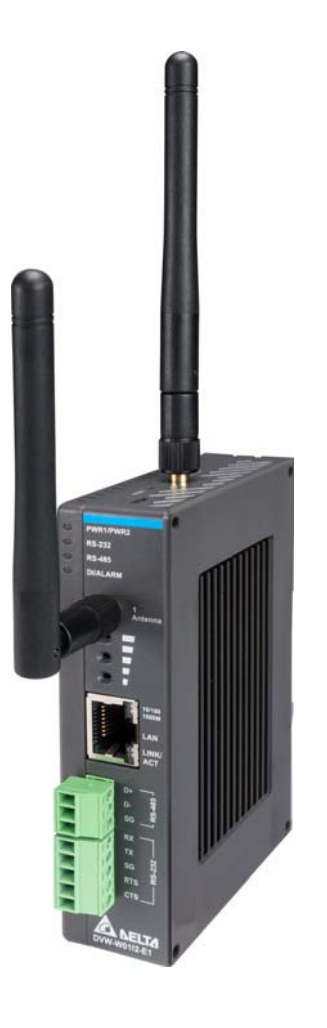

#### **1.1.1 High performance wireless technology**

- 10/100/1000/Base-T
- Auto detects transmission speed
- Auto-MDI/MDI-X
- 802.11 a/b/g/n/ac, up to 866 Mbps
- Supports fast roaming (personal network)

**1\_**

## **1.1.2 Good reliability and design optimization**

- Redundant dual DC power input
- One set of digital input (DI)
- One set of alarm output (DO)

#### **1.1.3 Robust design for industrial hardware**

- Operating temperature: -10~60℃
- Storage temperature: -40~85℃
- Humidity: 5%~95% (non-condensing)
- Metal case: IPX0

## **1.1.4 Product profile and dimensions**

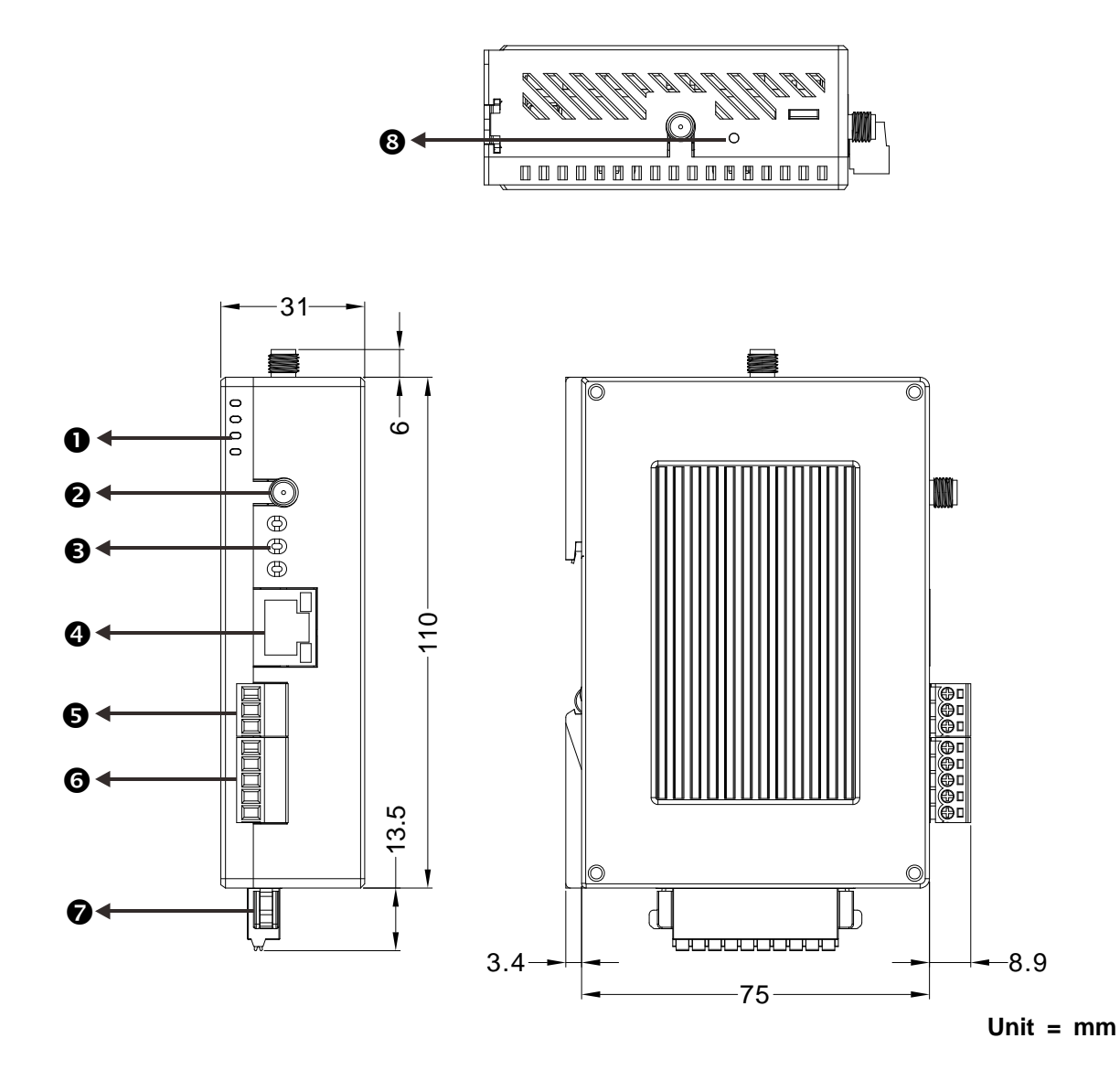

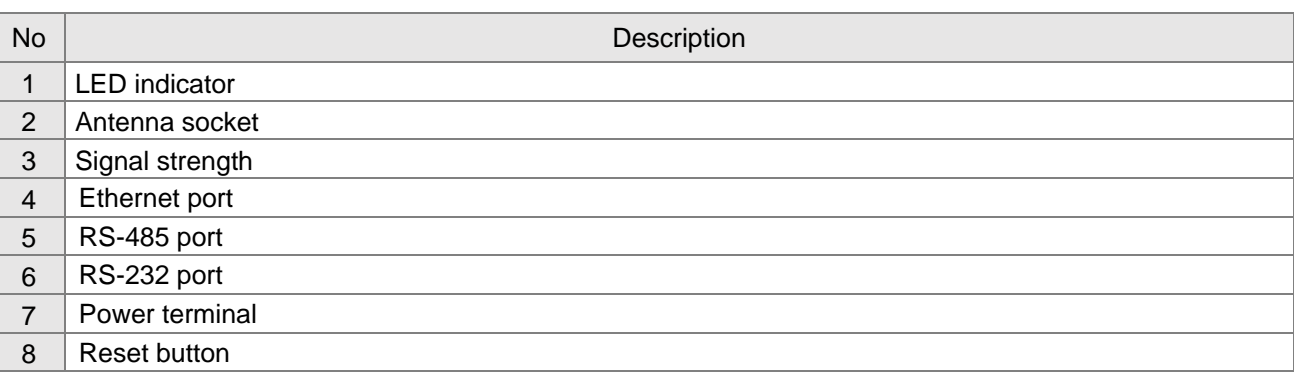

## **1.2 LED indicator**

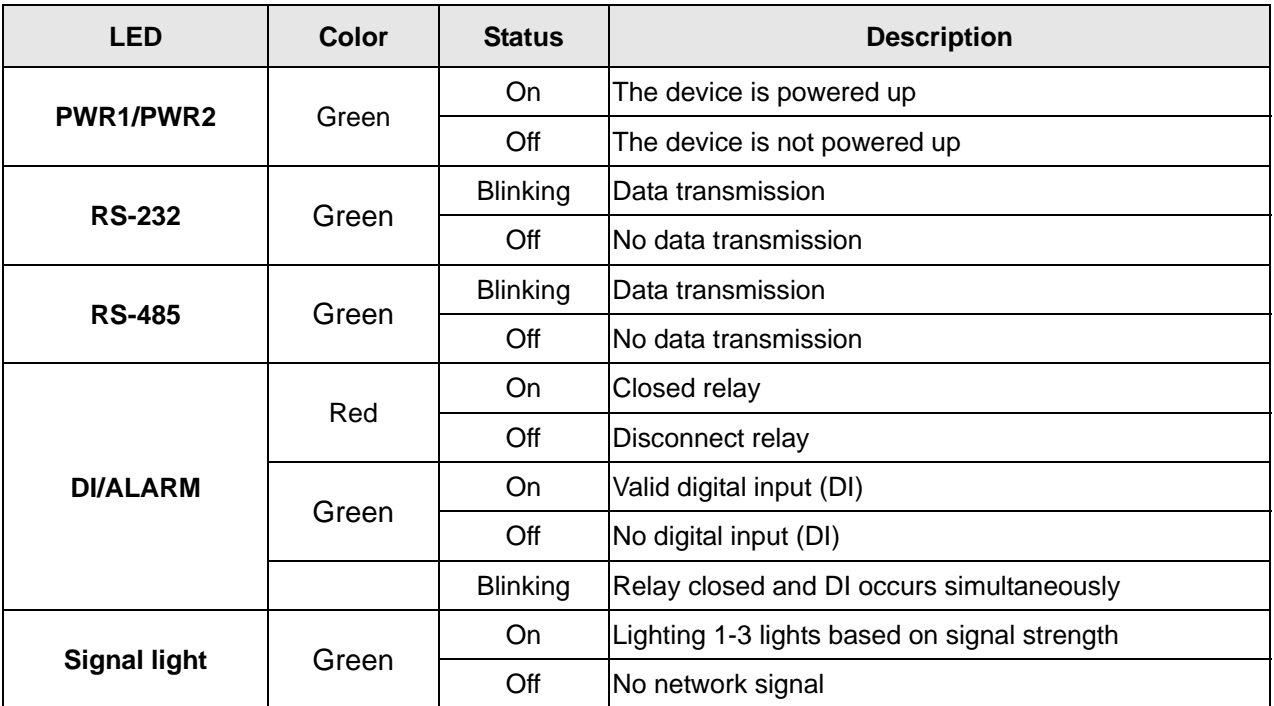

## **1.3 Installation**

## **1.3.1 DIN-rail mounting**

Attach the back trench of the device to the mounting rail in arrow ① direction and push the device against the rail in arrow ② direction. To disassemble, first push down the device in arrow ① direction and follow arrow ③ direction to push out the device.

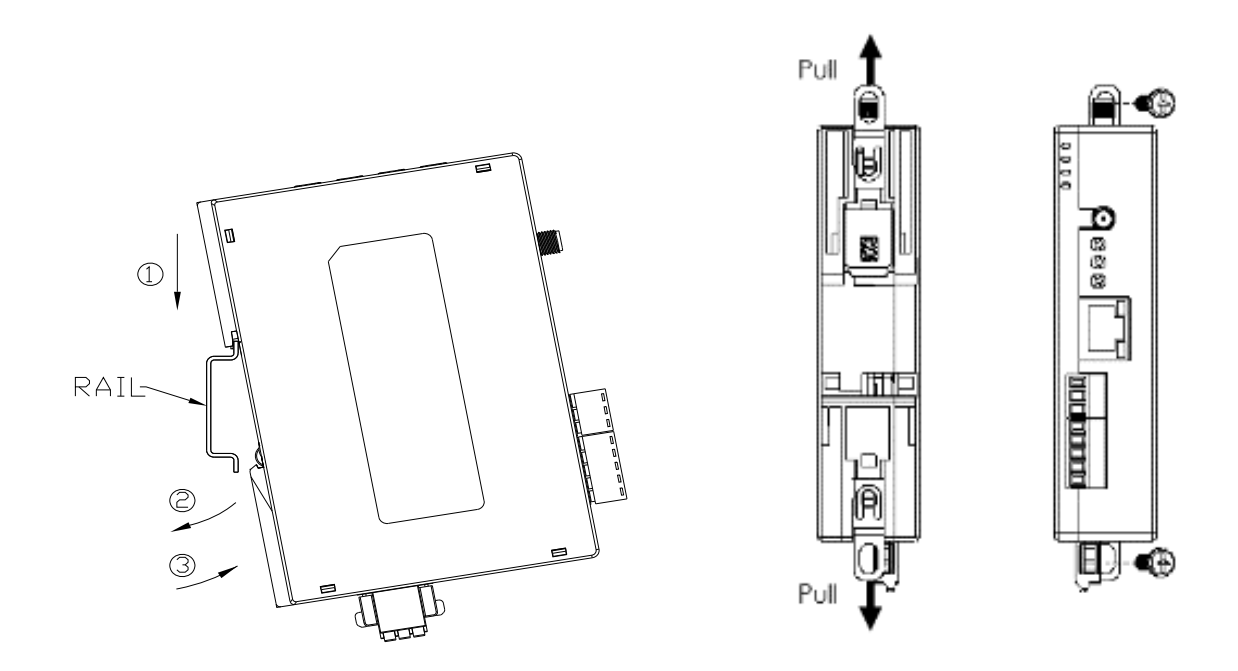

## **1.3.2 Wall mounting**

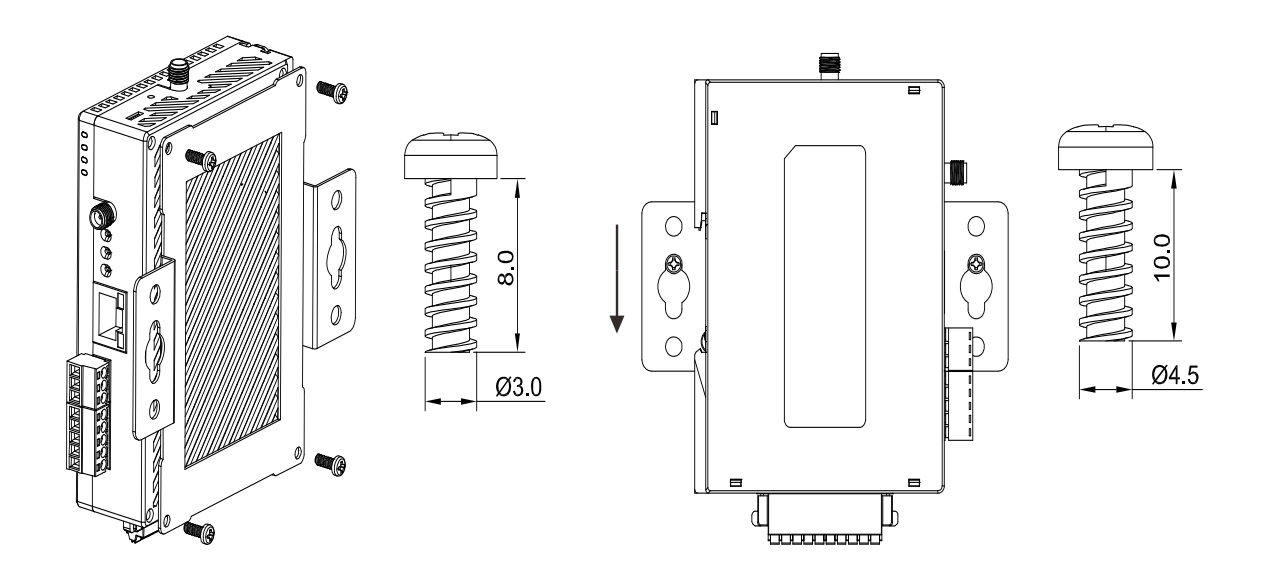

#### **1.3.3 Wiring the redundant power input**

The DVW-W01I2-E1 is equipped with one to two sets of DC input (PWR1 / PWR2). Both sets of DC input can be connected to a wide range of power sources (12 to 48VDC). When one power source fails, the other source can work as a backup to ensure that the machine operates normally.

Step 1: Detach the terminal block from DVW-W01I2-E1 and insert the negative and positive DC wires into the terminal block. Make sure that the positive DC wire is connected to V1+ or V2+, and that the negative DC wire is connected to 0V.

Step 2: To prevent the loose DC wires, tighten the wire clamp screws on the terminal block with the flat-blade screwdriver.

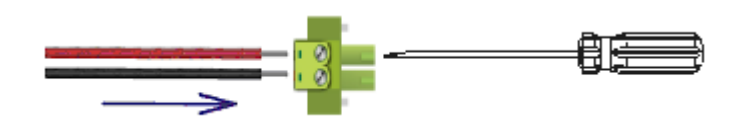

Note: Please use copper wire 60/75°C, AWG 28-14; screw torque is 2.2kgf-cm (1.91 in-lbs)

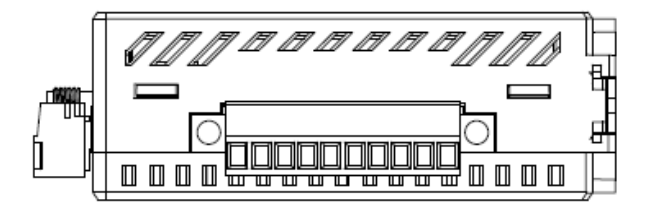

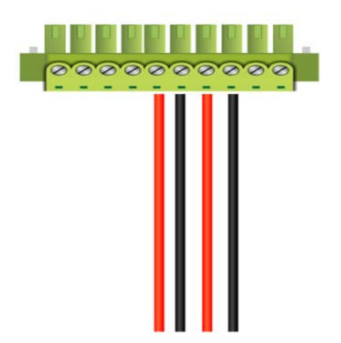

#### **1.3.4 Wiring the alarm contact**

The DVW-W01I2-E1 is equipped with one to two sets of alarm output. The alarm contact is a dry relay. Under normal mode of operation, the contact is in "OPEN" circuit; when one of the two power sources fails or communication is interrupted, the contact will change to a "CLOSED" circuit. The relay can be connected up to 1A/24VDC power source.

**\_1**

**1\_**

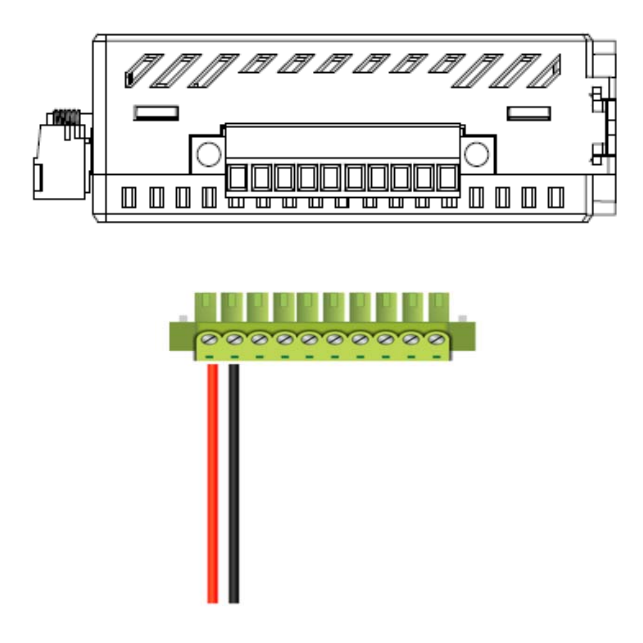

## **1.3.5 Wiring the digital input**

The DVW-W01I2-E1 is equipped with one to two sets of digital input. When input voltage is between 0 to 5V, the state of DI is OFF; input voltage between 11 to 30V, the state of DI is ON. The maximum input current is 6mA.

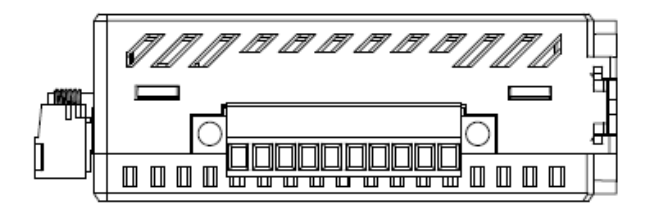

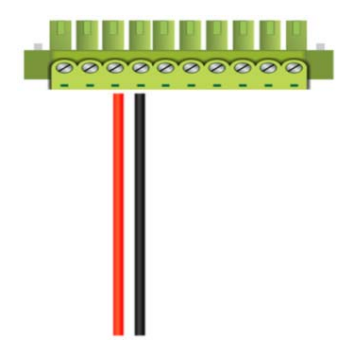

## **1.3.6 Pin definition**

#### **RS-232 & RS485**

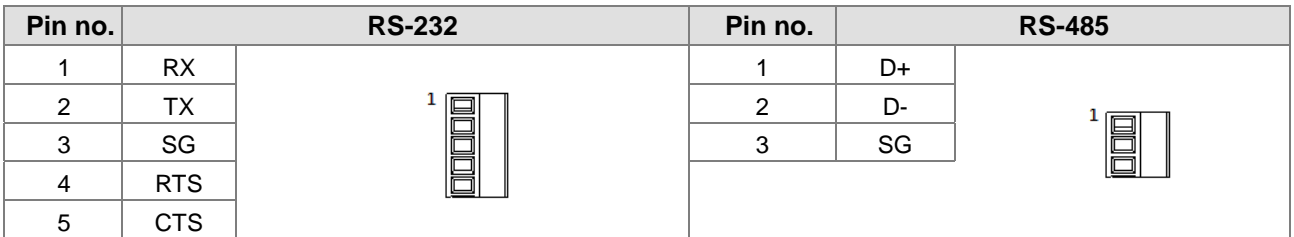

#### **Ethernet port (RJ45) & power input**

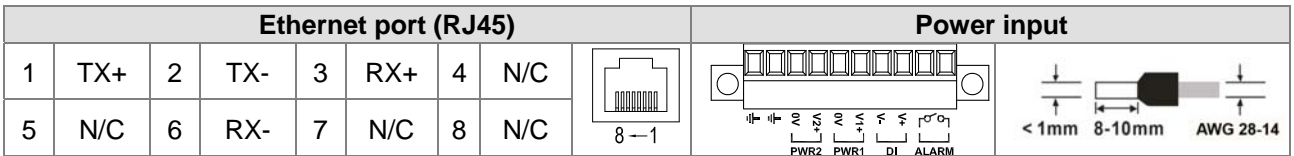

#### **Interface**

**\_1**

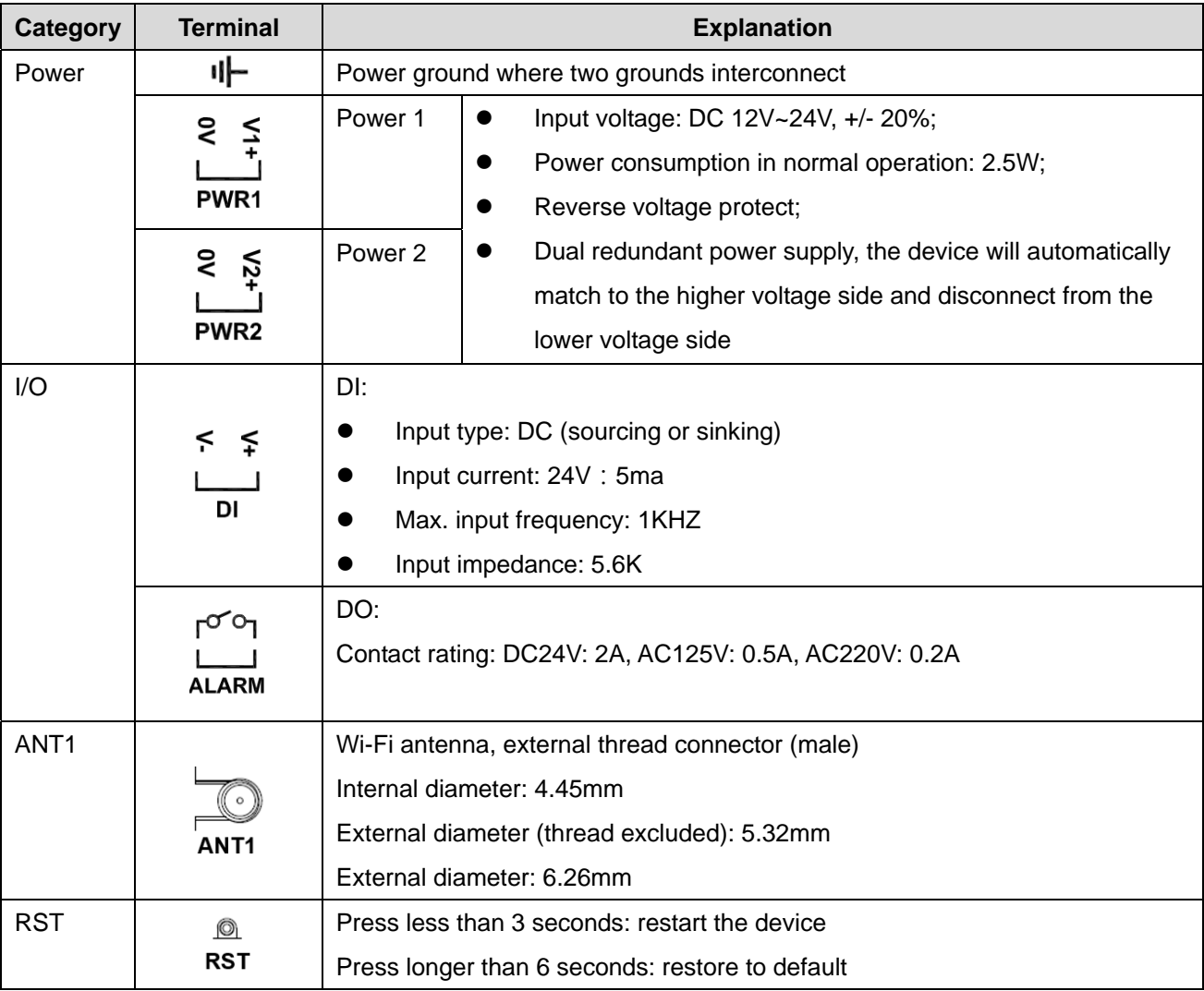

**1\_**

## **1.3.7 Wiring**

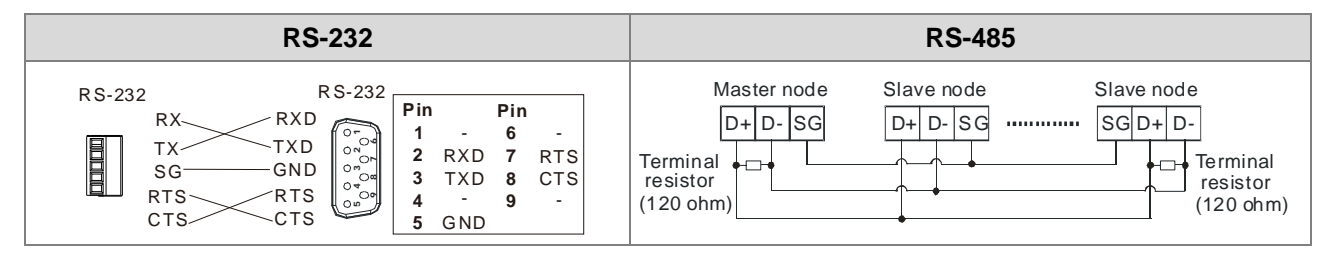

## **1.4 Package checklist**

The package contains the following accessories:

- Delta industrial wireless DVW-W01I2-E1 series x1
- **•** Instruction sheet x1
- SMA antenna x 2
- Wall mount metal accessory x1
- Screws x4

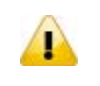

#### **Attention**

Each released DVW-W01I2-E1 contains accessories that are listed above. When you receive the product, please open the package and check for any missing or broken accessories. For any enquiries, do contact our local distributors.

1-11

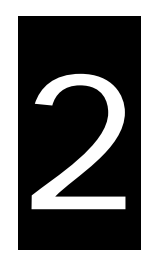

## **Chapter 2 User Interface**

## **Table of Contents**

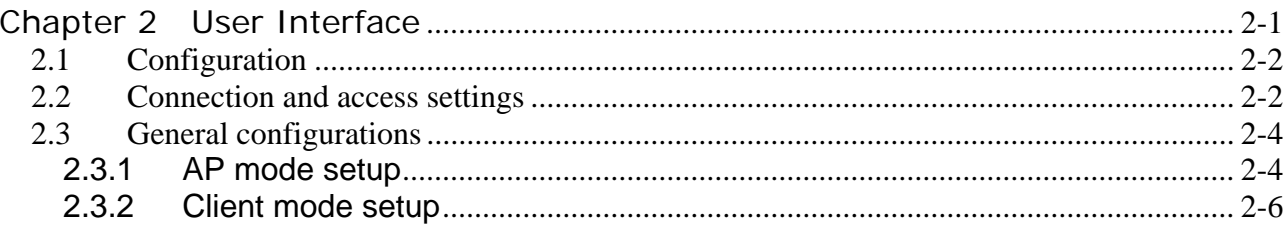

## **2.1 Configuration**

Before using DVW-W01I02-E1 series, please pay attention to the following item preparation.

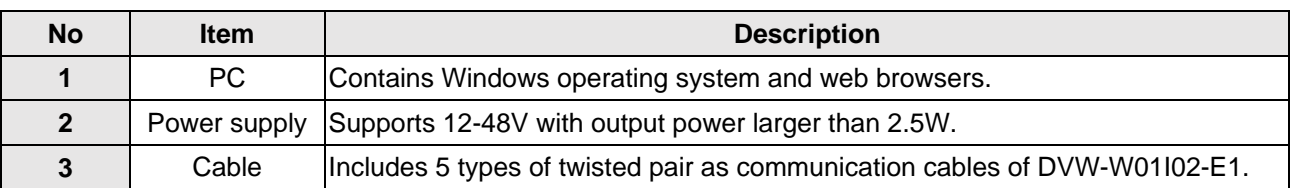

## **2.2 Connection and access settings**

1. The DVW-W01I02-E1 series and PC connects to RJ45 port through using web-based Ethernet for parameter settings.

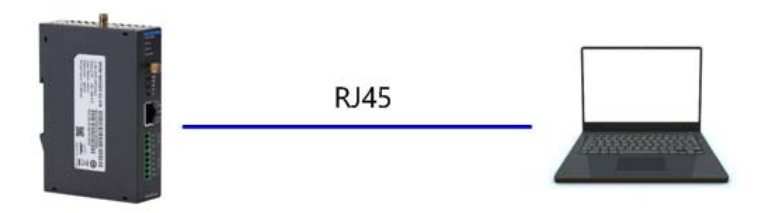

- 2. When PC and DVW device connection is complete, continue configuring the PC's IP address.
	- 1) Click the start button  $\bullet$ , then click the control panel to open network connection.
	- 2) In Network and Sharing Center, check the network connections.
	- 3) Right-click the connection for modification, then click Attribute. When the UAC appears as a reminder, please type in the user password for confirmation.
	- 4) Click Network. Under this option, select Internet Protocol Version 4 (TCP / IPv4) or Internet Protocol Version 6 (TCP / IPv6), then click Attribute.

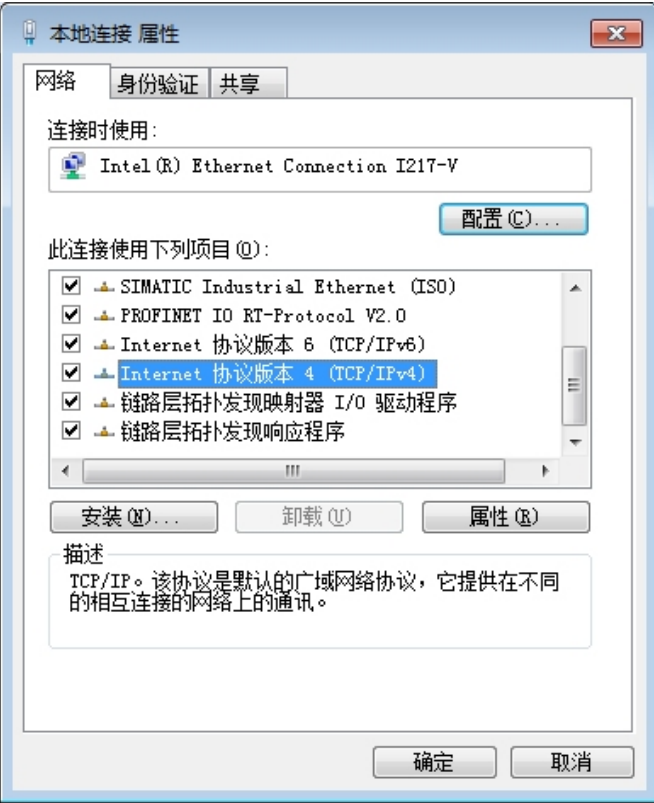

Manually configure the local IP address. Since the default IP address is 192.168.1.5 for router settings, the subnet masks is 255.255.255.0, therefore, the local IP on PC can be set anywhere between 192.168.1.1 to 254 excluding 192.168.1.5 and with no repeating IPs. We setup the IP address as 192.168.1.10, the default gateway is 192.168.1.5, select an available DNS address or configuring to 192.168.1.5.

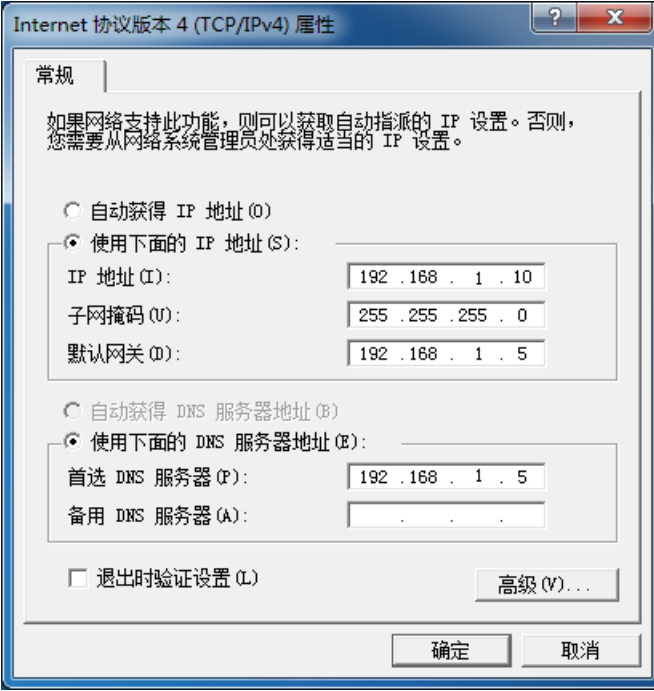

**2\_**

3. Open browser (e.g. IE) then type in default IP address **192.168.1.5** and click enter. The following log-in page appears for users to enter the correct username and password (Default setting: admin/password).

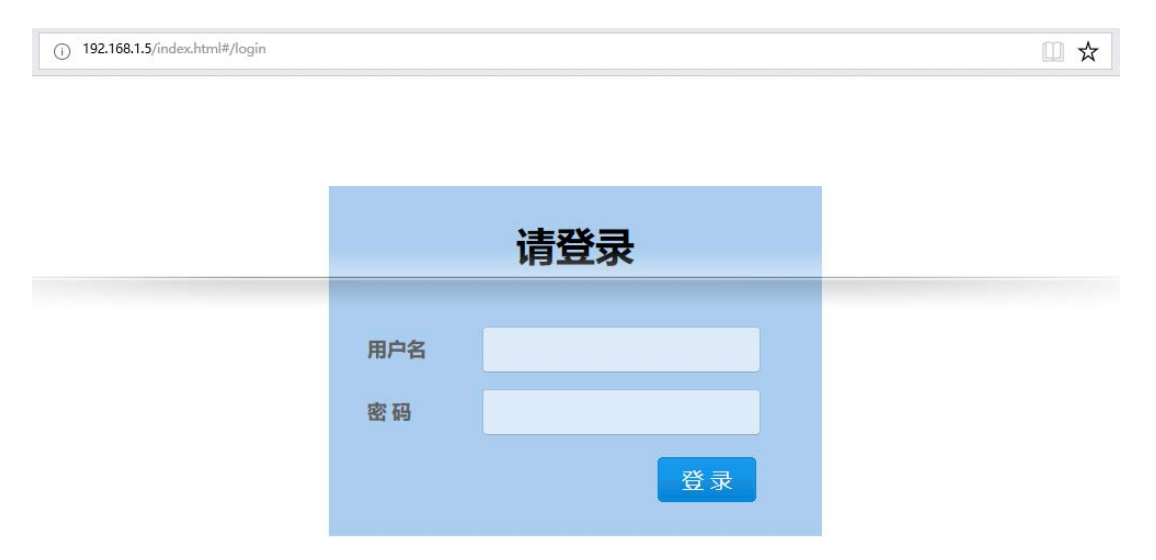

## **2.3 General configurations**

#### **2.3.1 AP mode setup**

In AP mode, the access point serves as intermediate point between devices for wired or wireless connection and data transmission.

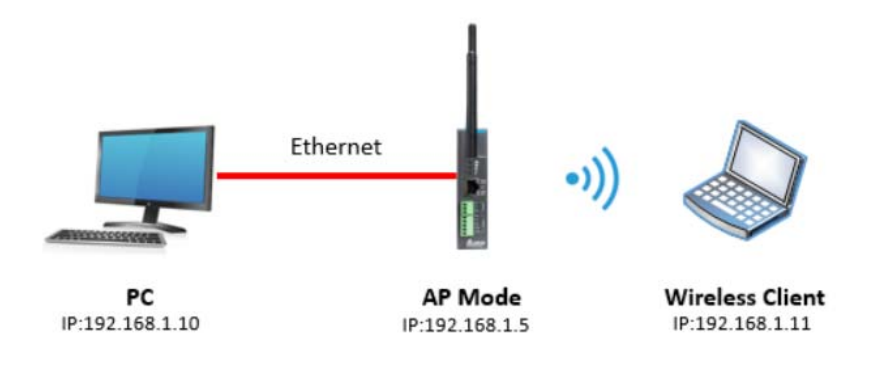

Configuration procedures

- 1. Set all IP addresses in the same segment.
- 2. Log in the DVW wireless device page on the PC, the default IP is 192.168.1.5. Username and password by default is admin/password.

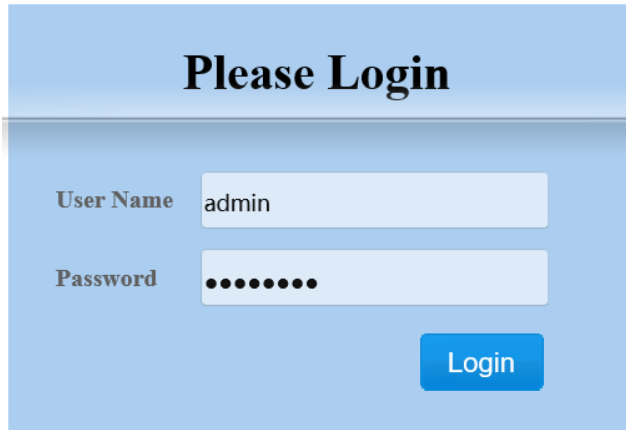

3. From WLAN2.4G listed on the menu, select Operation Mode, choose AP mode and click Apply.

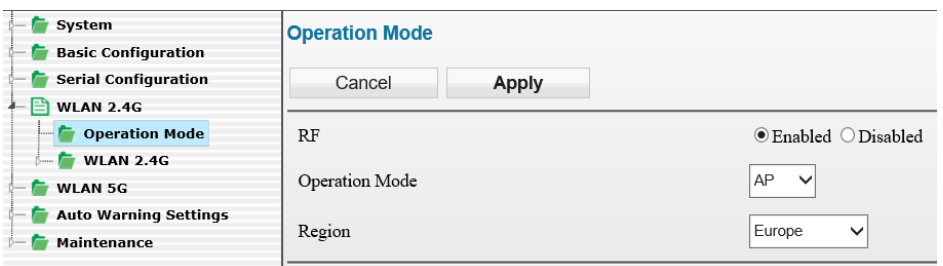

4. Select Basic Configuration and setup SSID name as well as WPA2-PSK for security mode (recommended), then click Apply.

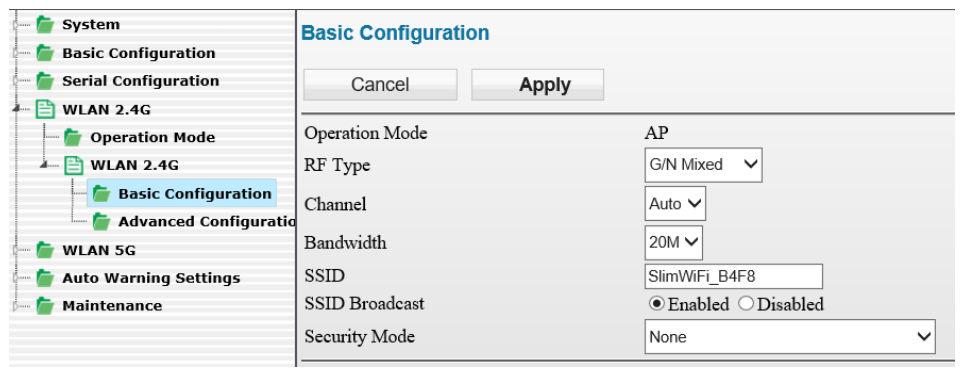

5. For wireless client, search for DVW SSID (SlimWiFi\_B4F8) in the AP list and click to complete on-line data transmission via wireless connection.

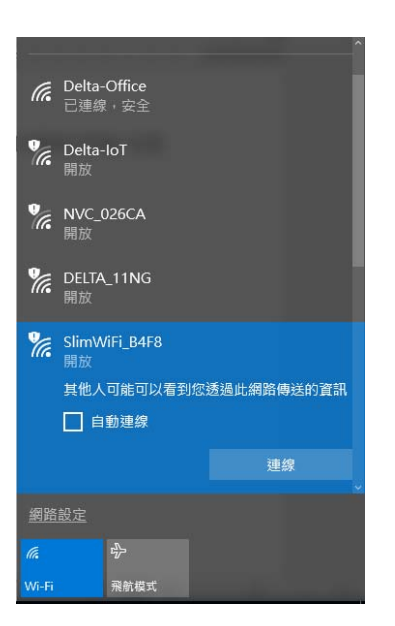

#### **2.3.2 Client mode setup**

When users have two DVW devices, one uses AP mode and the other as client mode, both are combined via wireless connection. However, only LAN connection can be used in client mode but not wireless devices or connections.

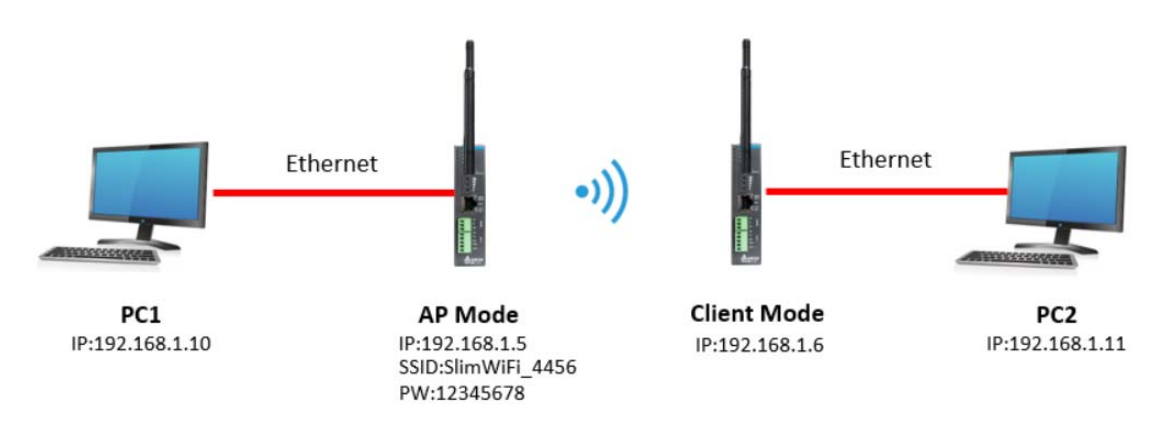

Configuration procedures

- 1. Set all IP addresses in the same segment.
- 2. AP mode: please refer to section 2.3.1.
- 3. Client mode: Log in the wireless client device page on PC through default IP setting 192.168.1.6. Username and password by default is admin/password.

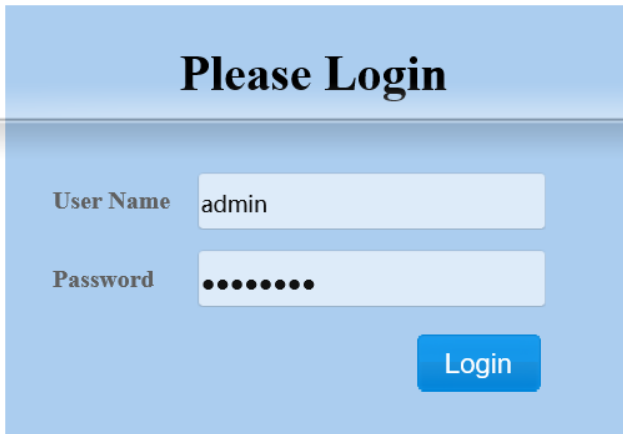

4. From WLAN2.4G listed on the menu, select Operation Mode, choose Client mode and click Apply.

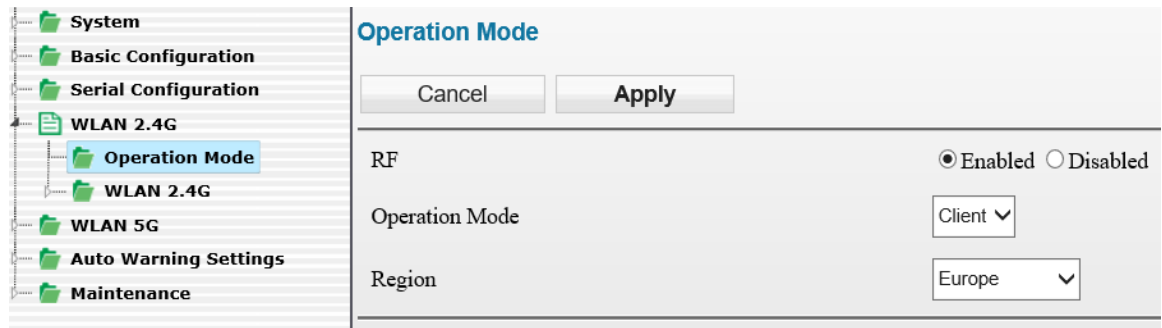

5. Select Basic Configuration and click "Site Survey".

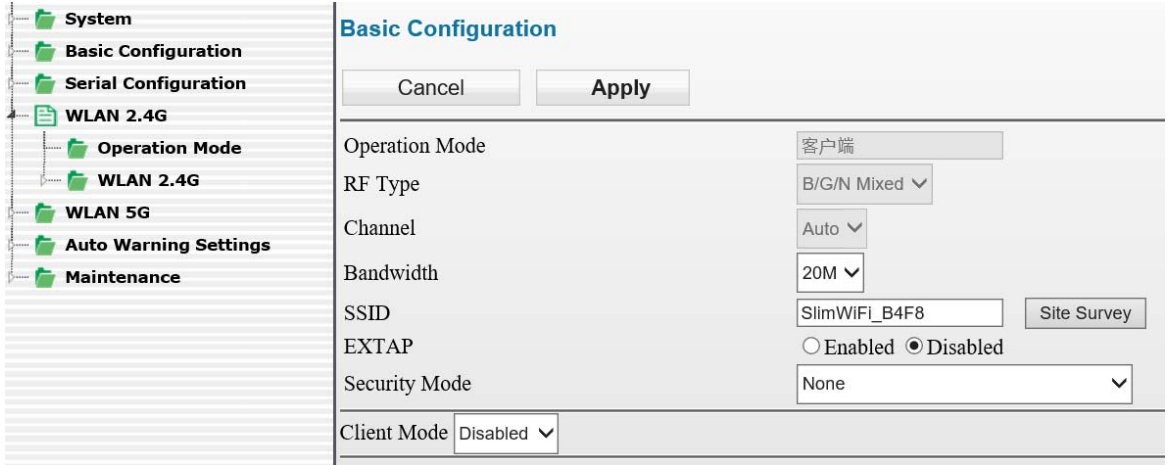

6. Select the configured AP SSID (e.g. SlimWiFi\_4456). When SSID cannot be found, please click "Refresh".

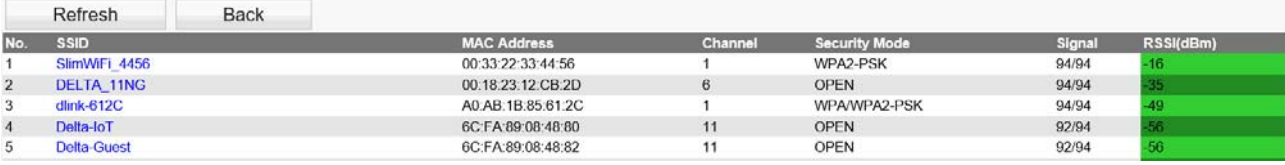

7. Type in the password for AP setting and click APPly to complete Client and AP connection.

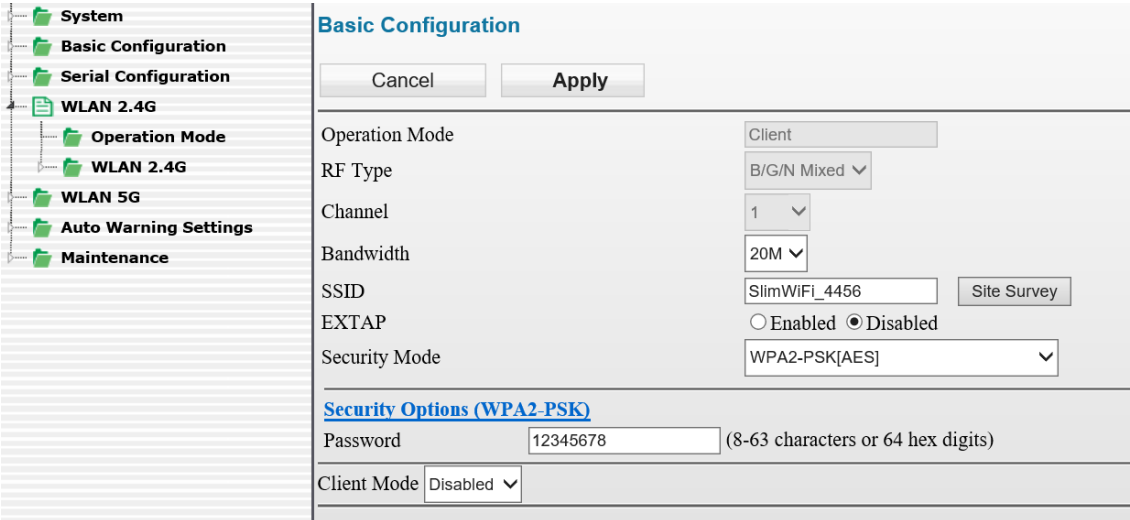

8. When connection is complete, select Ping under Maintenance. Then, type in destination IP to test the connection. For successful connection, the AP Ping response time appears. (See below)

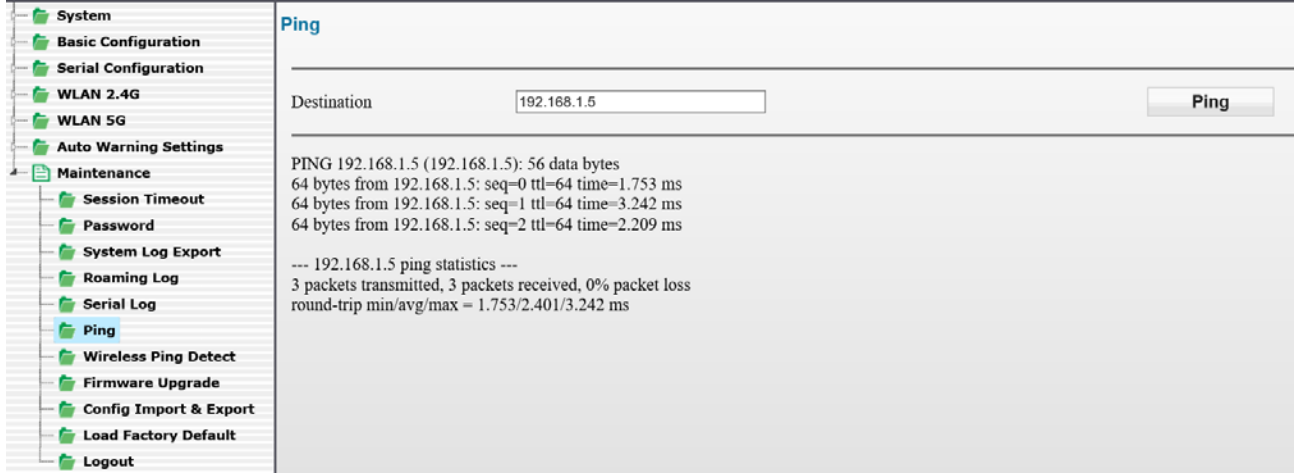

# 3

# **Chapter 3 Function Guide**

## **Table of Contents**

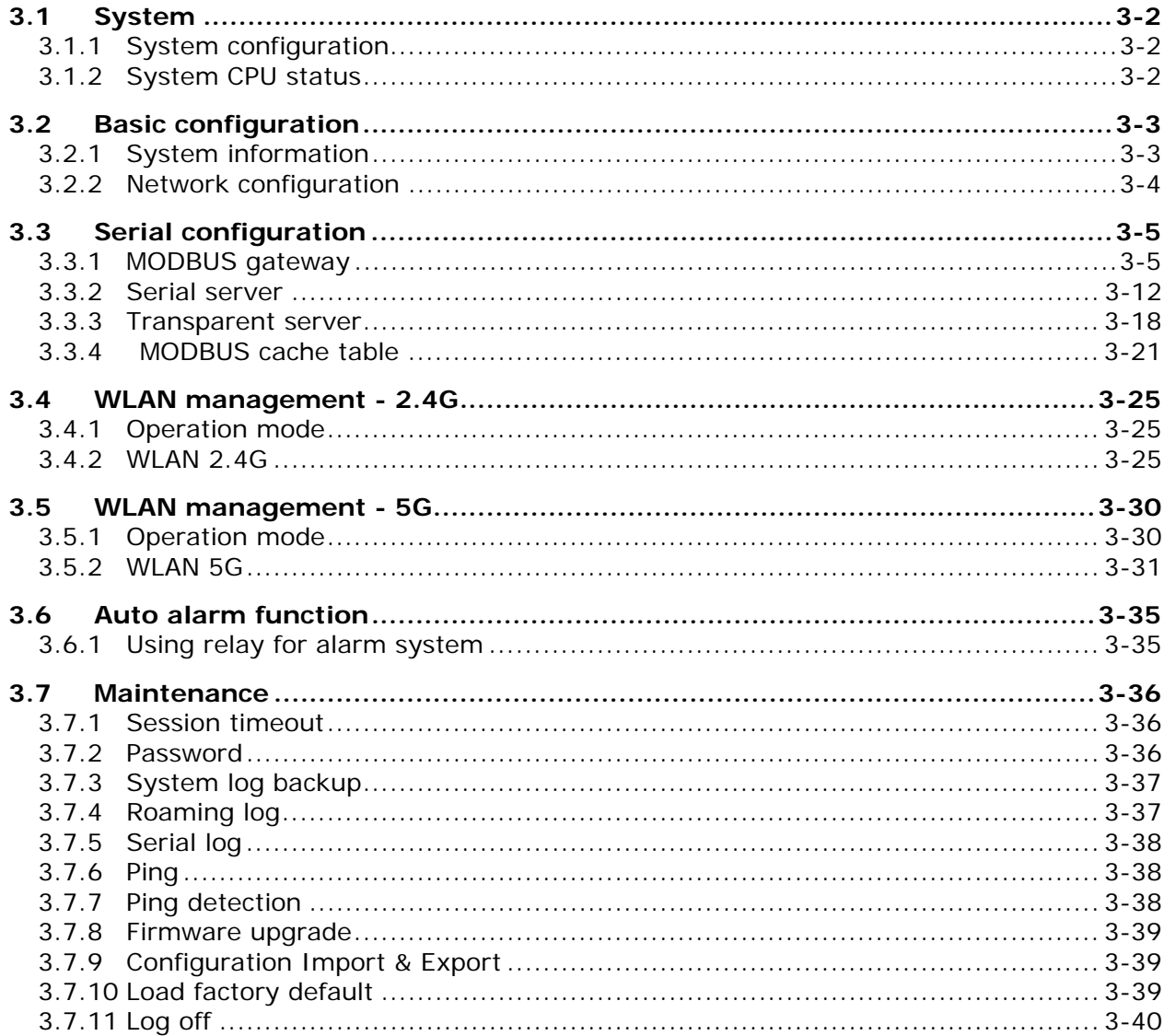

## **3.1 System**

The main display focuses on DVW-W01I2-E1 series present system information and CPU status.

#### **3.1.1 System configuration**

Displays information which can be categorized into three parts: System Configuration, Device Info and 802.11 Info.

## **System Configuration**

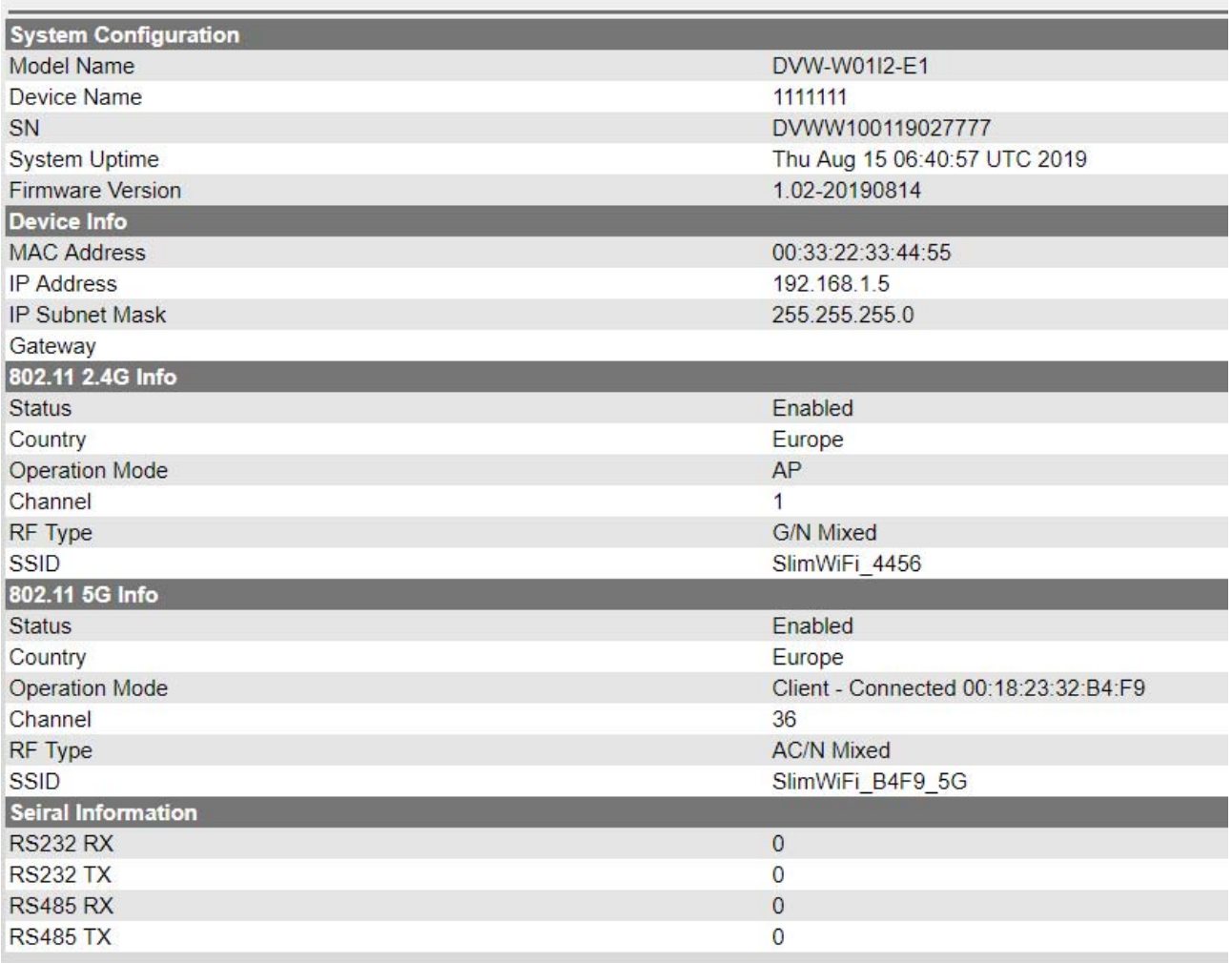

#### **3.1.2 System CPU status**

Displays system's present CPU status which includes running time, total power-on time, CPU usage, total RAM and RAM available. These status values are displayed in grey color and cannot be edited.

#### **System CPU Status**

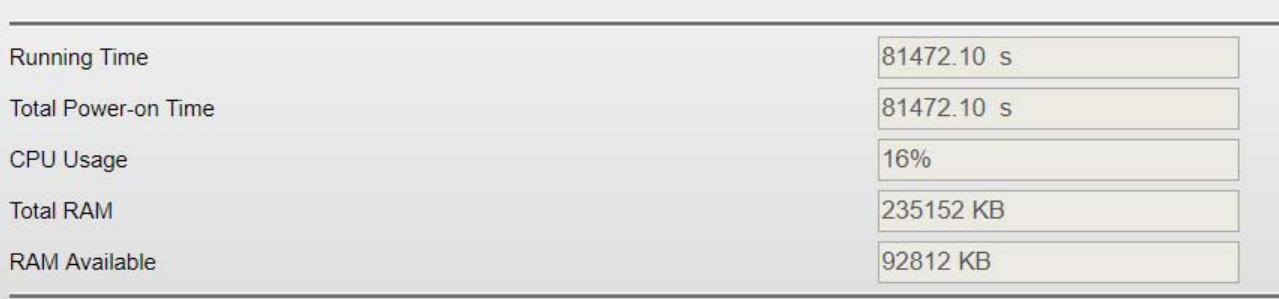

## **3.2 Basic configuration**

The basic configuration allows users to perform maintenance and setup for DVW-W01I2-E1 series including system information and network.

#### **3.2.1 System information**

The configuration contains user-defined device name, location, description and contact information. Through this setup, users can easily and clearly identify each DVW-W01I2-E1 used on the network.

#### **System Information**

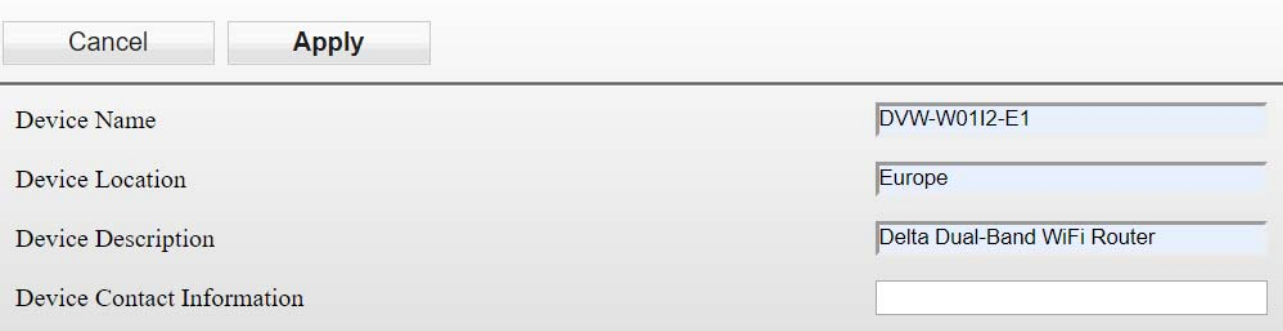

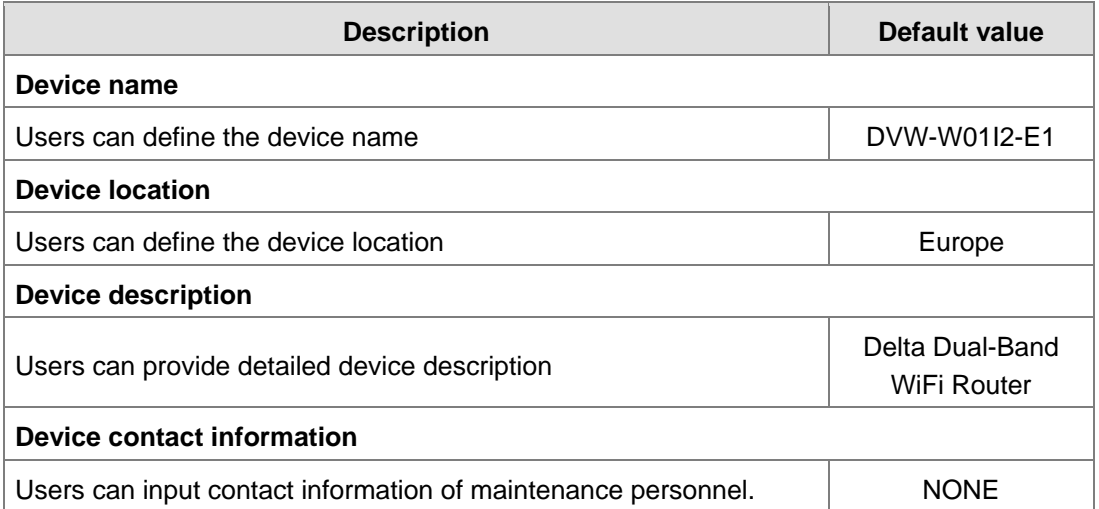

#### **3.2.2 Network configuration**

Network configuration allows users to setup IP, IP address, IP subnet mask, gateway IP and primary DNS. There are several IP modes available for network configuration. Users can select modes from DHCP-Client, Static and DHCP-Server.

#### **DHCP-Client:**

Configure the network as DHCP-Client in DVW-W01I2-E1 series:

- $\triangleright$  When DHCP server is added for installment, DVW-W01I2-E1 will use the IP address assigned by DHCP server.
- When DHCP server is not added for installment, DVW-W01I2-E1 will auto-configure the IP address to 192.168.1.5 and the IP subnet mask to 255.255.255.0.

#### **Static:**

\_3

Users can define the device regarding IP, IP address, IP subnet mask, gateway IP and primary DNS.

#### **DHCP-Server:**

- When DHCP-Server is installed in DVW-W01I2-E1, DHCP-Server and BOOTP-Server are both enabled and exist in this mode. The IP address is auto-configured to 192.168.1.5 and the IP subnet mask to 255.255.255.0. When end user devices and clients request for IP address, DVW-W01I2-E1 will assign a set of dynamic IP address.
- The gateway IP address provided by DHCP server address pool is from 192.168.1.100 to 192.168.1.250, users are allowed to configure the starting and ending of the IP address pool.

## **Network Configuration**

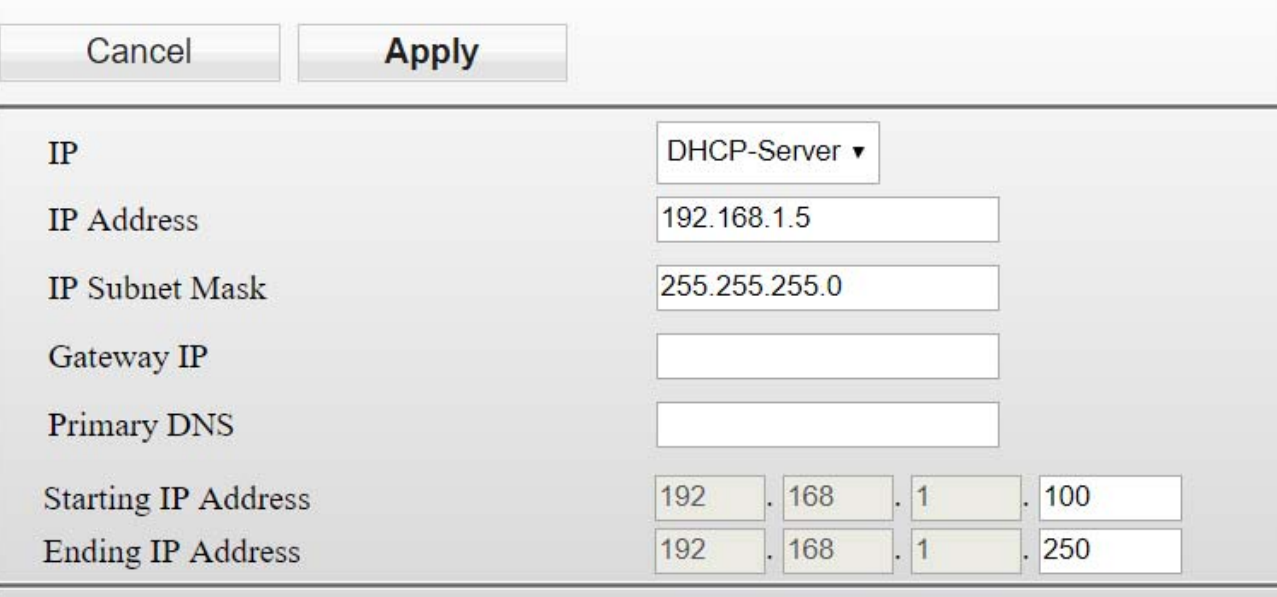

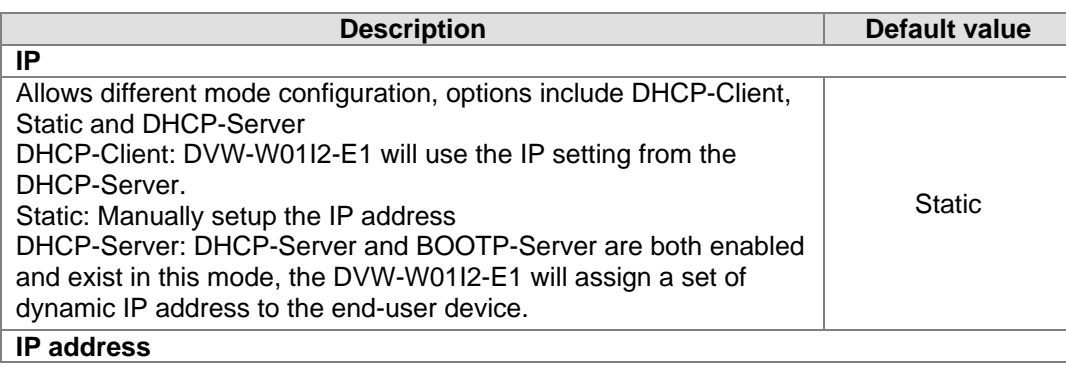

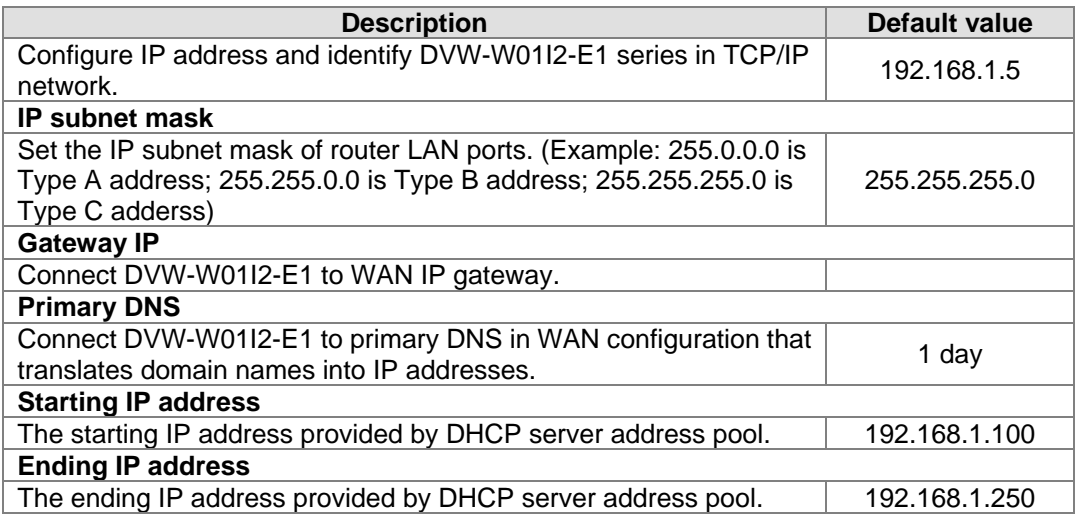

## **3.3 Serial configuration**

DVW-W01I2-E1 contains MODBUS gateway, serial server and transparent transmission functions. The MODBUS gateway function allows data to be transferred from MODBUS to Ethernet and vice versa. While serial server and serial port transparent transmission modules can provide real-time networking to access serial devices at any time or locations.

#### **3.3.1 MODBUS gateway**

MODBUS gateaway allows DVW device to perform format conversion and data transfer. (Convert Modbus RTU/ASCII to Modbus TCP).

#### **3.3.1.1 RS-485 gateway**

#### **MODBUS ASCII / RTU Slave**

In this mode, the DVW series serve as MODBUS TCP server. When the device receives client's MODBUS request, it is packed into MODBUS ASCII/RTU protocol and corresponding serial ports can be confirmed base on the map ID. Also, MODBUS ASCII/RTU master can forward request to slave through DVW series.

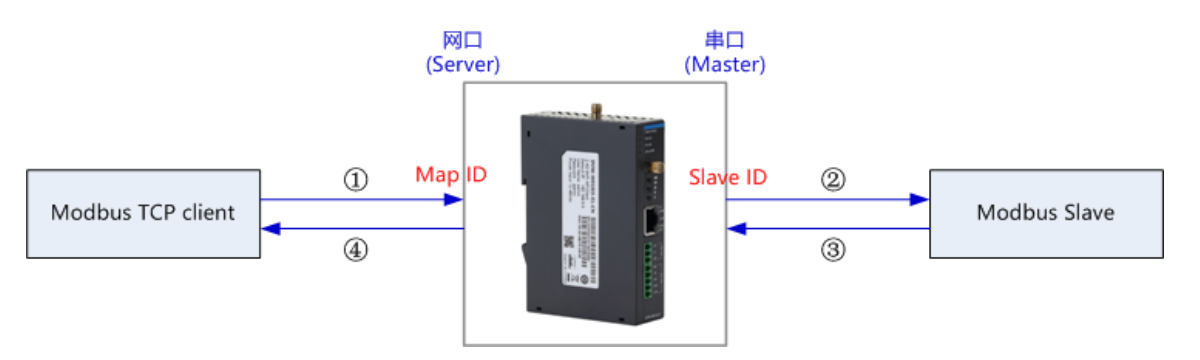

For instance, RS-232 serial port slave ID setting range is 1-20, map ID setting range 1-20; while RS-485 serial port slave ID setting range is 1-20 and map ID setting range is 21-40. When users request reading PLC station number 6 data connected via RS-232 through MODBUS network port, the map ID needs to be configured to 6; when reading PLC station number 6 data connected via RS-485 through MODBUS network port, the map ID needs to be configured to 26.

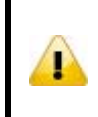

#### **Attention**

For RS-232 and RS-485, the configured map ID range cannot have repeated regions, because the system forwards the request to serial ports base on the network port of the map ID in the request data.

#### **RS485 MODBUS Gateway**

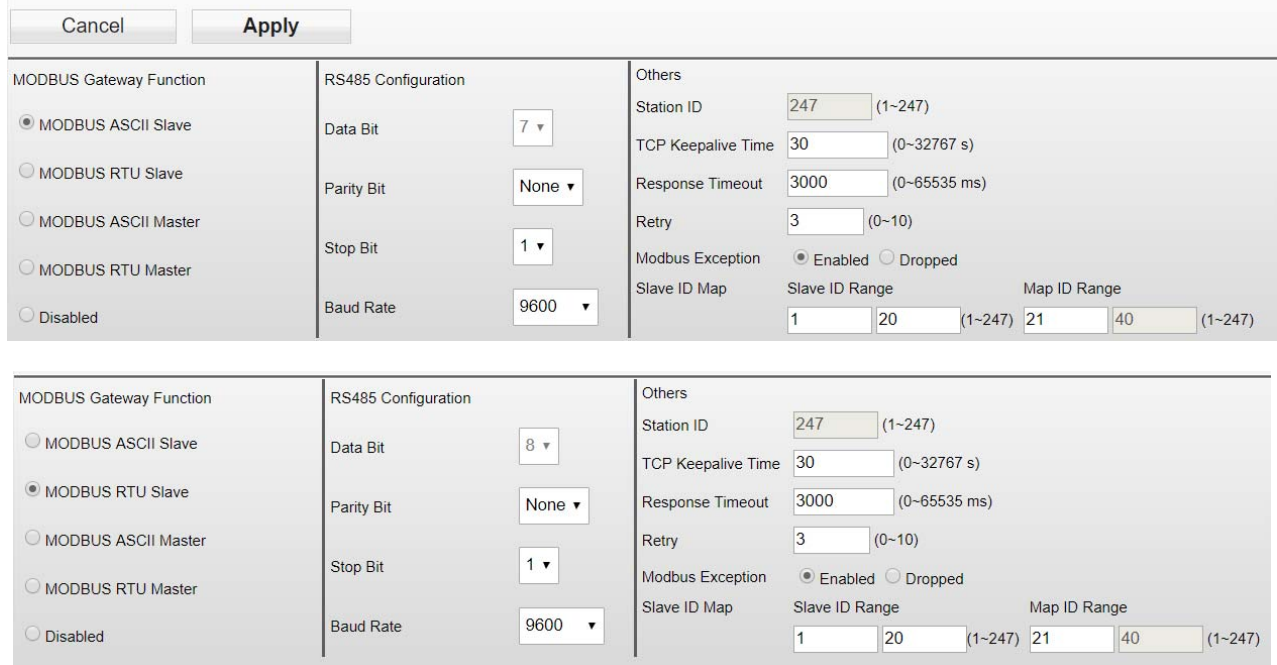

#### **MODBUS ASCII / RTU Master**

In this mode, the DVW series serve as MODBUS ASCII/RTU Slave. When the device receives master's MODBUS request, it is packed into MODBUS TCP protocol base on the station ID and the corresponding relationship from the forward table. Also, MODBUS TCP client can forward request to the server through DVW series.

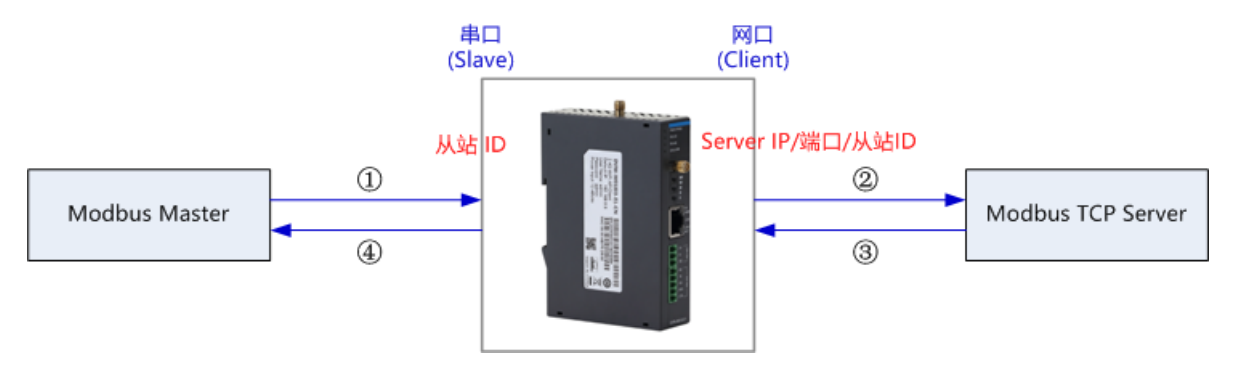

#### **RS485 MODBUS Gateway**

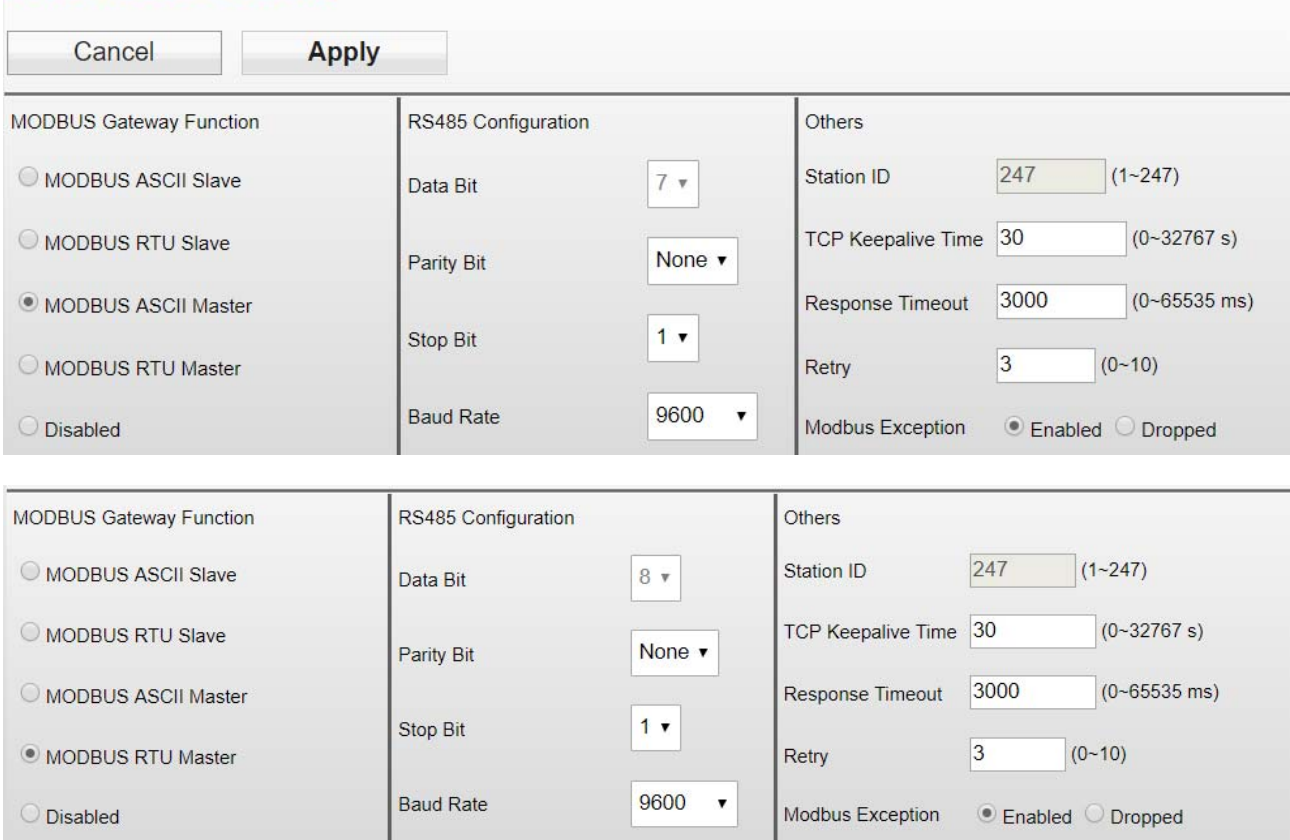

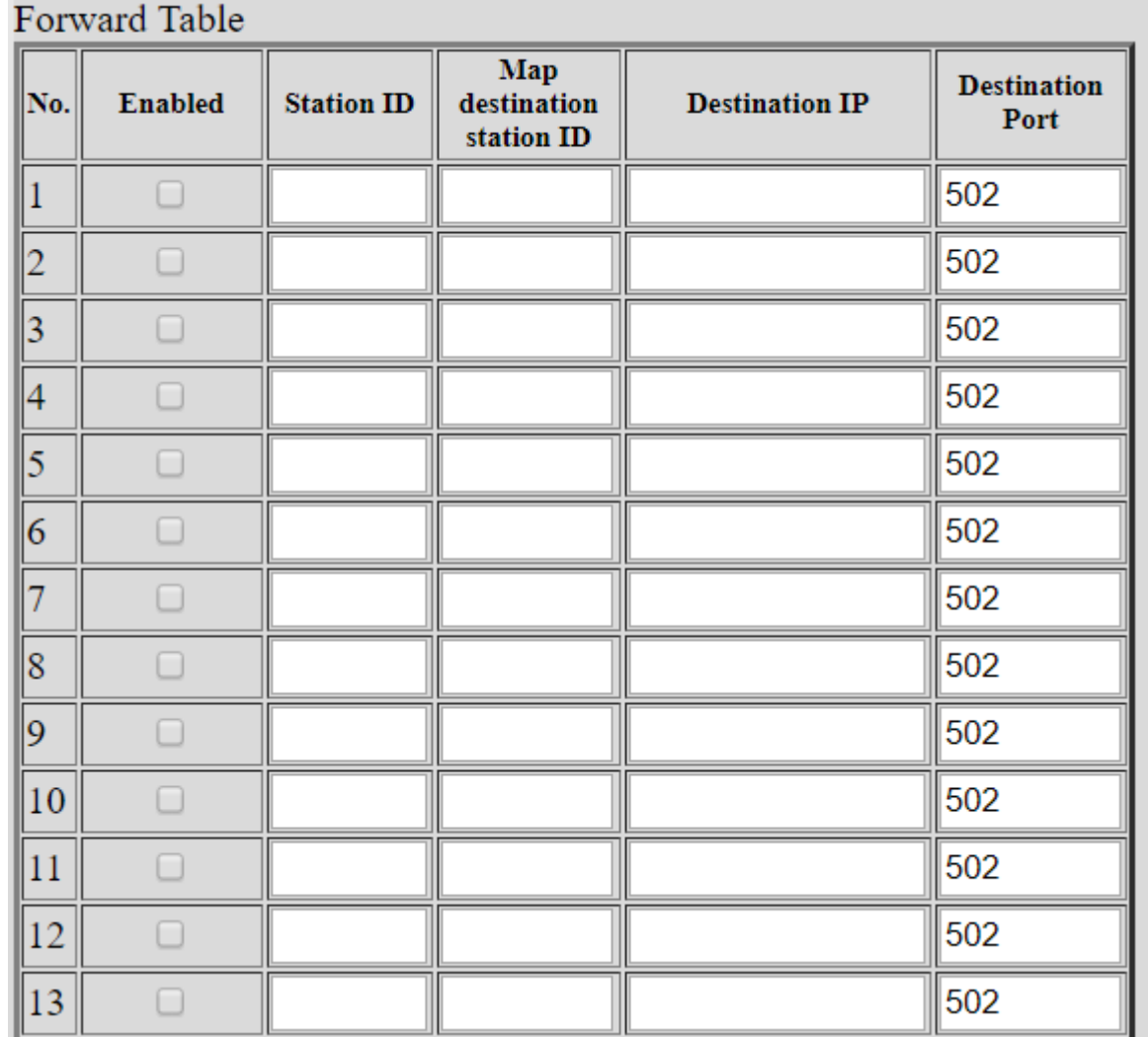

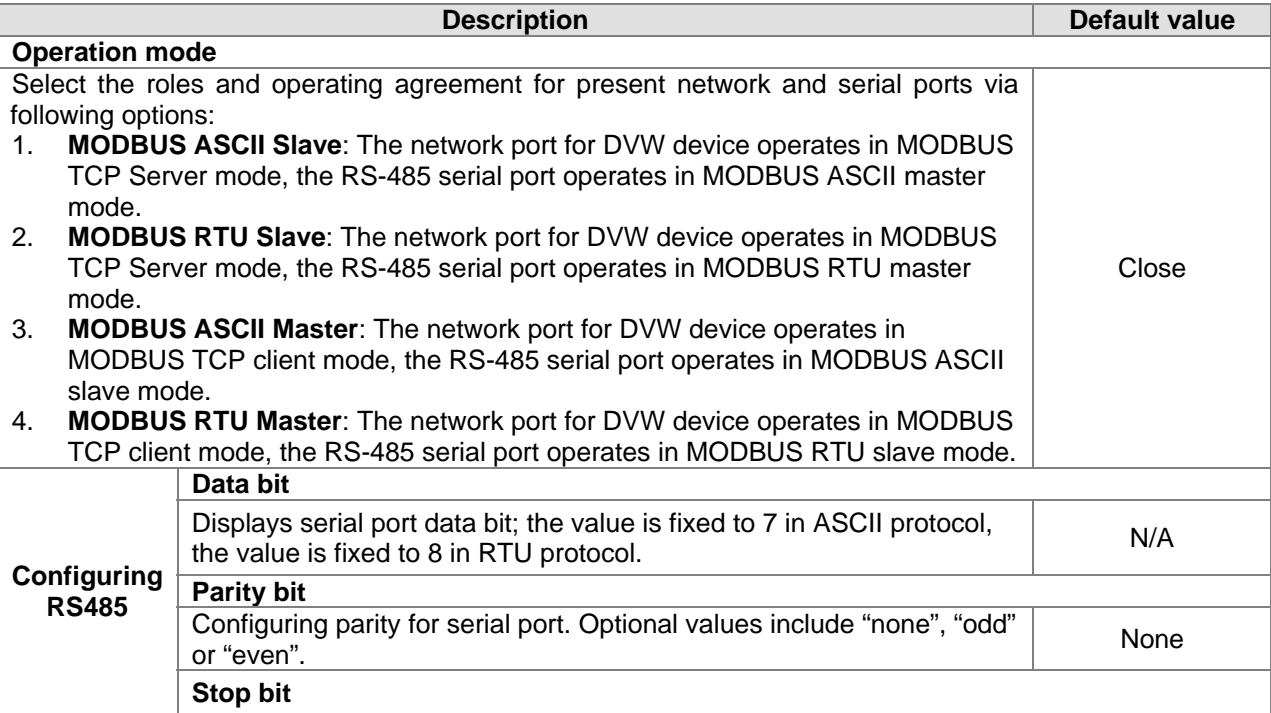

## ×

\_3

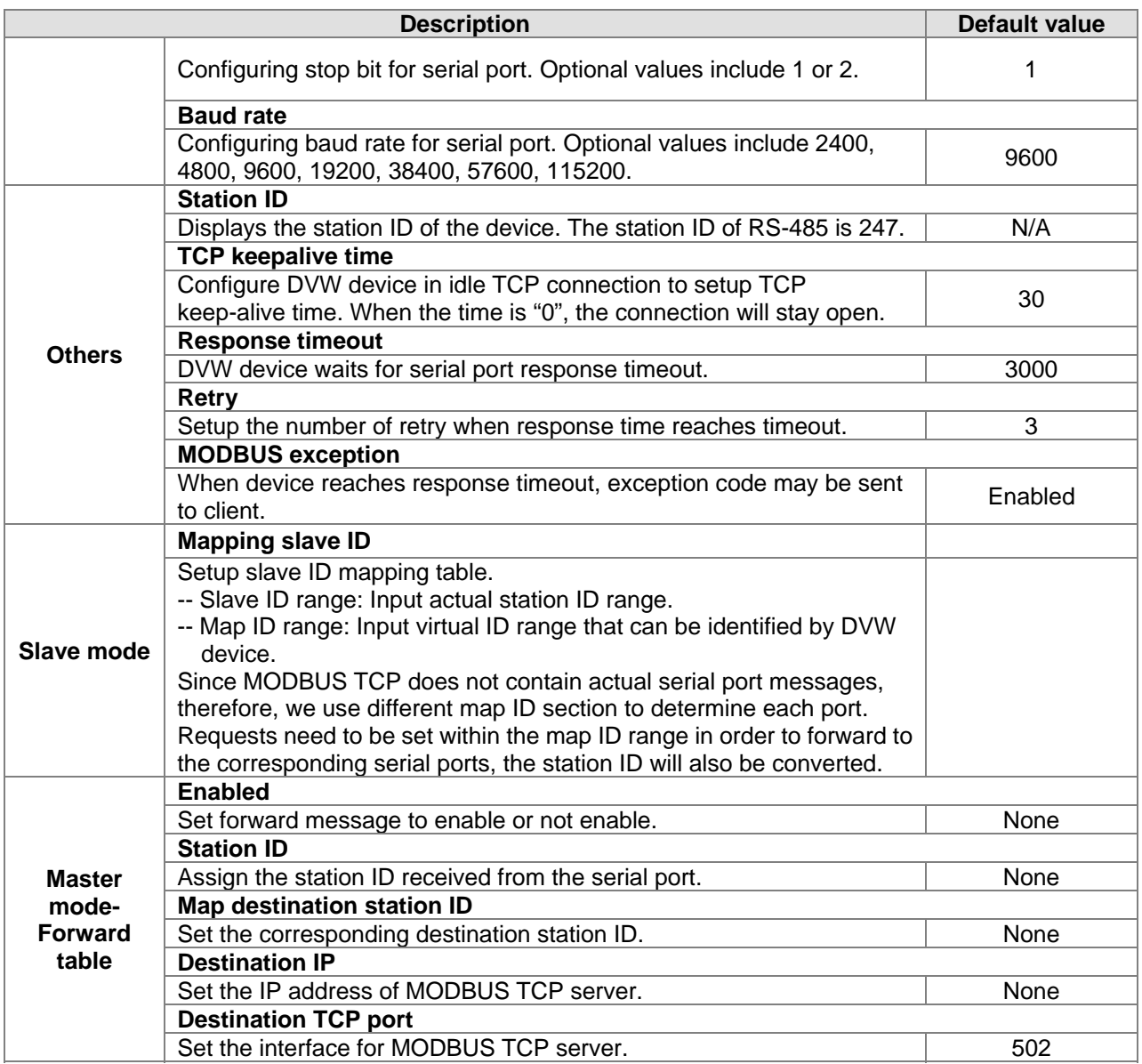

#### **3.3.1.2 RS-232 gateway**

#### **MODBUS ASCII / RTU Slave**

In this mode, the DVW series serve as MODBUS TCP server. When the device receives client's MODBUS request, it is packed into MODBUS ASCII/RTU protocol and corresponding serial ports can be confirmed base on the map ID. Also, MODBUS ASCII/RTU master can forward request to slave through DVW series.

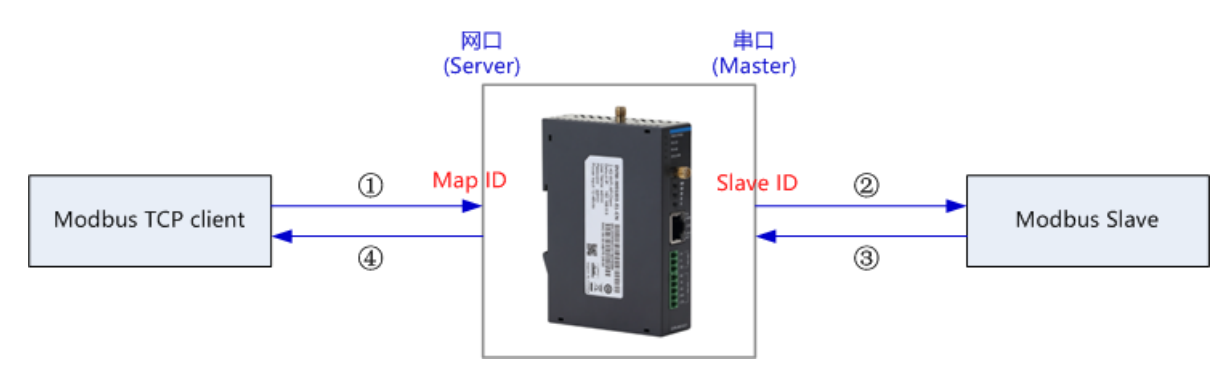

For instance, RS-232 serial port slave ID setting range is 1-20, map ID setting range 1-20; while RS-485 serial port slave ID setting range is 1-20 and map ID setting range is 21-40. When users request reading PLC station number 6 data connected via RS-232 through MODBUS network, the map ID needs to be configured to 6; when reading PLC station number 6 data connected via RS-485 through MODBUS network, the map ID needs to be configured to 26.

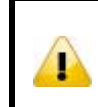

#### **Attention**

For RS-232 and RS-485, the configured map ID range cannot have repeated regions, because the system forwards the request to serial ports base on the network port of the map ID in the request data.

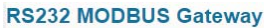

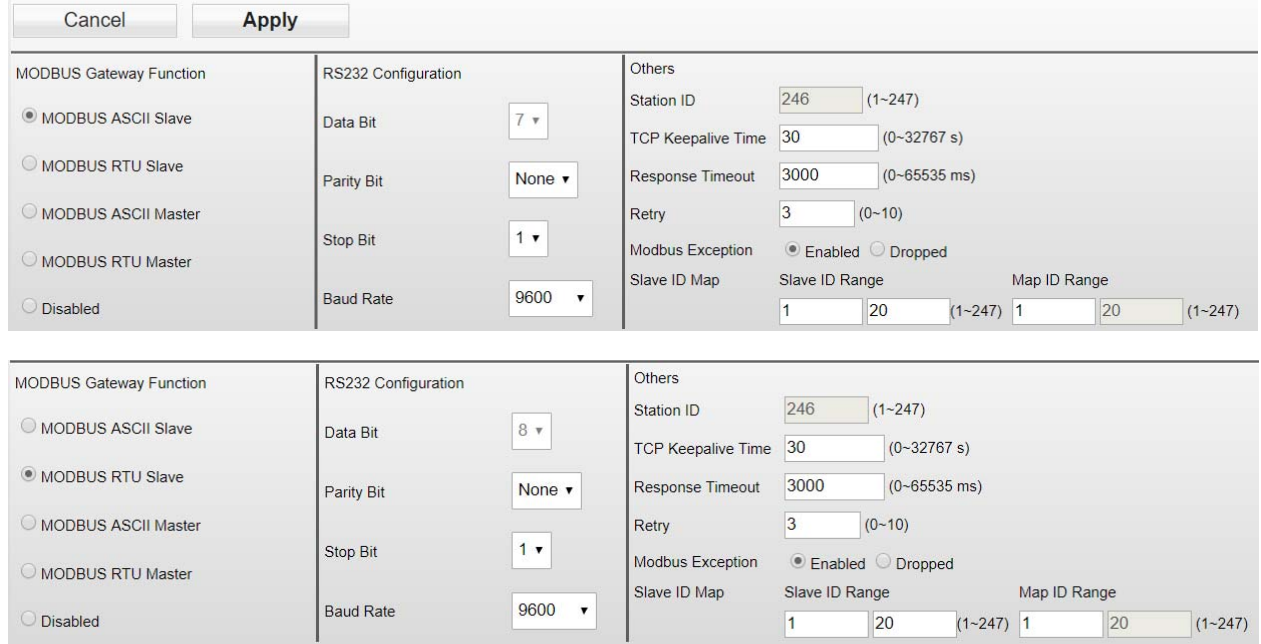

#### **MODBUS ASCII / RTU Master**

In this mode, the DVW series serve as MODBUS ASCII/RTU Slave. When the device receives master's MODBUS request, it is packed into MODBUS TCP protocol base on the station ID and the corresponding relationship from the forward table. Also, MODBUS TCP client can forward request to the server through DVW series.

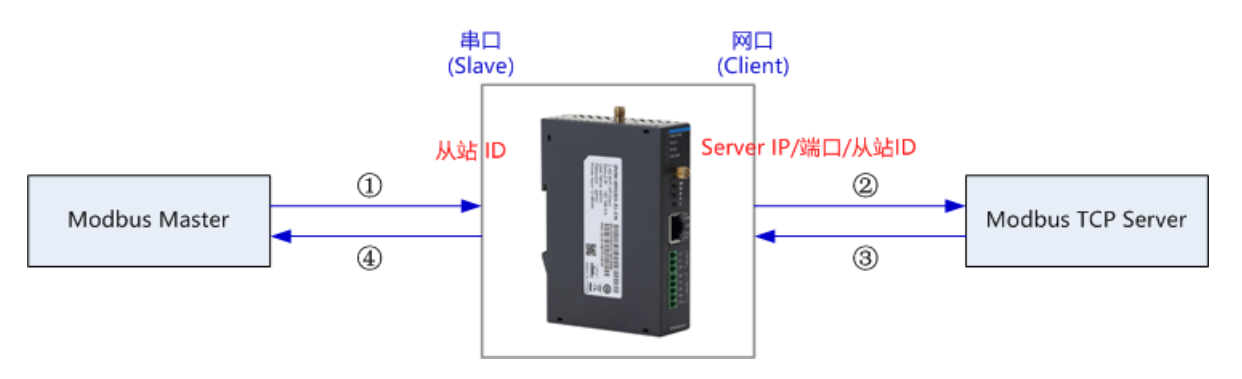

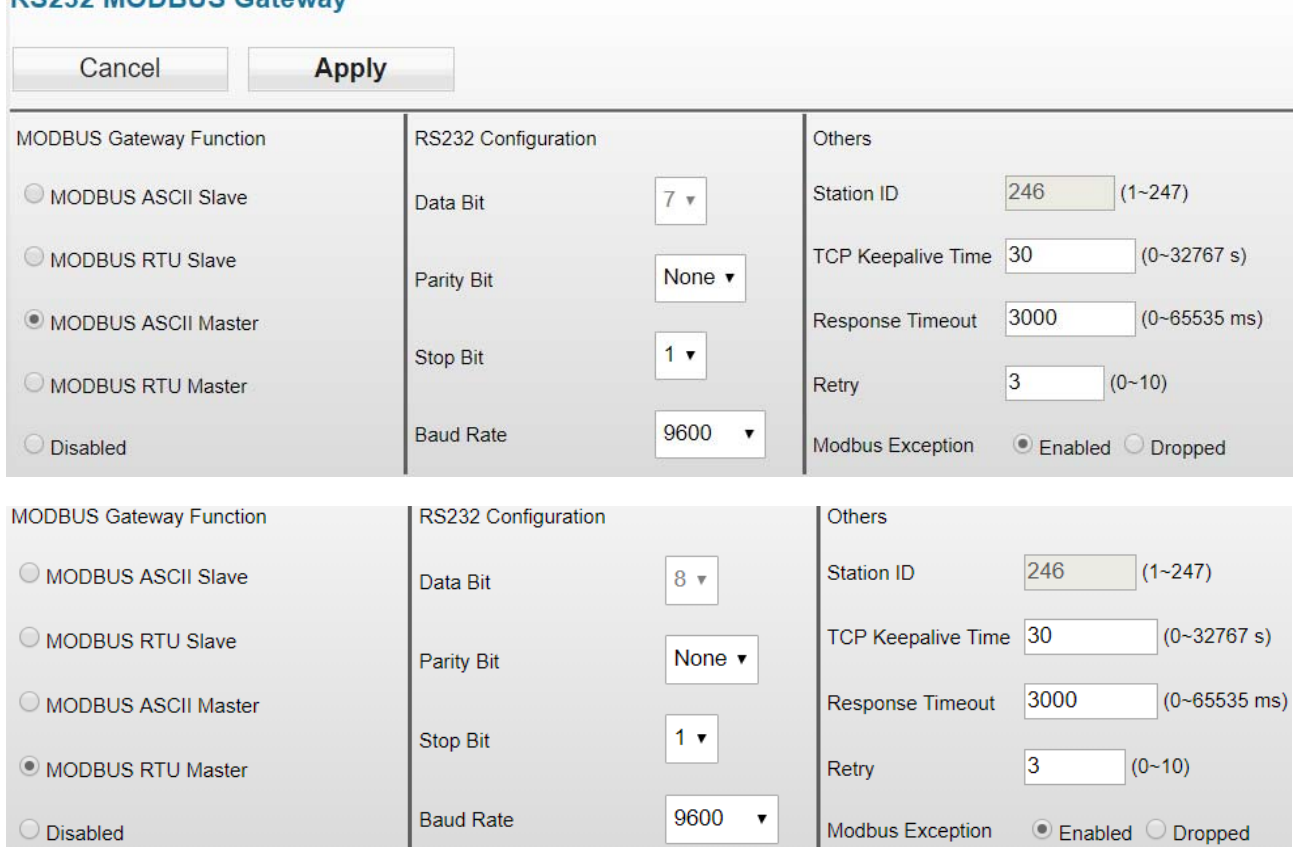

## **RS232 MODBUS Gateway**

## Forward Table

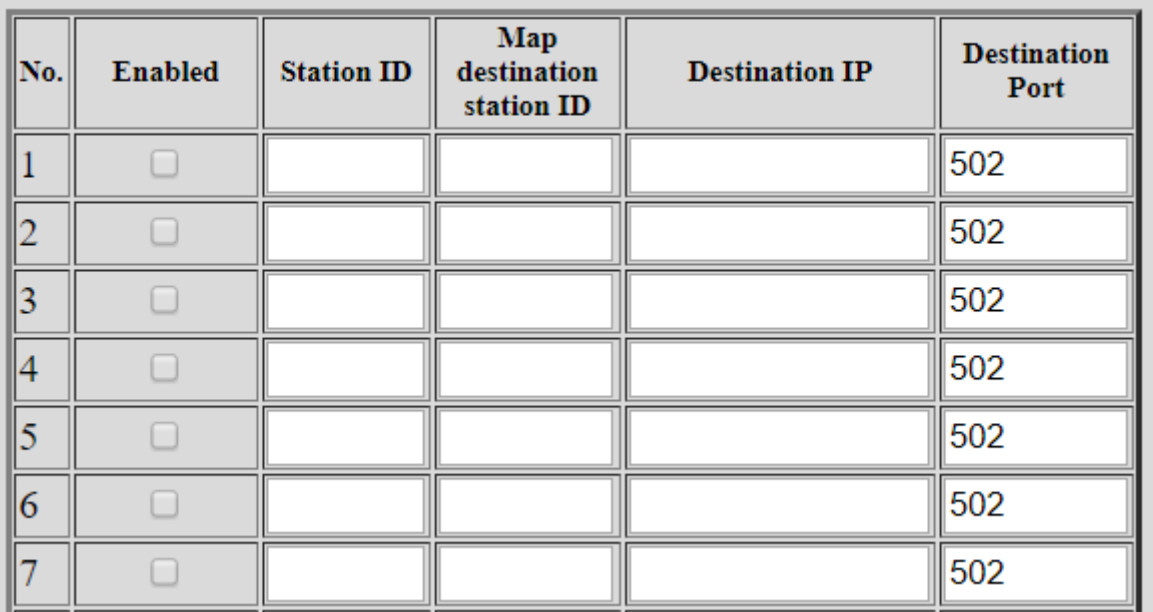

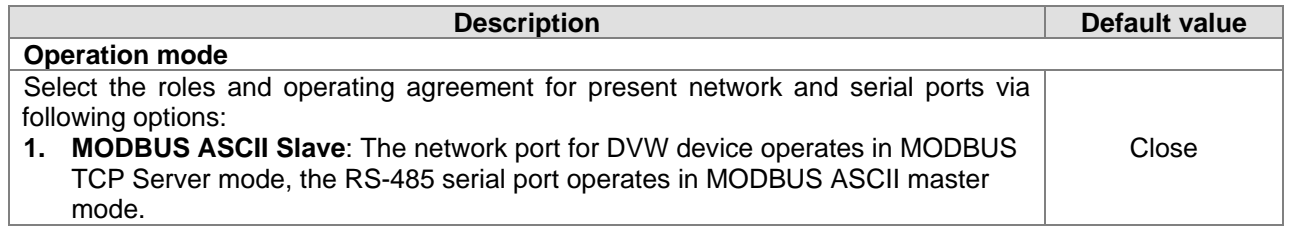

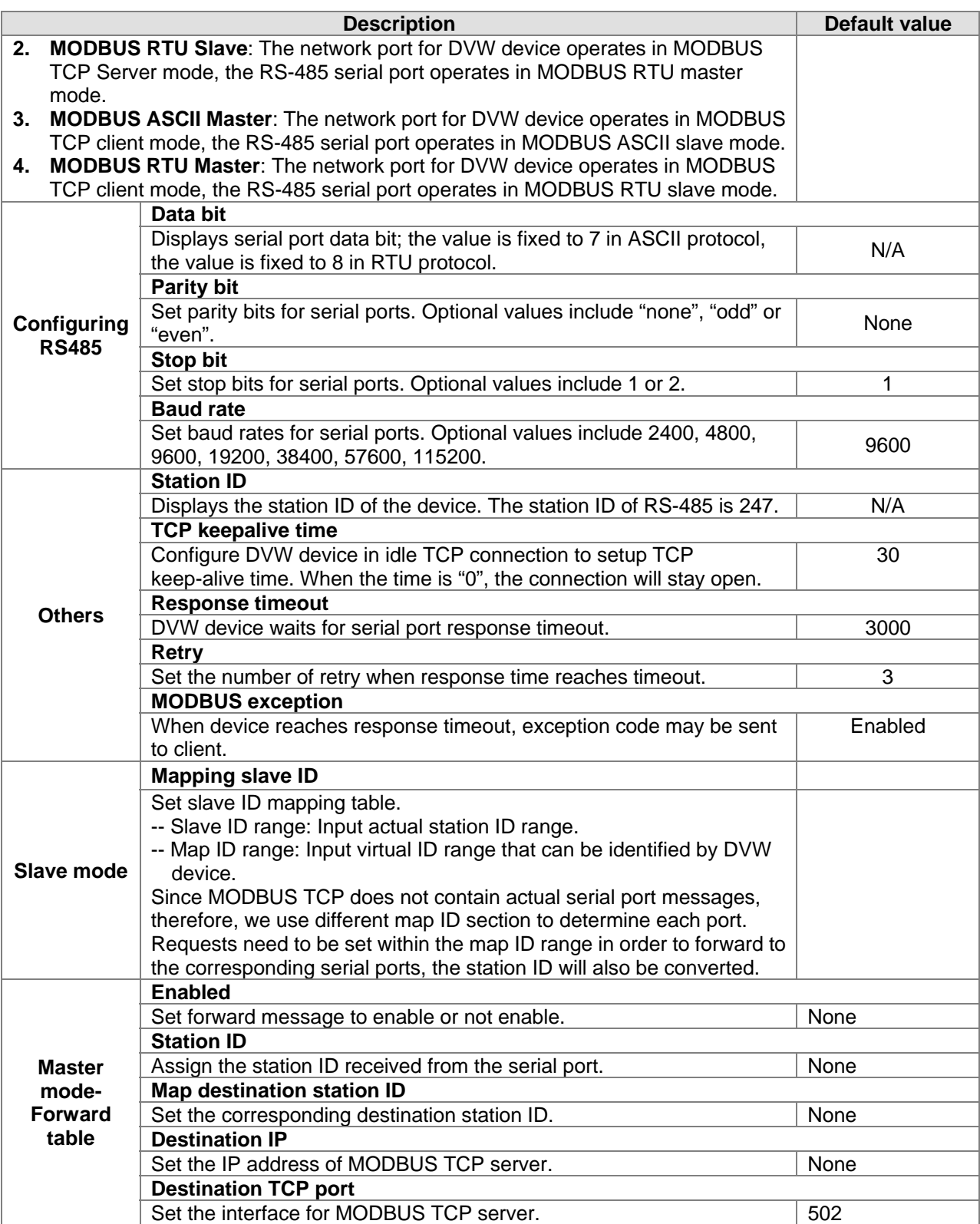

#### **3.3.2 Serial server**

The function allows DVW series to connect with the assigned server, while also pack serial port data into TCP/UDP and send it to the server for TCP or UDP client.

#### **3.3.2.1 RS-485**

In this mode, the DVW series is used as client's serial server of communication via TCP/UDP protocol which can transmit RS-485 data to the serial server.

## **RS485 Server**

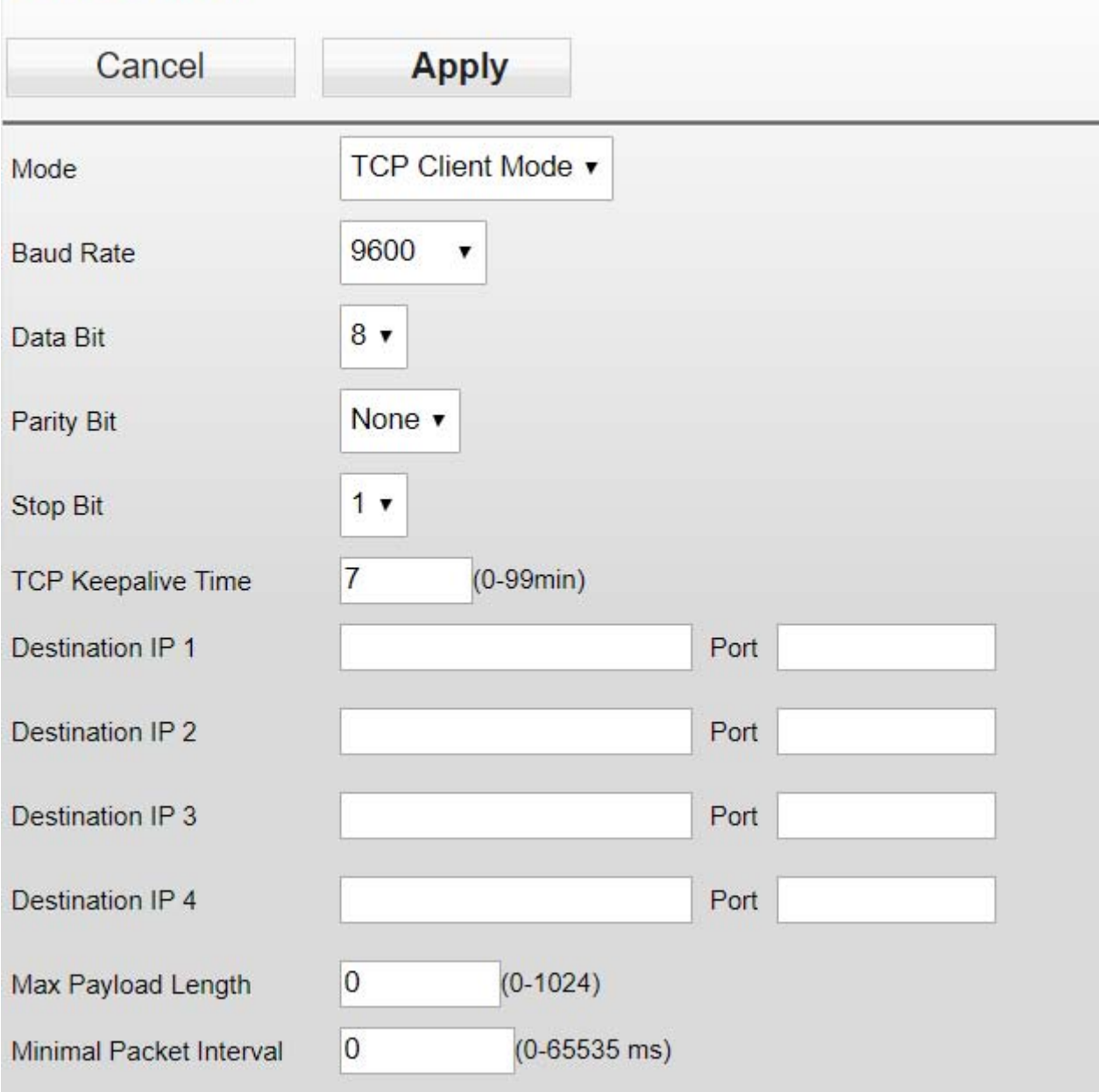

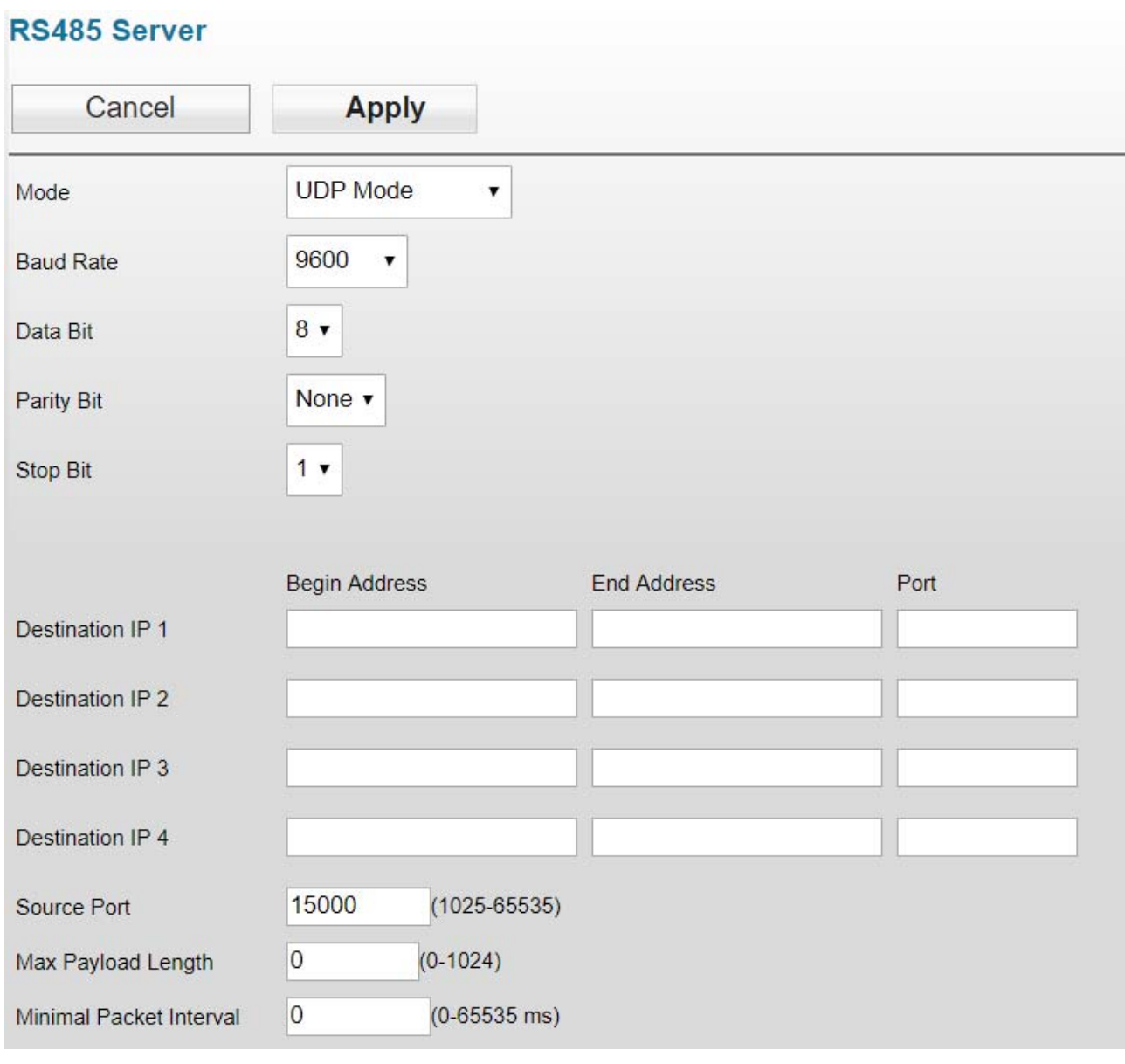

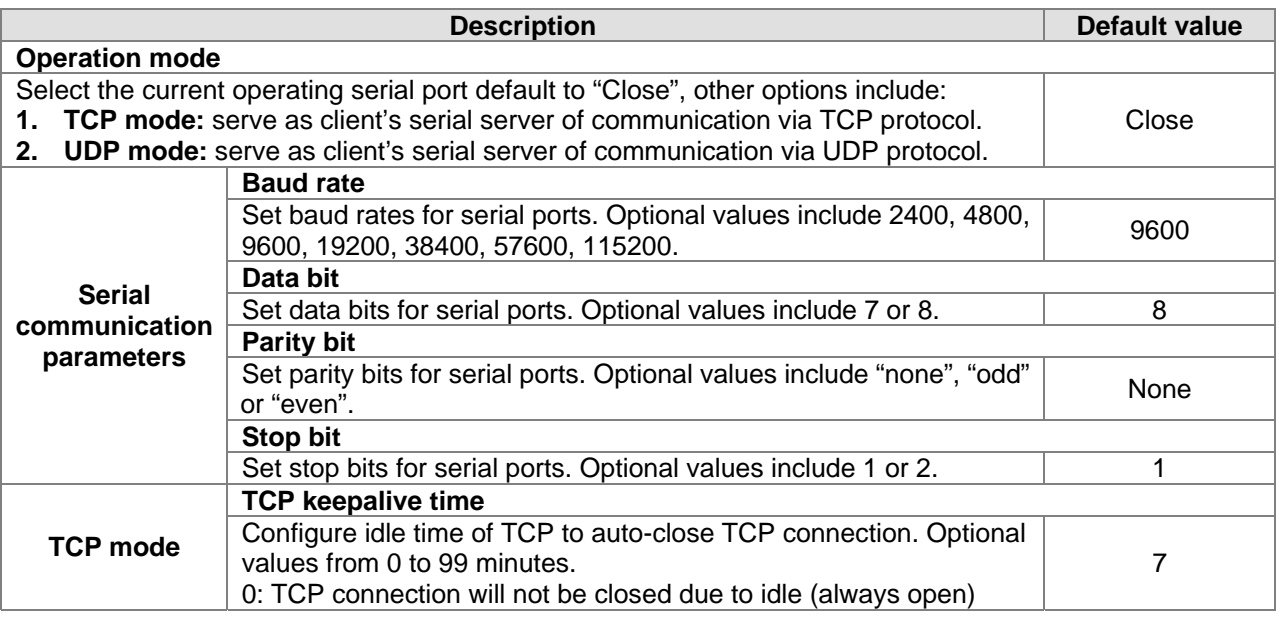

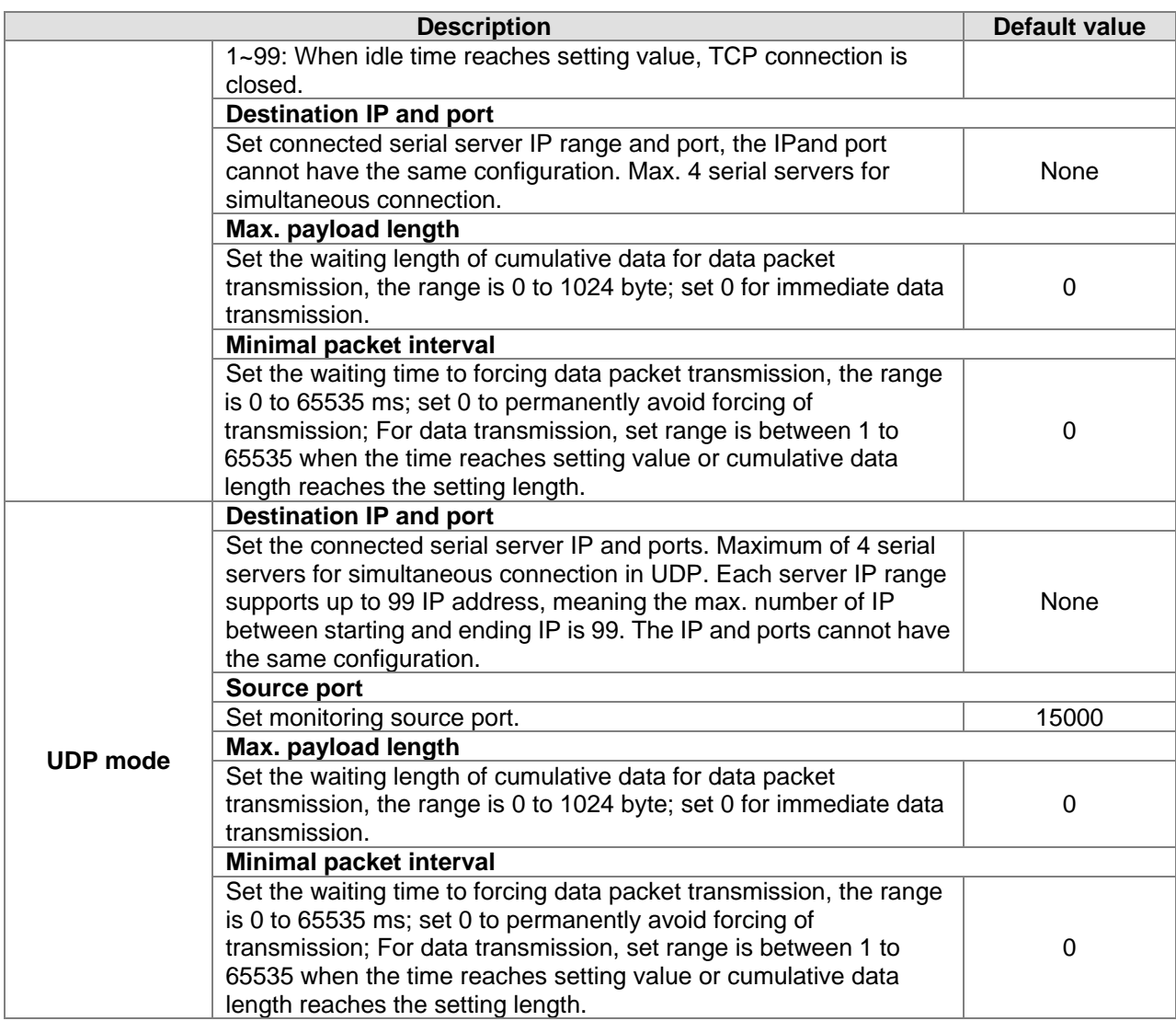

#### **3.3.2.2 RS-232**

In this mode, the DVW series is used as client's serial server of communication via TCP/UDP protocol which can transmit RS-232 data to the serial server.

**3\_**

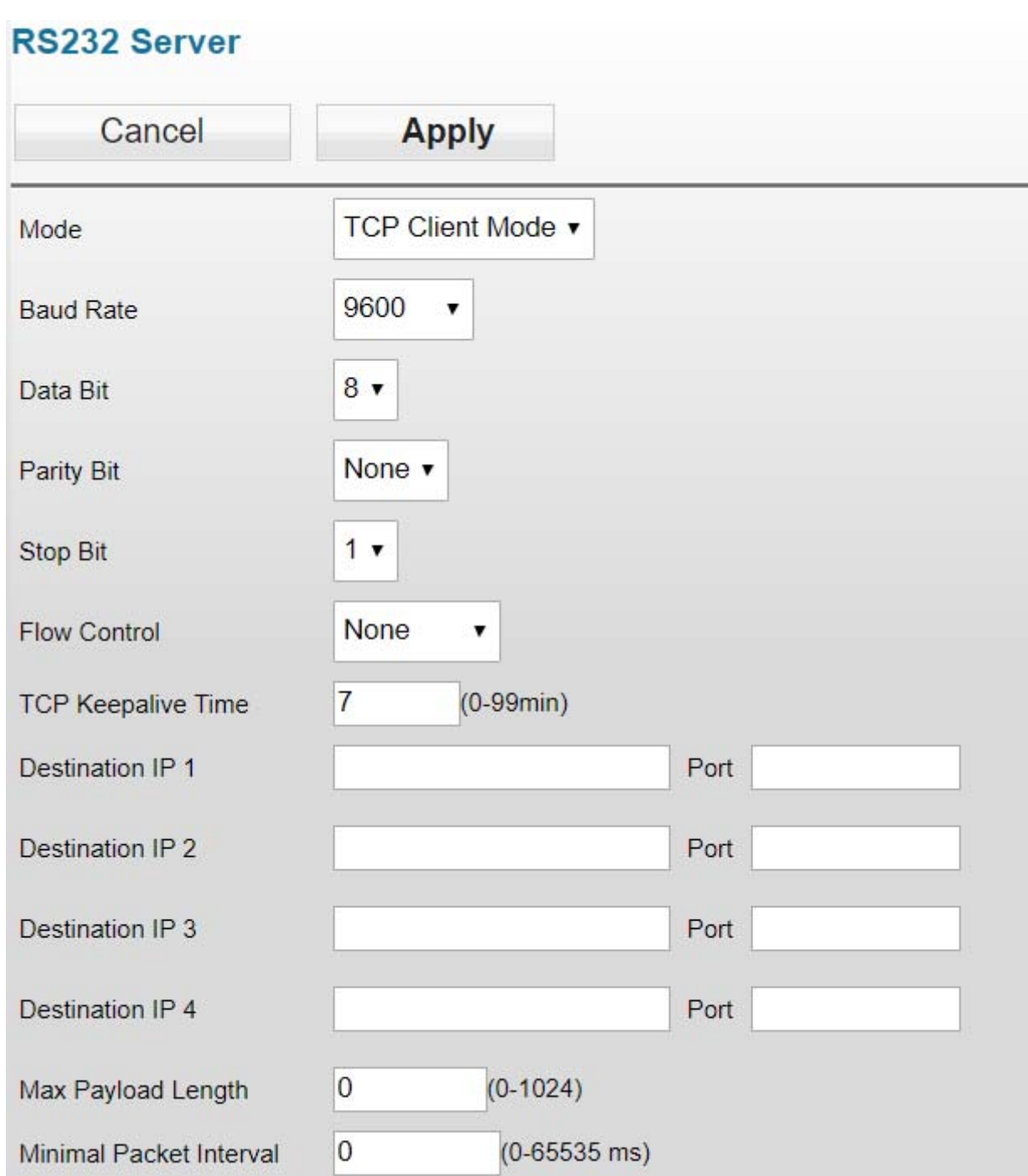

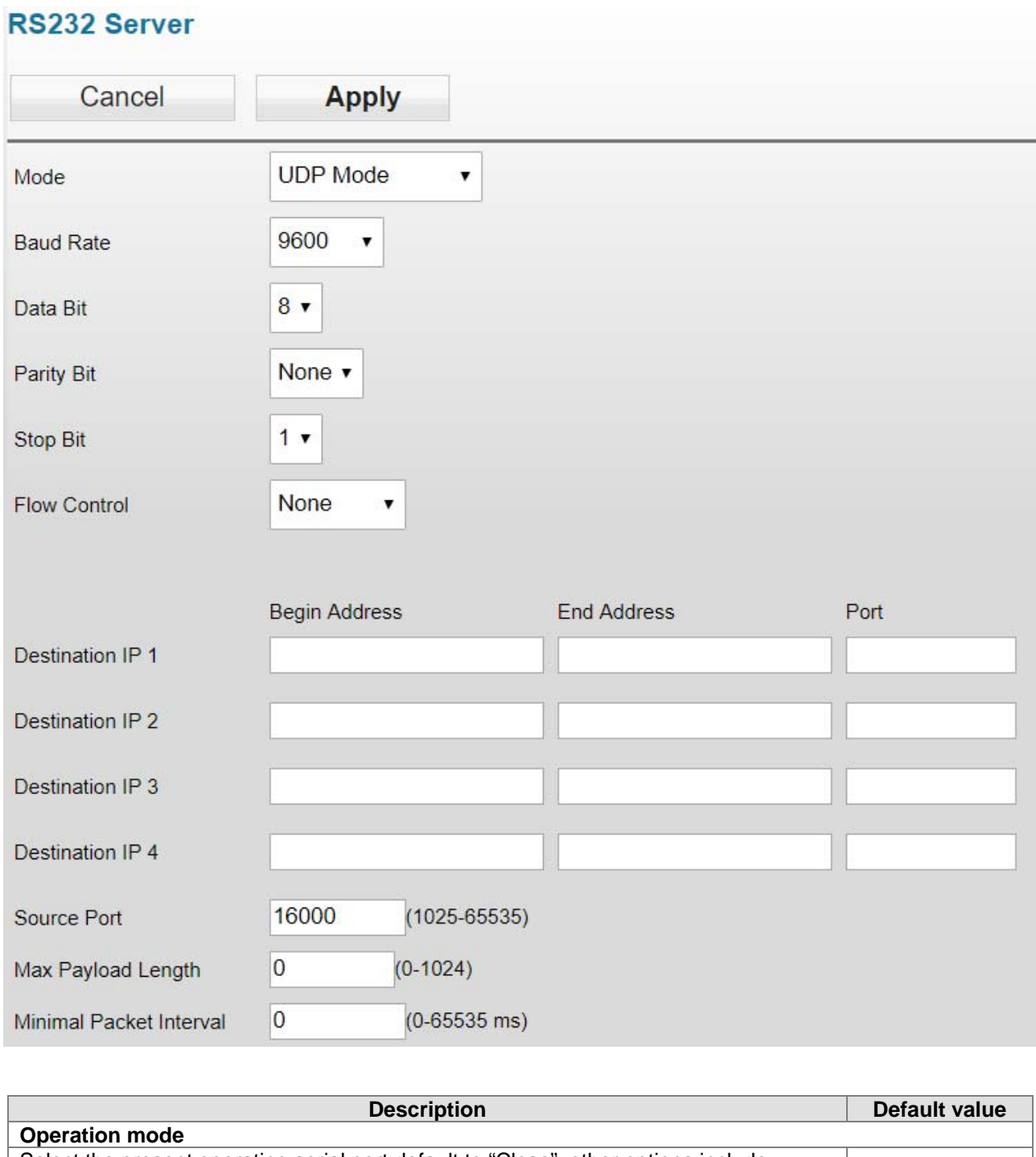

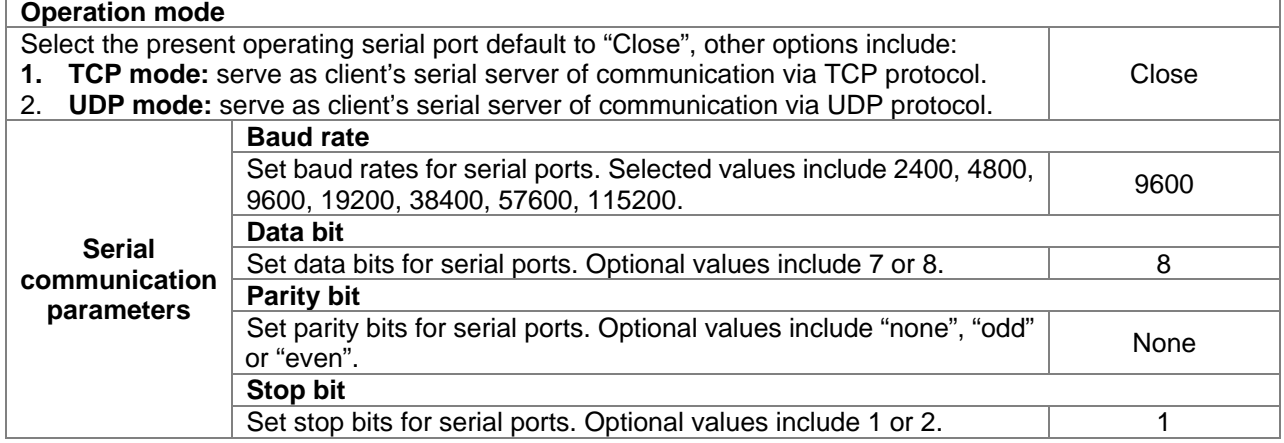

3-17

**3\_**

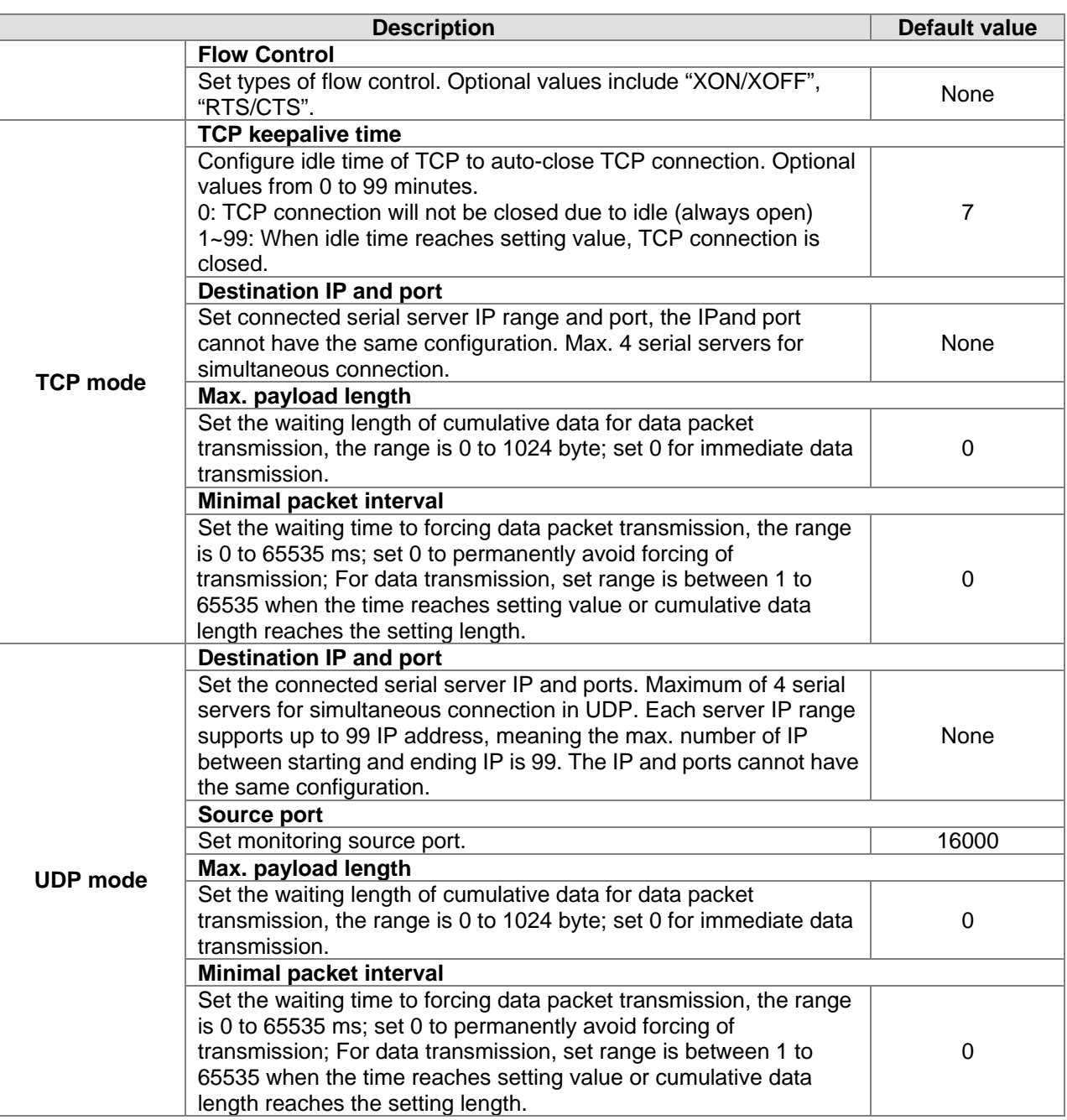

#### **3.3.3 Transparent server**

In this mode, the DVW device serves as TCP servers that receives data packet from assigned ports and transmits to RS-485 or RS-232 serial ports without any processing.

#### **3.3.3.1 RS-485 transparent server**

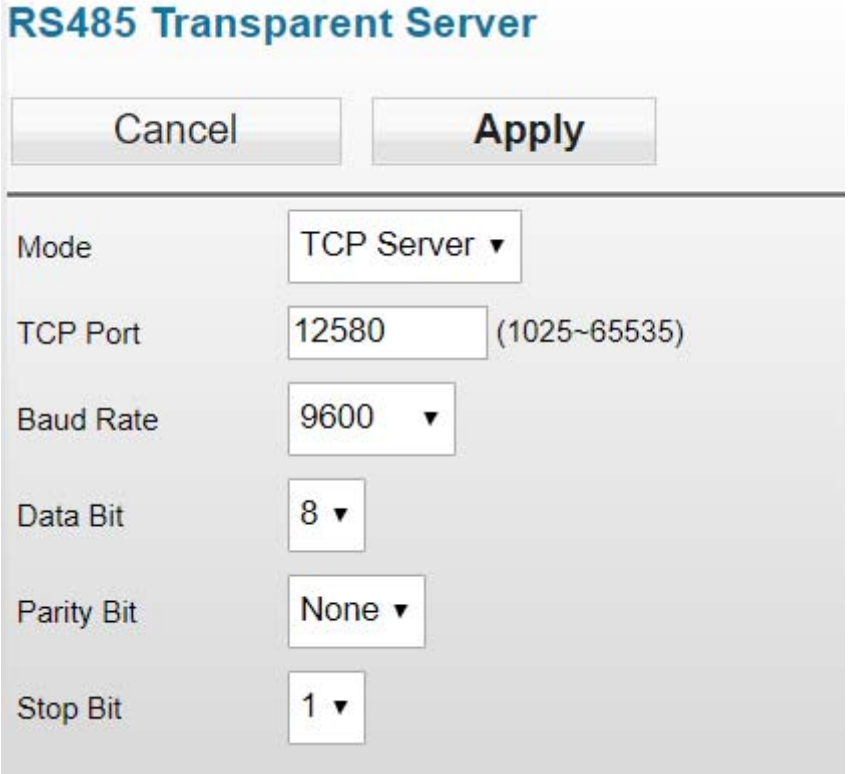

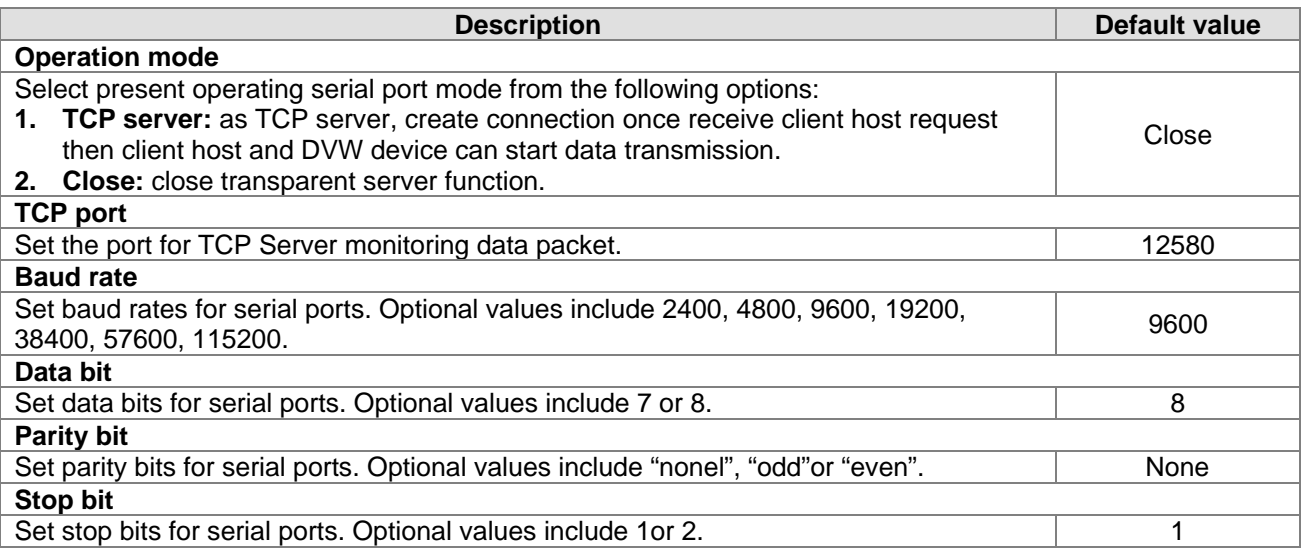

#### **3.3.3.2 RS-232 transparent server**

**3\_**

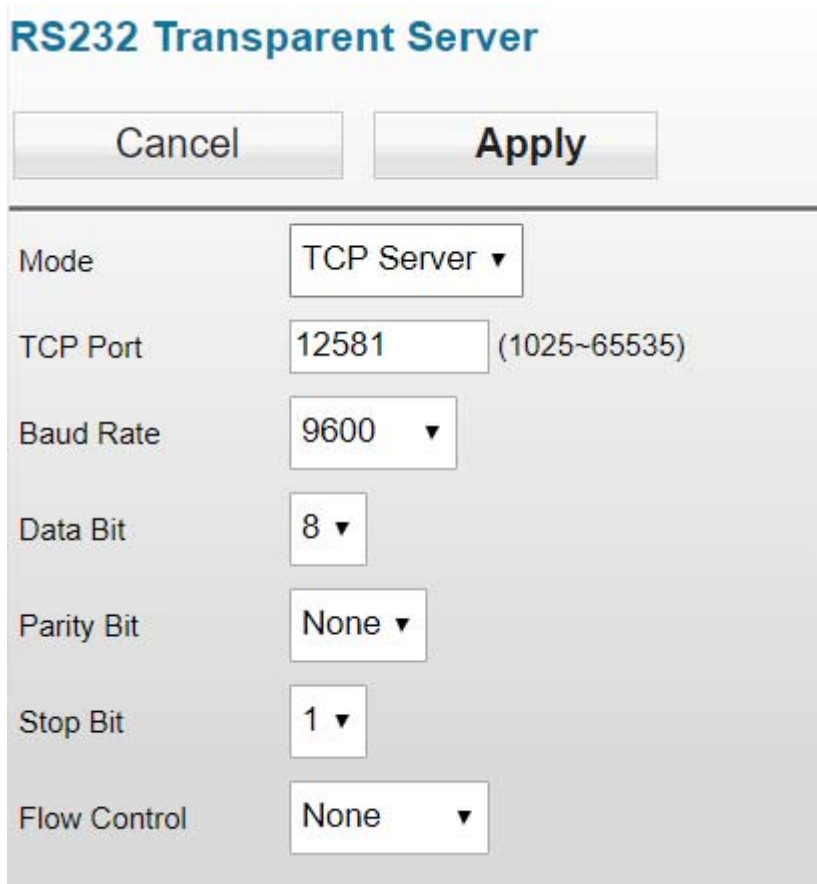

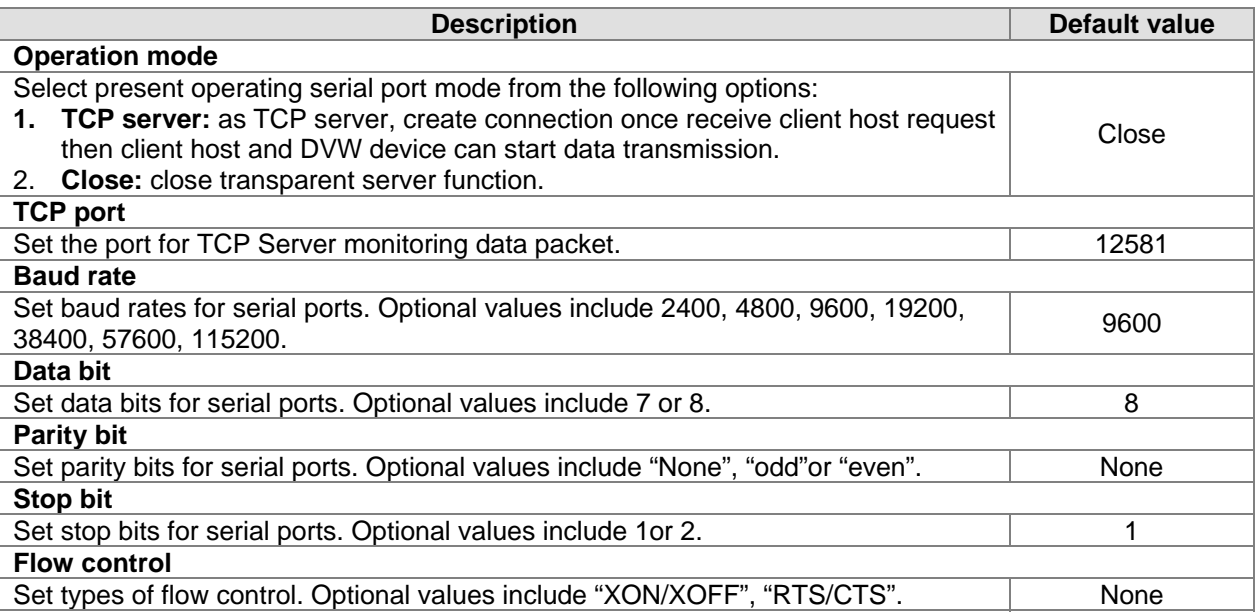

#### **3.3.4 MODBUS cache table**

Since the transmission speed of Ethernet interface is faster than that of serial ports, therefore, when Ethernet devices send requests to serial devices, more time is required for waiting serial port data. MODBUS cache table provides PLCs with relevant configuration information (e.g. station ID, MODBUS IP). The DVW device can send request to receive serial port device data based on prior MODBUS cache table. When Ethernet devices requests for transmission to DVW device, DVW can immediately respond to data. Because DVW has already receive the data in advance, so it does not need to transfer the requests to serial devices and the function can also be used in MODBUS ASCII/RTU slave mode.

#### **3.3.4.1 RS-485 cache table**

On the left part of the cache table page displays information regarding configuration; click **Online** and data read based on configuration messages are shown on the right.

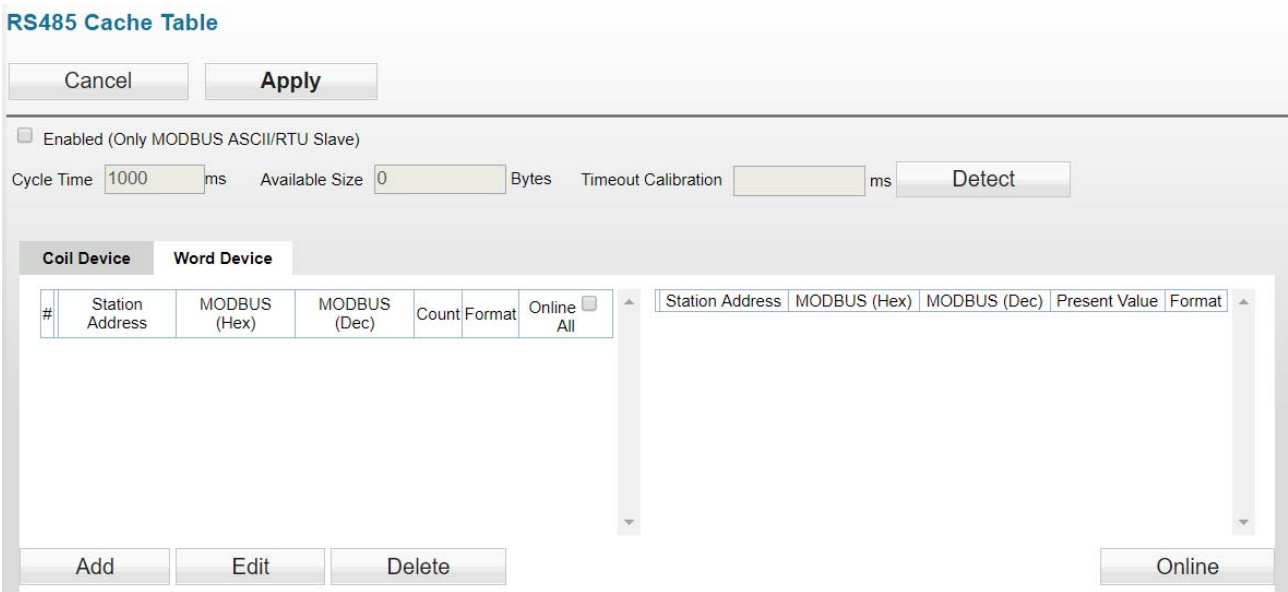

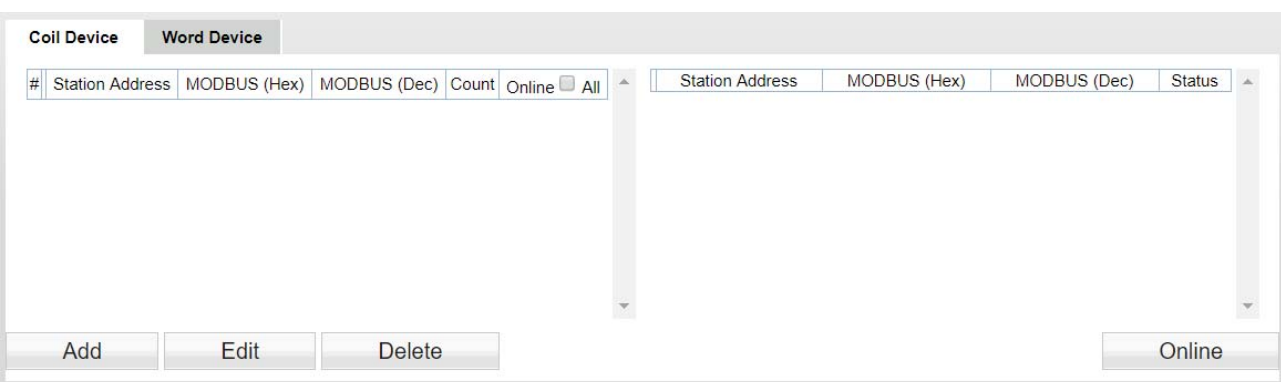

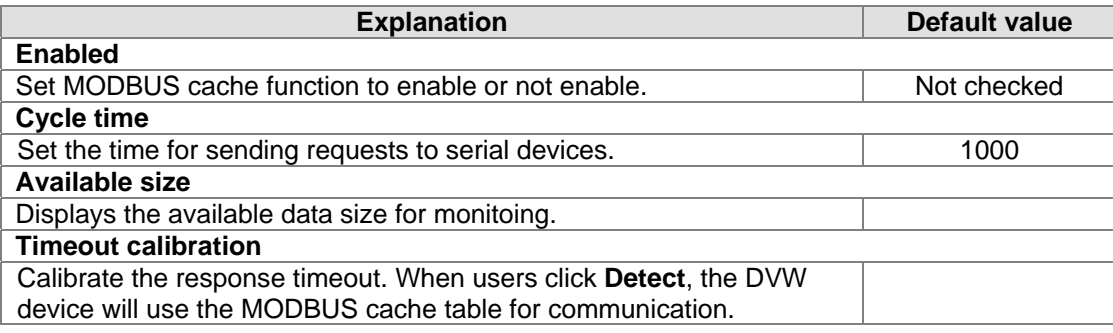

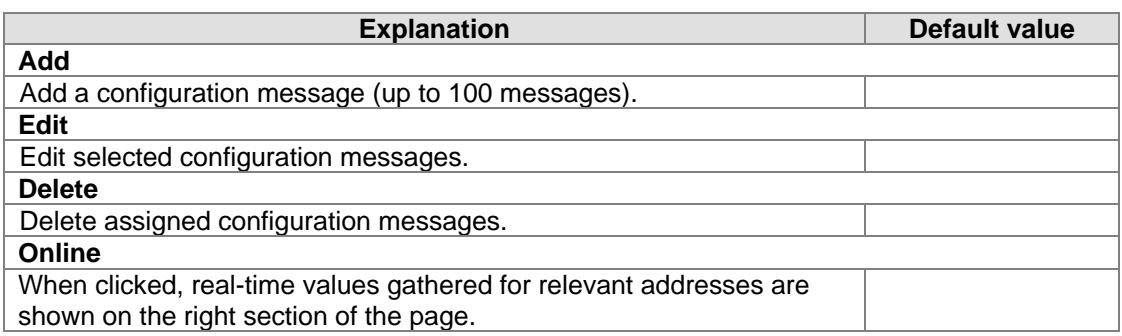

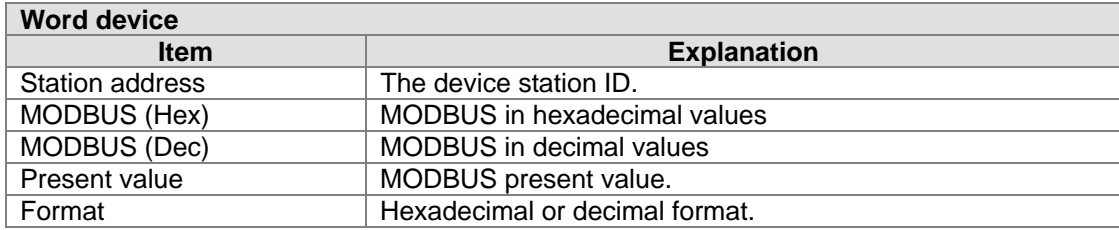

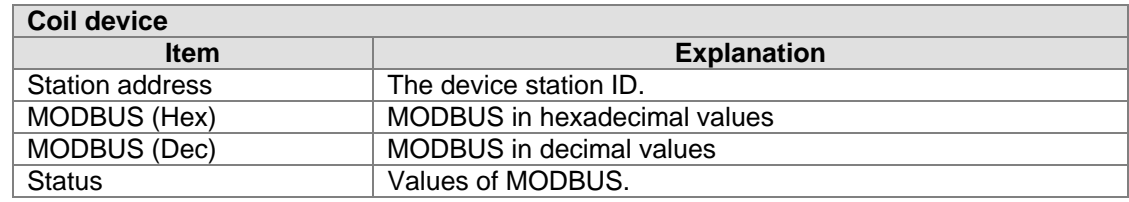

To add/ edit a configuration (see below):

#### **MODBUS Cache Function**

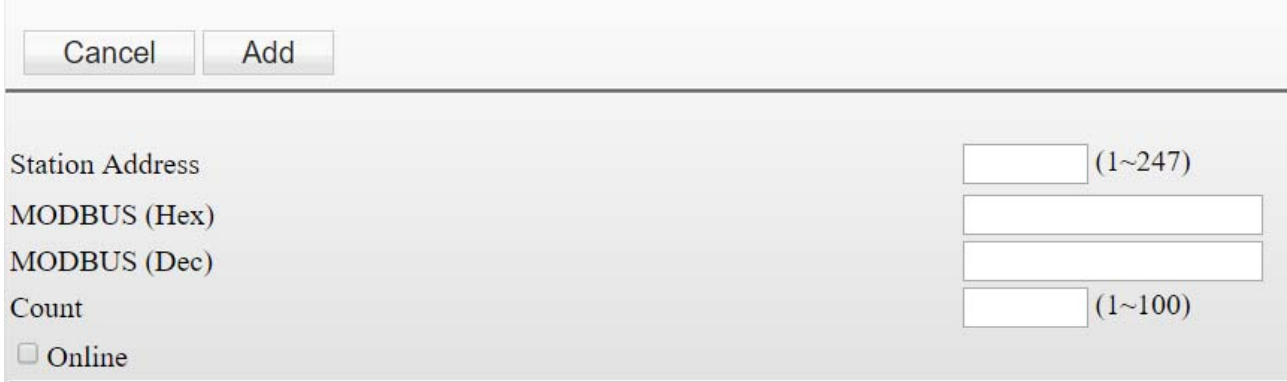

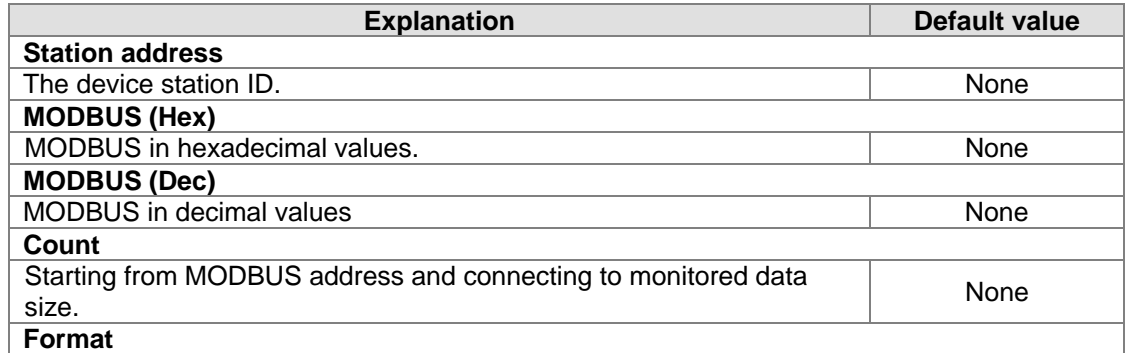

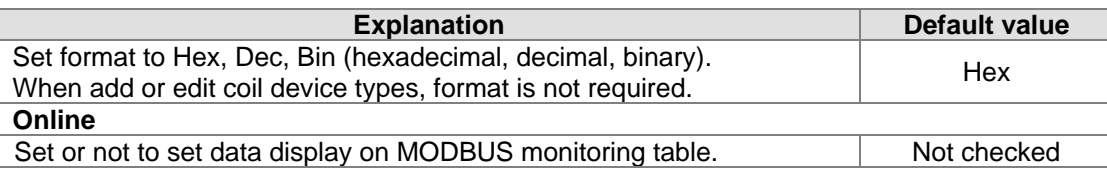

#### **3.3.4.2 RS-232 cache table**

On the left part of the cache table page displays information regarding configuration; click **Online** and data read based on configuration messages are shown on the right.

#### RS232 Cache Table

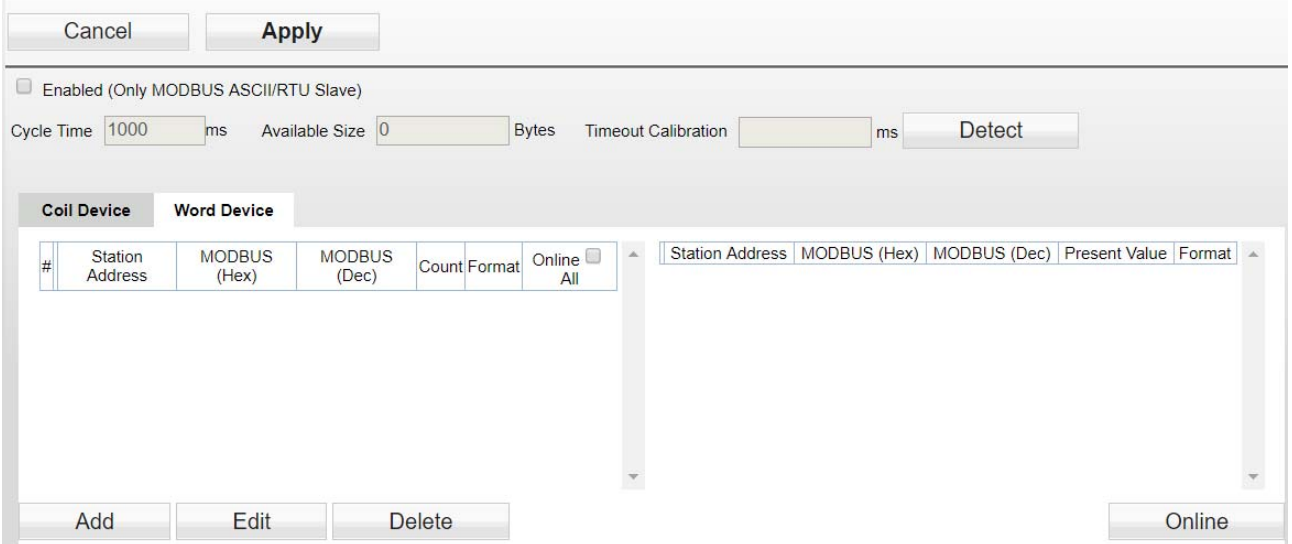

#### RS232 Cache Table

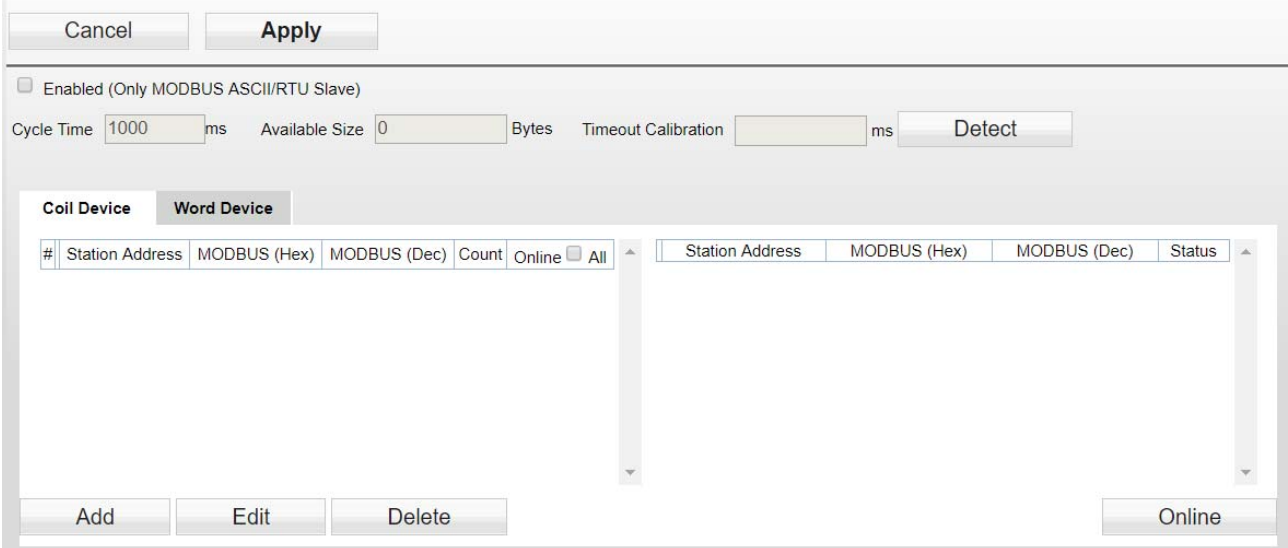

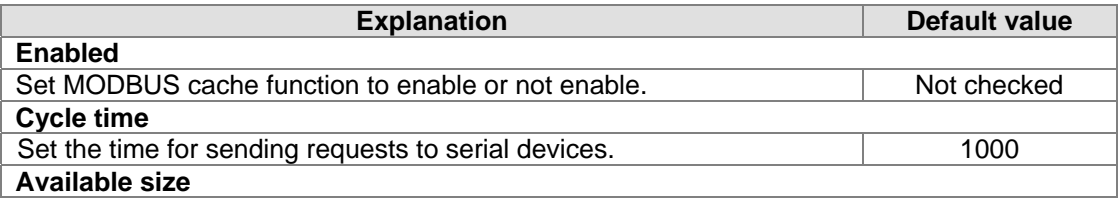

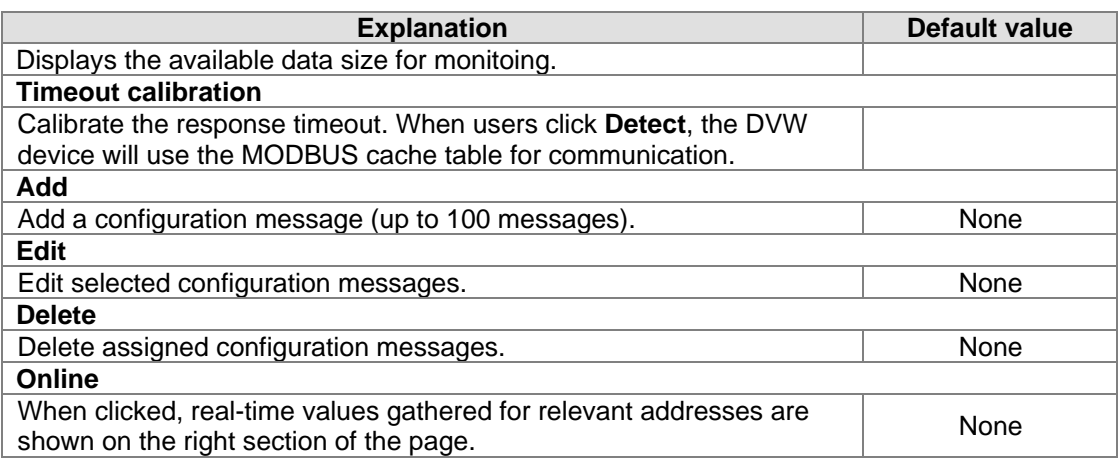

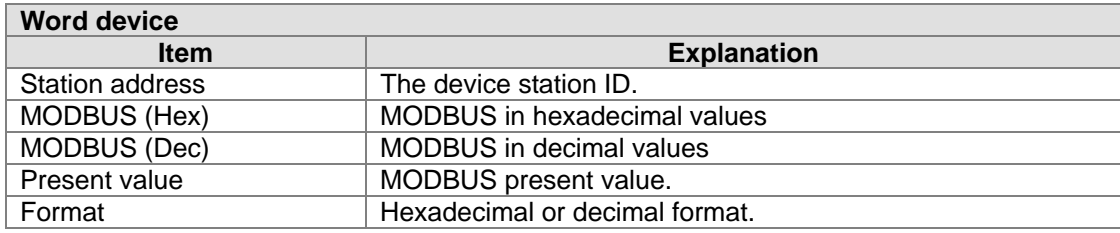

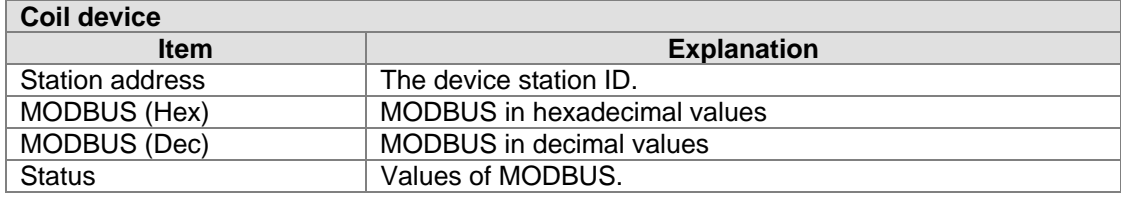

To add/ edit a configuration (see below):

### **MODBUS Cache Function**

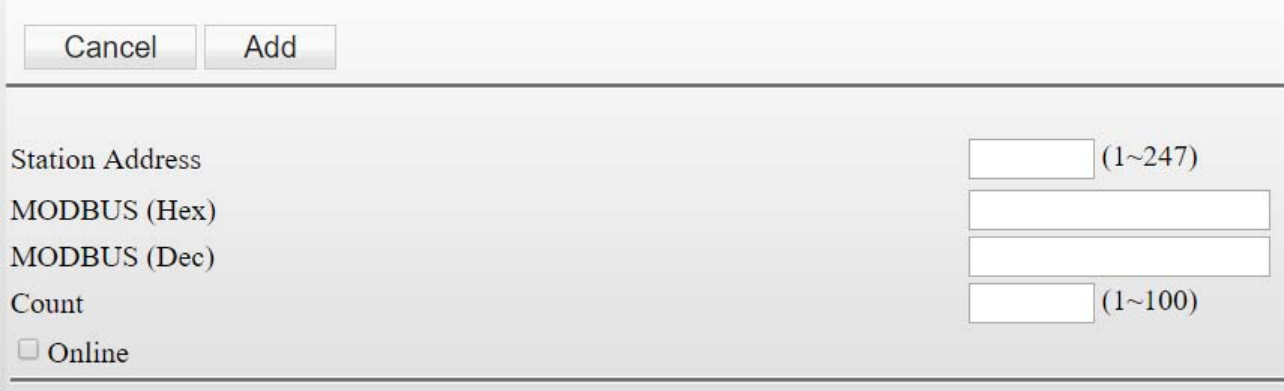

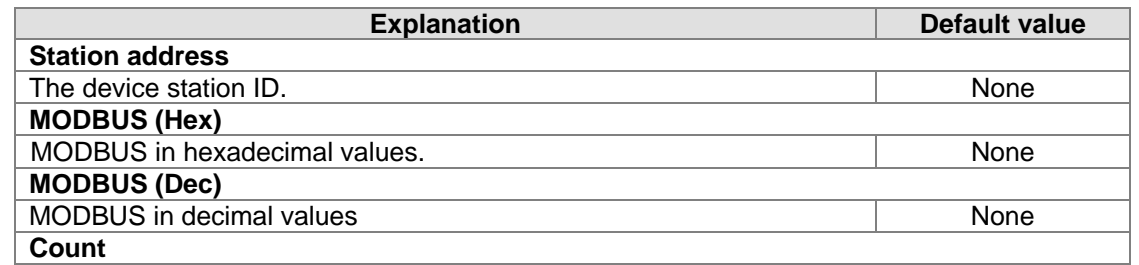

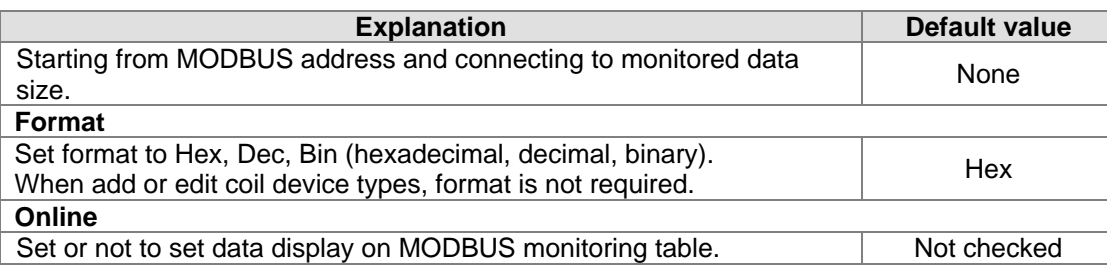

## **3.4 WLAN management - 2.4G**

The WLAN management focuses on configuring 2.4G WIFI operation mode and its corresponding parameters. Please refer to the manual for accurate configuration before setup.

#### **3.4.1 Operation mode**

DVW-W01I2-E1 provides 2 different WIFI operation modes including AP and client mode that allow users to easily configure wireless network environment. Please first set DVW-W01I2-E1 operation mode, then configure WLAN.

#### **Operation Mode**

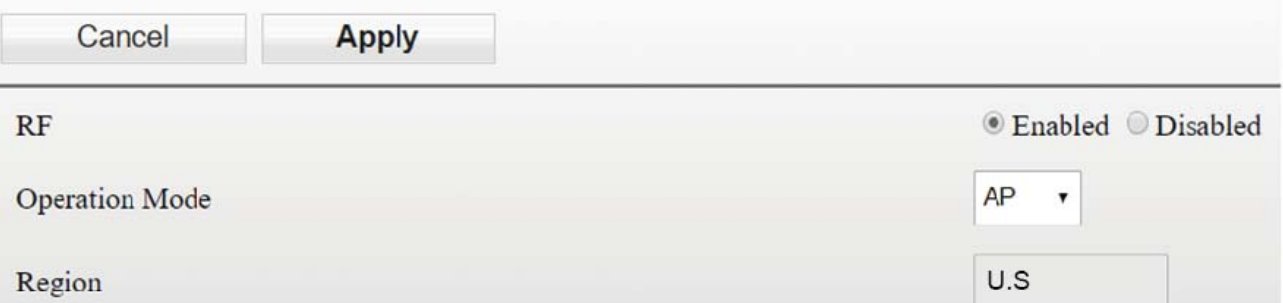

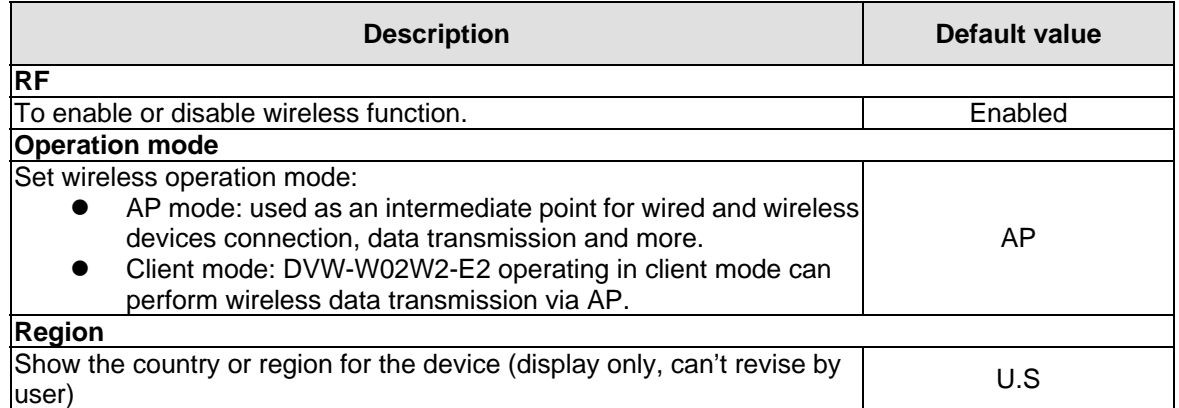

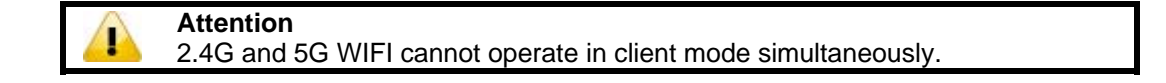

#### **3.4.2 WLAN 2.4G**

The setting page focuses on the basic and adanced configuration of 2.4G network in AP or client mode.

**3\_**

#### **3.4.2.1 Basic configuration**

The setting corresponds to operation mode. Different operation mode will have different basic configurations.

#### **AP mode:**

In AP mode, users can add or edit WLAN basic configurations. For example, RF type, channel, SSID, SSID broadcast and security mode. Click **Apply** once configurations are completed.

## **Basic Configuration**

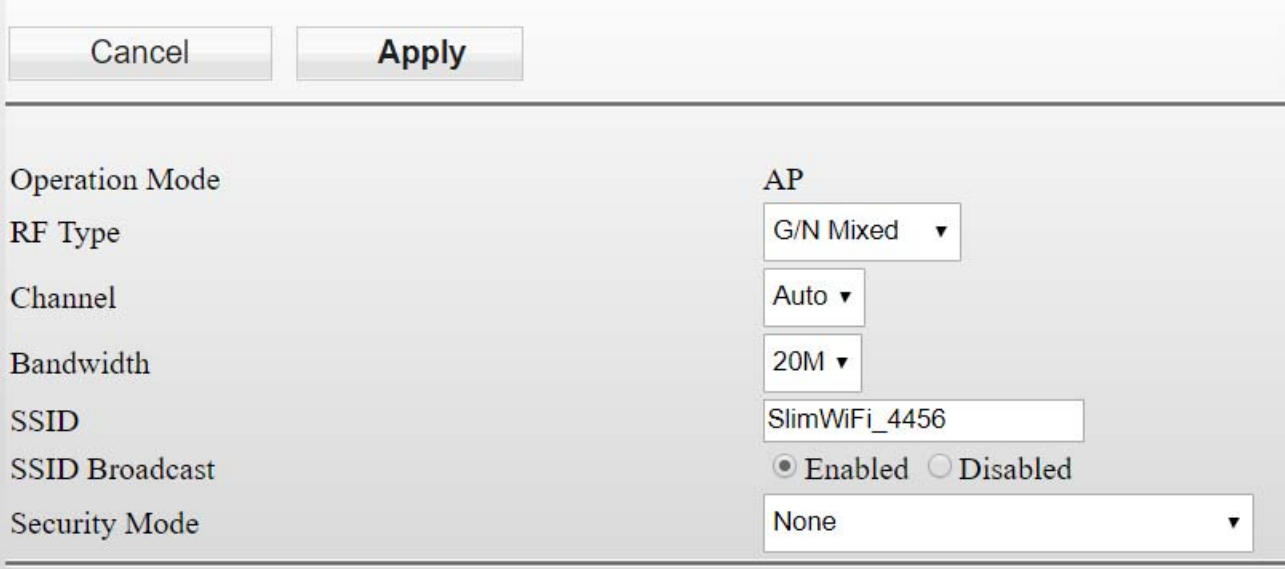

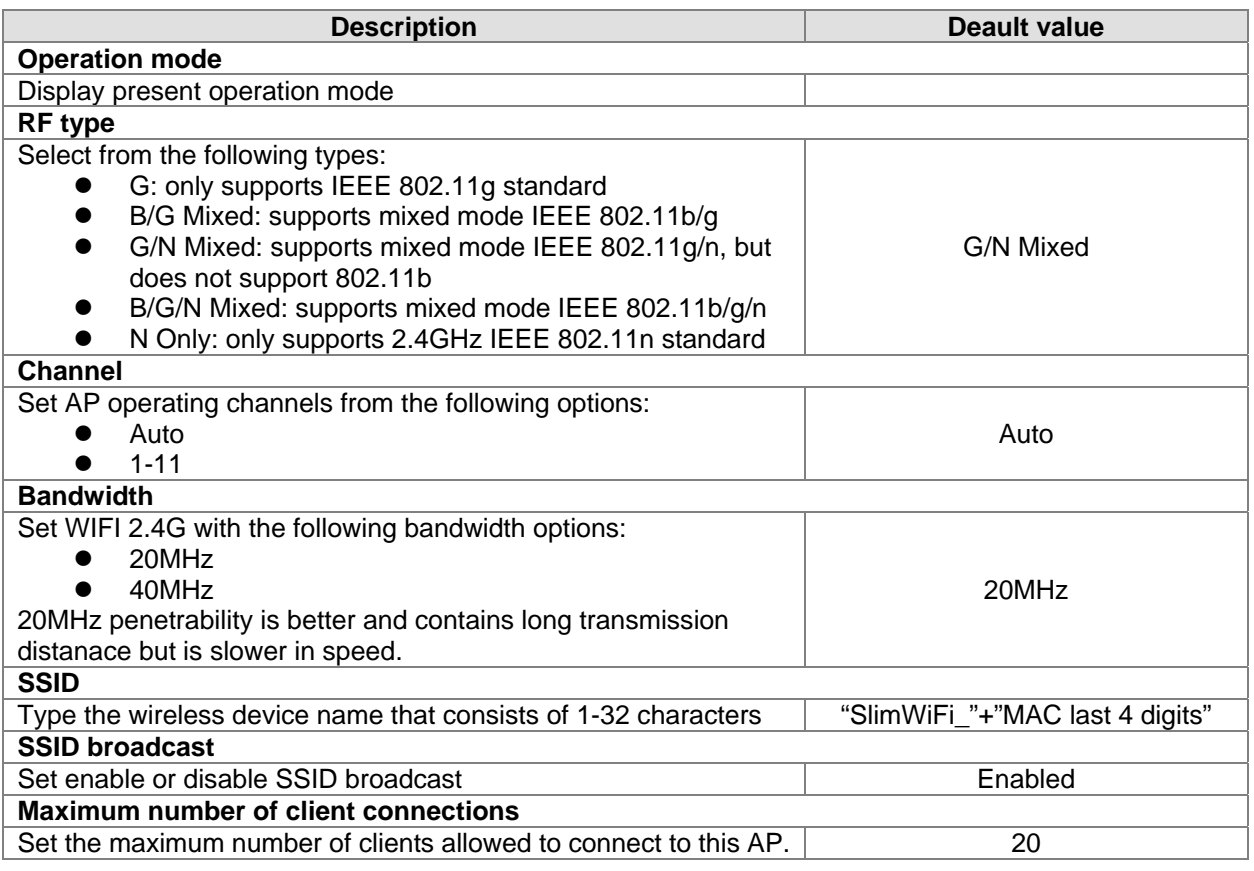

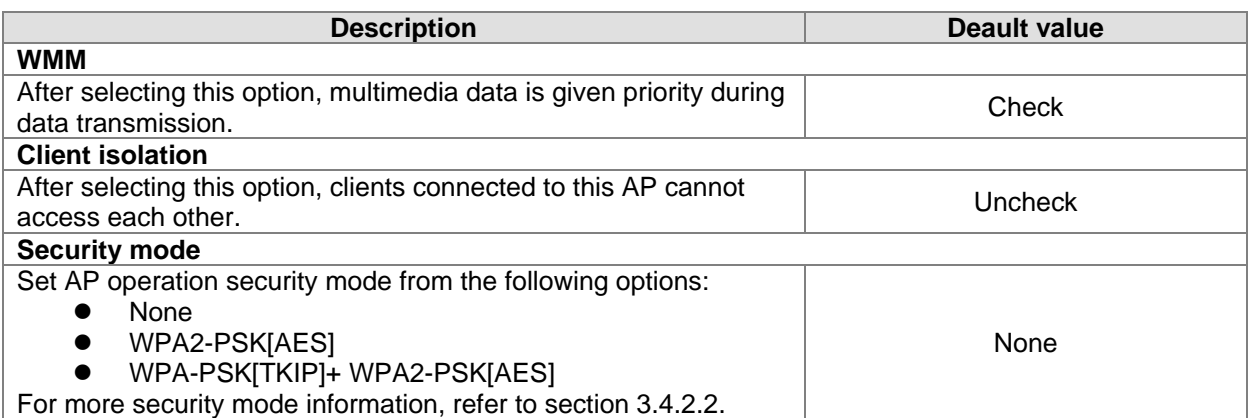

#### **Client mode**

In client mode, click **Site Survey** and the existed network SSID will appear, then choose the matching SSID. For example, the matching SSID is configured to WEP or WPA/WPA2-PSK. Please enter the correct password then click **Apply** to connect with AP.

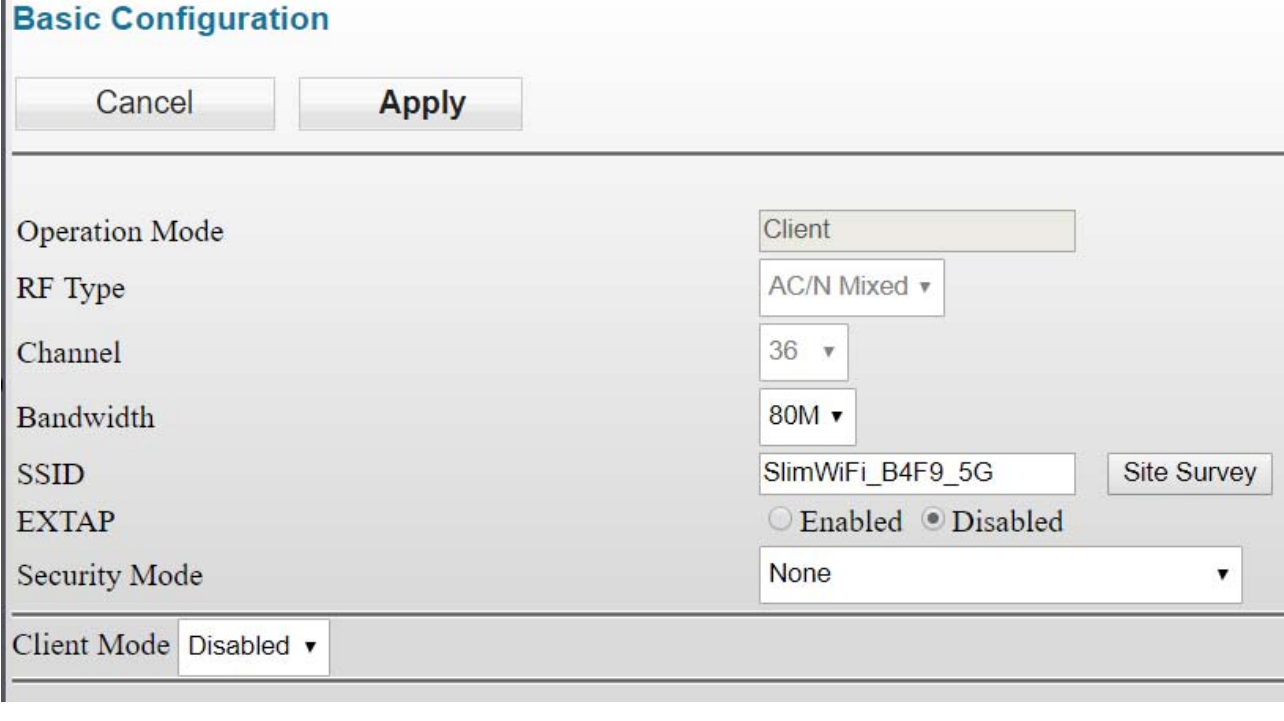

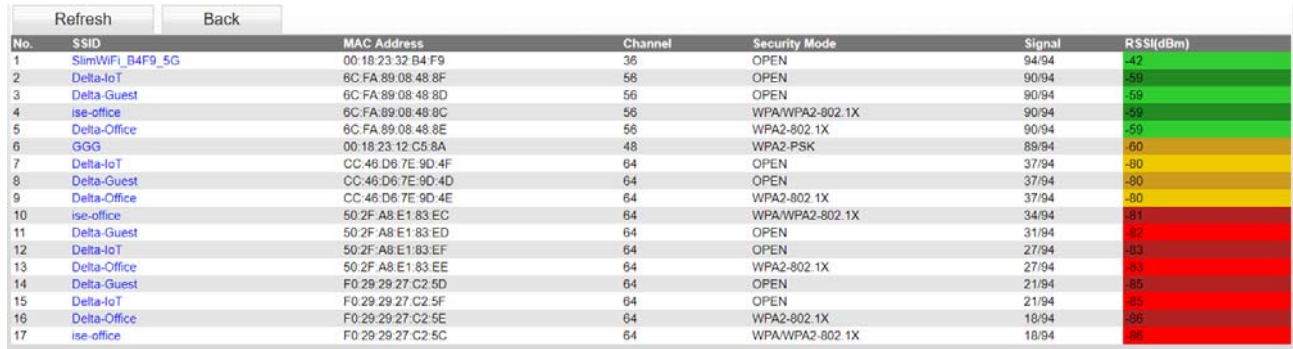

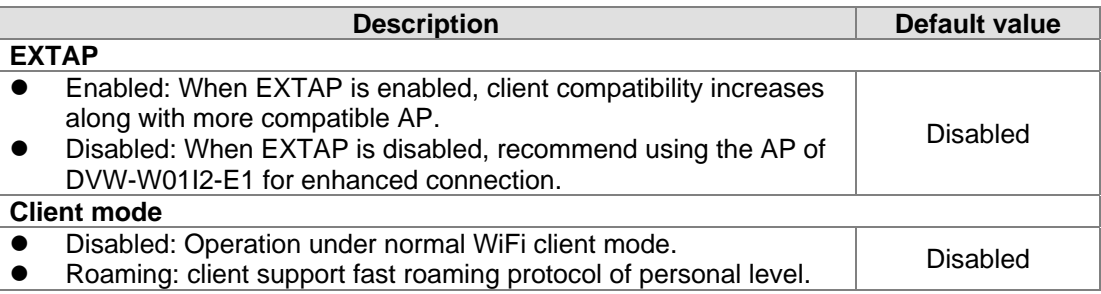

#### **Attention**

In client mode, RF type and channel in gray background cannot be configured; while in AP mode, simultaneous configuration for RF type, channel and security mode begins once matching is successful.

Start roaming mode, the DVW devices support fast roaming protocol of personal level and can fulfill the need for fast switching APs in maintaining the operation under wireless application environment.

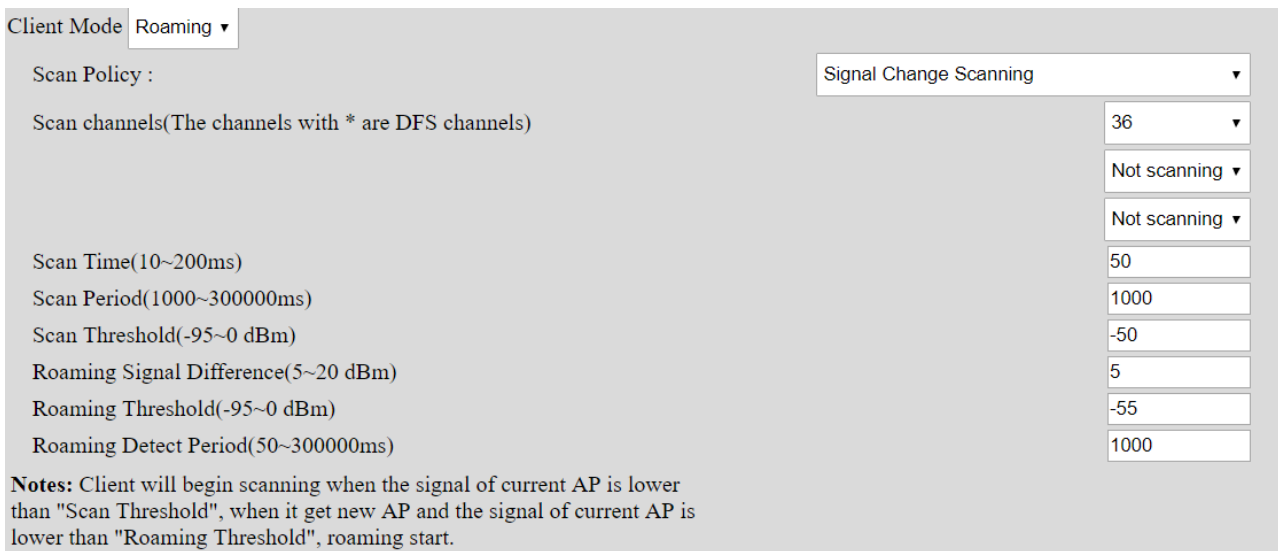

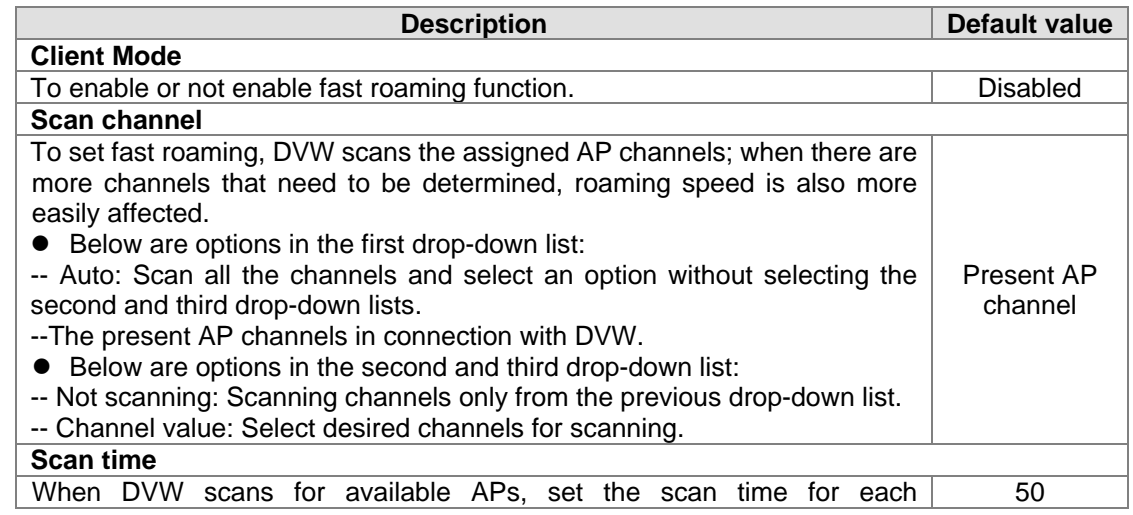

\_3

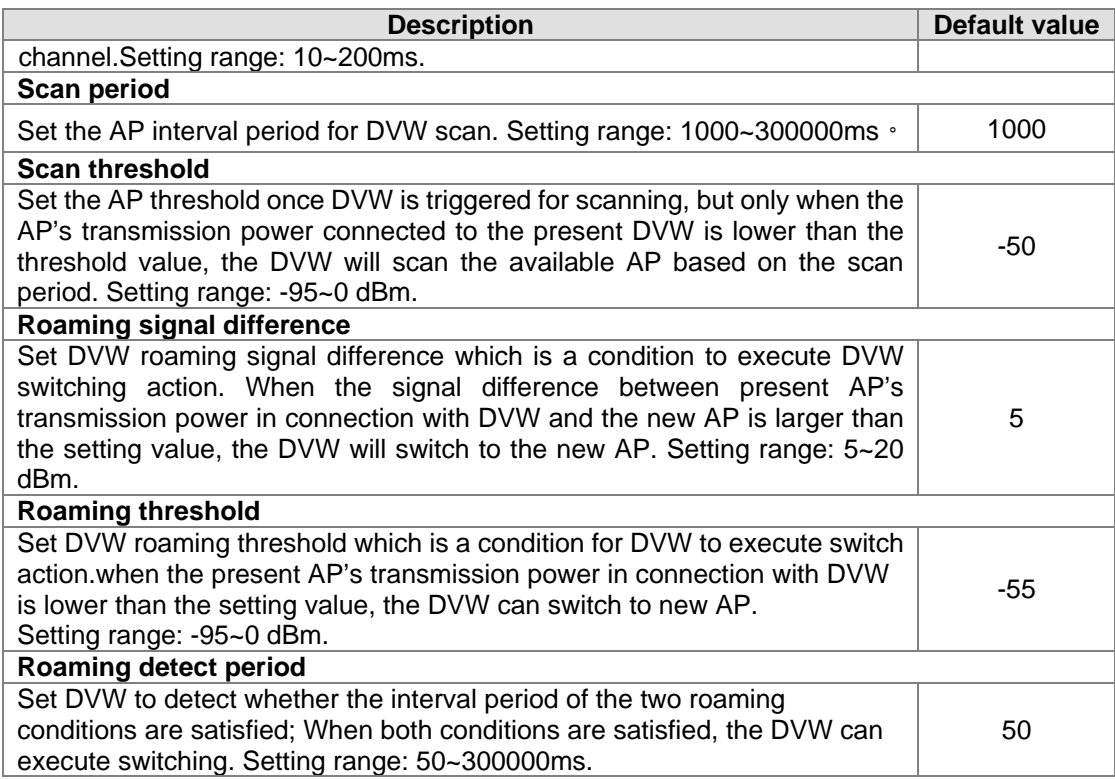

#### **3.4.2.2 Security mode**

The device provides 5 standard security modes including none, WEP, WPA-PSK[TKIP], WPA2-PSK[AES] and WPA-PSK[TKIP] + WPA2-PSK[AES]. Users can set the security mode base on your own needs.

#### **Security mode: None**

No security mode. When selecting this option, any client can connect to DVW-W02W2-E2 device without security mode.

#### **Security mode: WPA/WPA2 Personal**

The WIFI alliance developed Wi-Fi Protected Access (WPA) and Wi-Fi Protected Access 2 (WPA2) to protect two securtiy protocols and security identifications in wireless network. The WPA/WPA2-Personal or so-called WPA / WPA-PSK (Pre-Shared Key) has two encryption methods including TKIP (Temporal Key Integrity Protocol) and AES (Advance Encryption System). TKIP can automatically create a new network password every few minutes which can prevent attackers from continuously collecting sufficient data in accessing your network. AES represents Advance Encryption System that encrypts 128-bit, 192-bit or 256-bit block and is considered the safest option for WIFI encryption.

#### **Security Options (WPA2-PSK)**

Password

(8-63 characters or 64 hex digits)

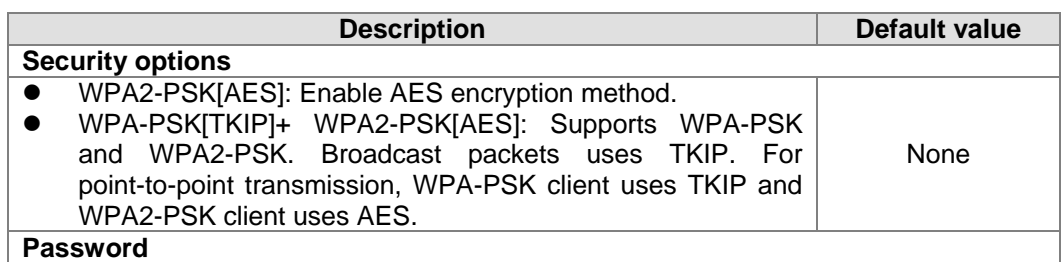

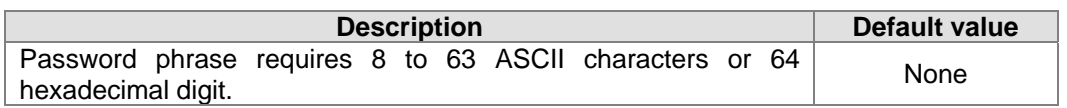

#### **3.4.2.3 Advanced configuration**

The configuration provides users to execute advanced parameter settings based on different on-site wireless environment.

#### **Advanced Configuration**

\_3

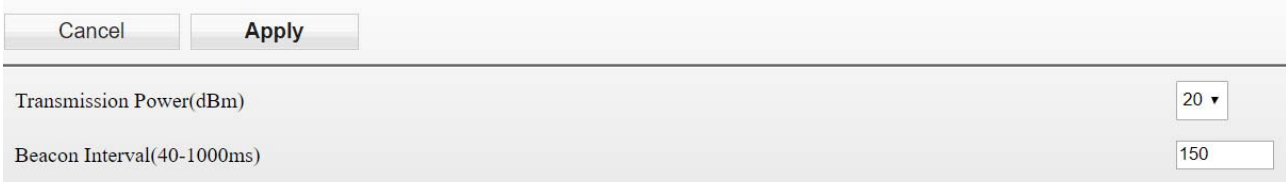

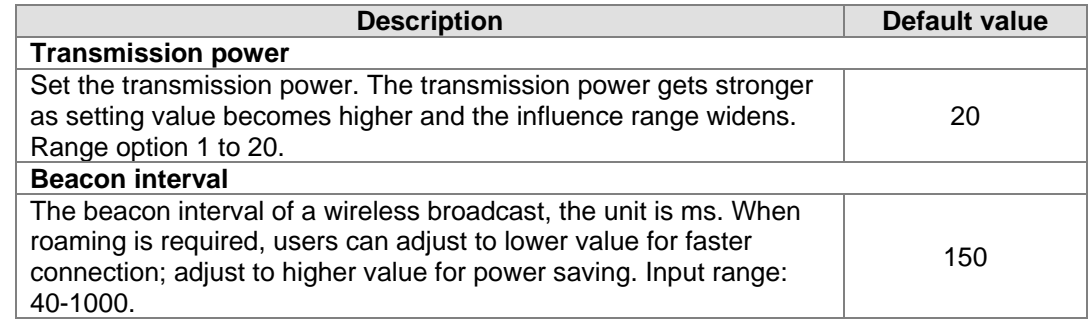

## **3.5 WLAN management - 5G**

The WLAN management focuses on configuring 5G WIFI operation mode and its corresponding parameters. Please refer to the manual for accurate configuration before setup.

#### **3.5.1 Operation mode**

DVW-W01I2-E1 provides 2 different WIFI operation modes including AP and client mode that allow users to easily configure wireless network environment. Please first set DVW-W01I2-E1 operation mode, then configure WLAN.

#### **Operation Mode**

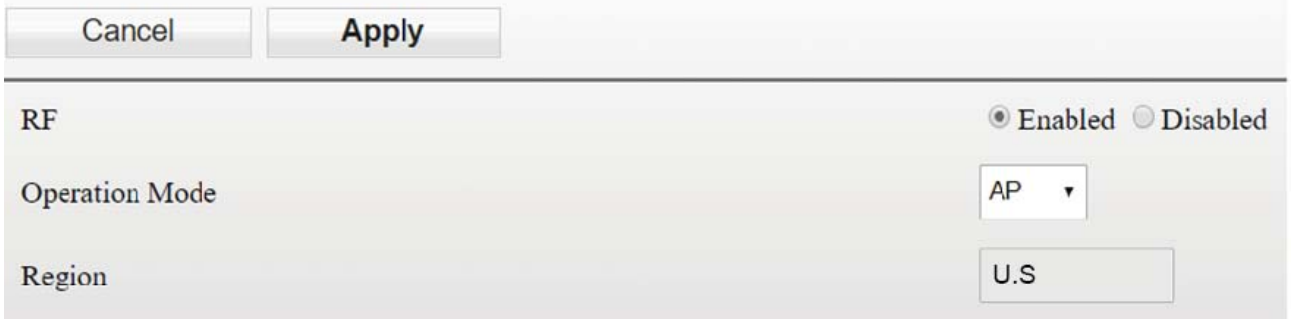

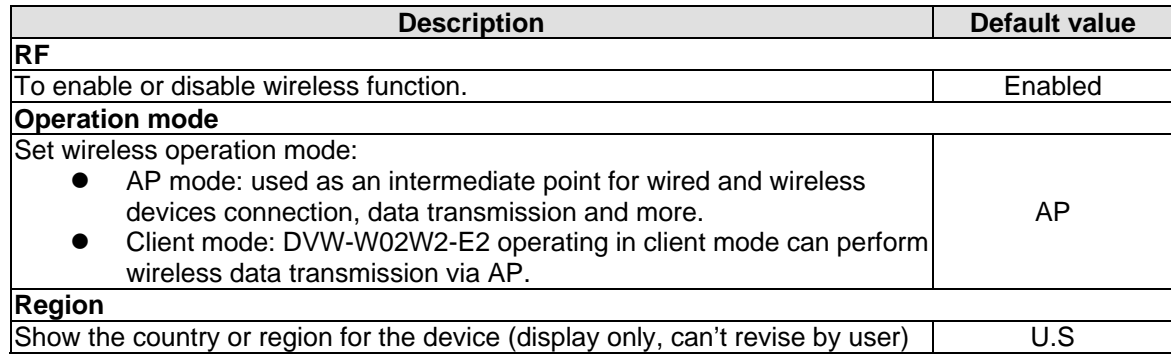

**Attention**  2.4G and 5G WIFI cannot operate in client mode simultaneously.

#### **3.5.2 WLAN 5G**

п

The setting page focuses on the basic and adanced configuration of 5G network in AP or client mode.

#### **3.5.2.1 Basic configuration**

The setting corresponds to operation mode. Different operation mode will have different basic configurations.

#### **AP mode:**

In AP mode, users can add or edit WLAN basic configurations. For example, RF type, channel, SSID, SSID broadcast and security mode. Click **Apply** once configurations are completed.

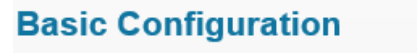

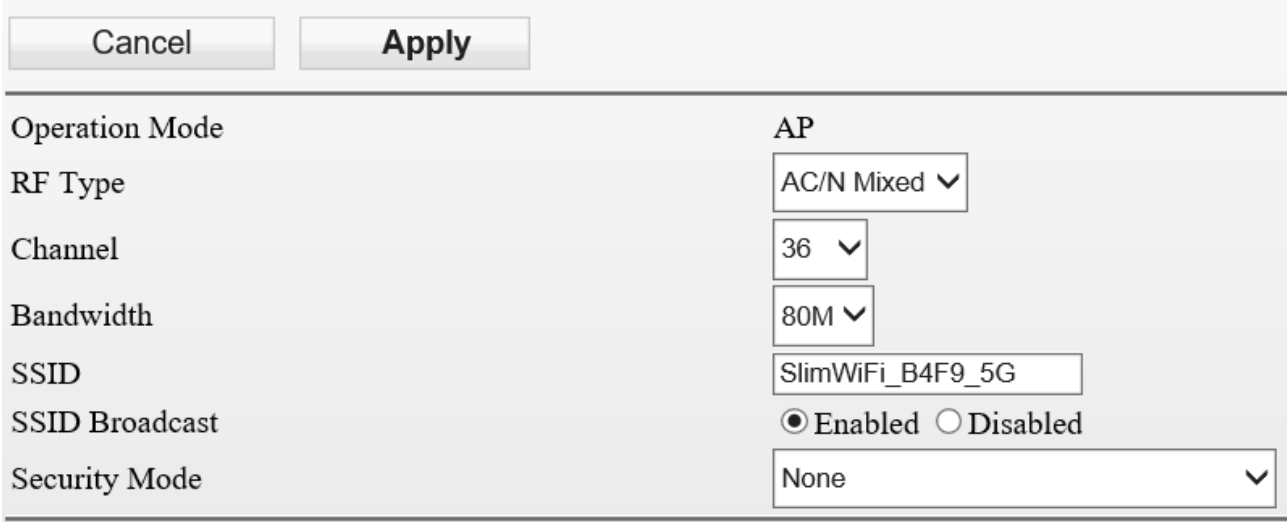

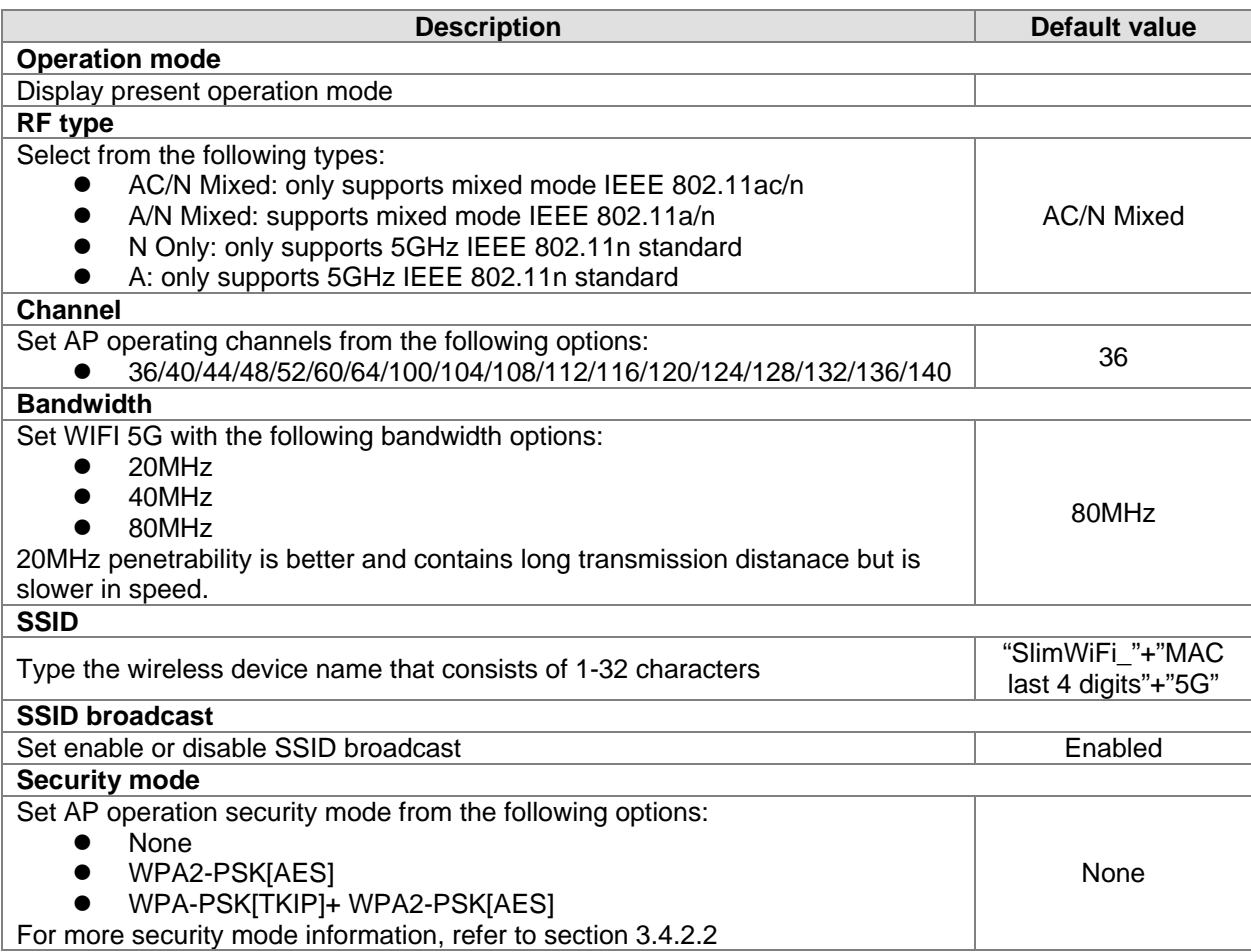

#### **Client mode**

In client mode, click **Site Survey** and the existed network SSID will appear, then choose the matching SSID. For example, the matching SSID is configured to WEP or WPA/WPA2-PSK. Please enter the correct password then click **Apply** to connect with AP.

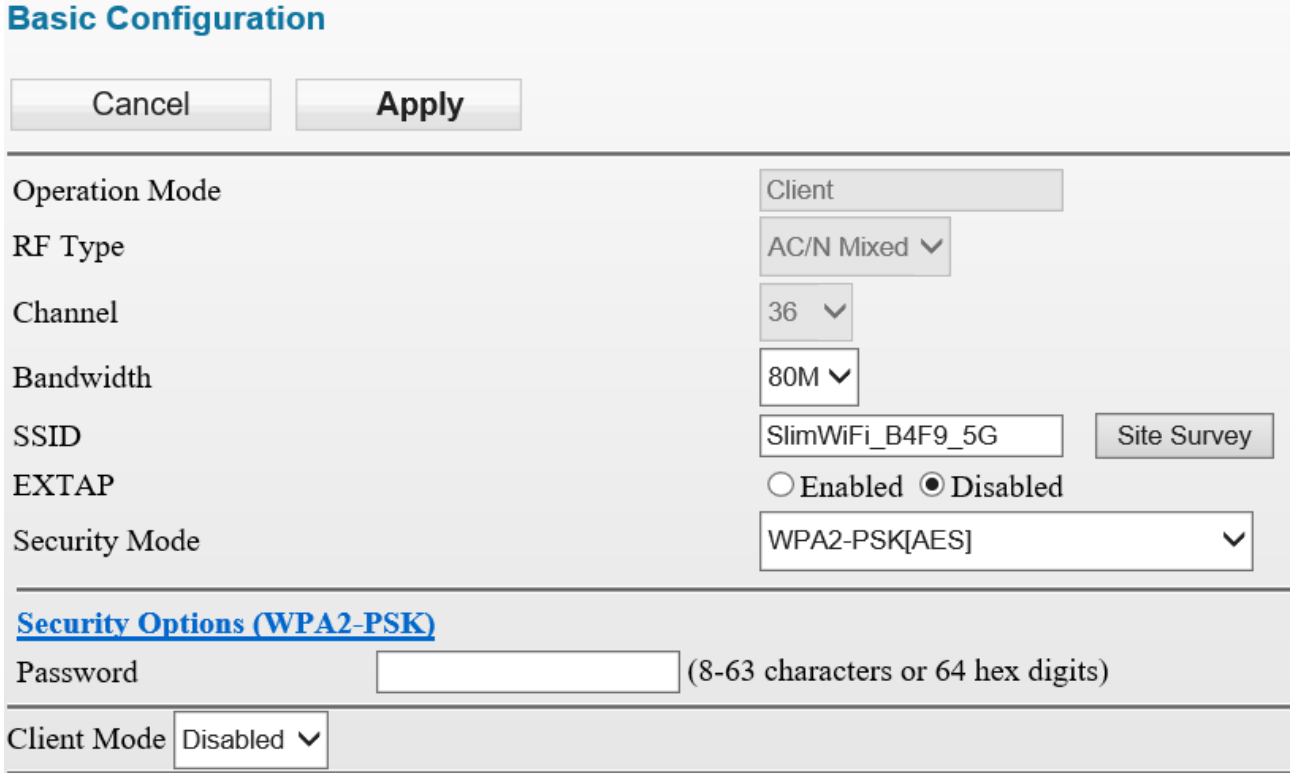

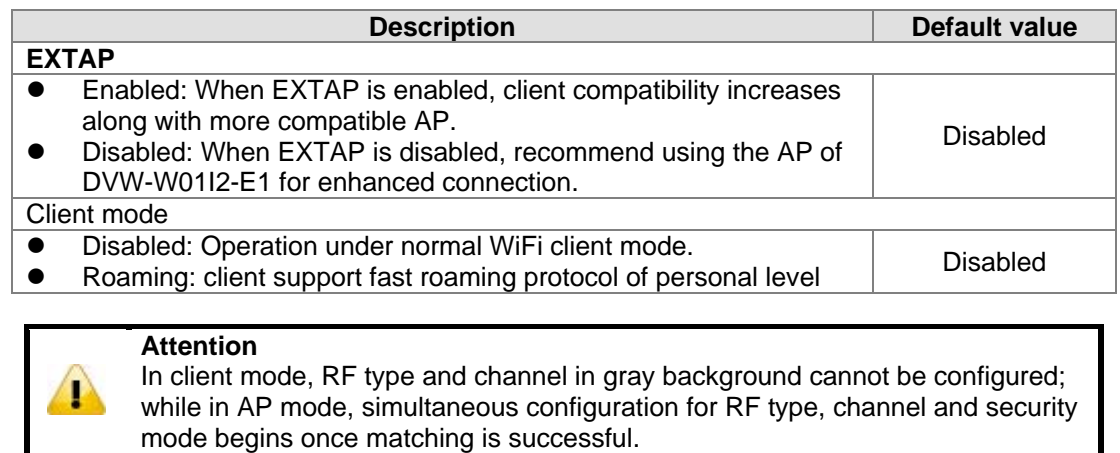

Start roaming mode, the DVW devices support fast roaming protocol of personal level and can fulfill the need for fast switching APs in maintaining the operation under wireless application environment.

**3\_**

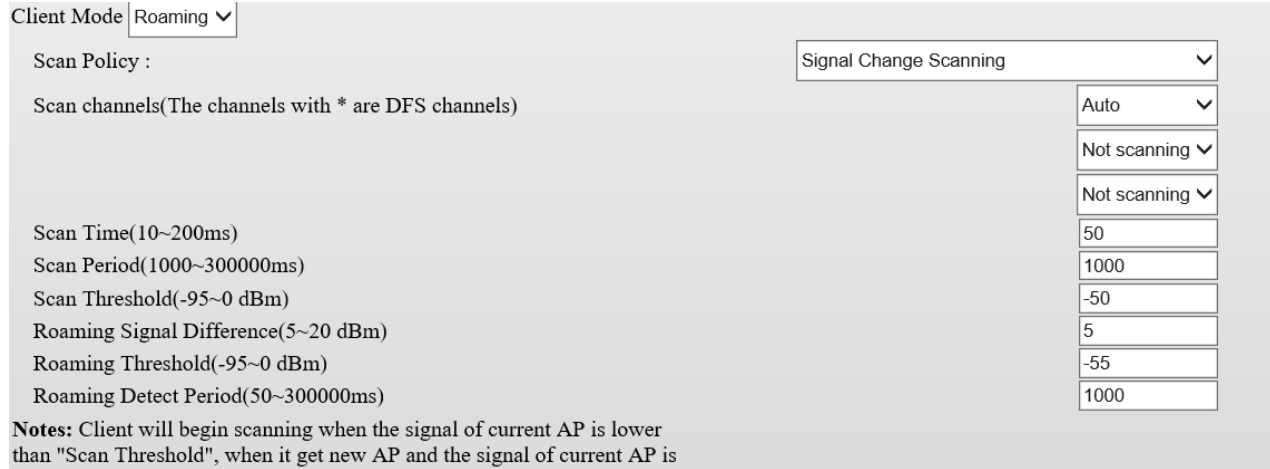

lower than "Roaming Threshold", roaming start.

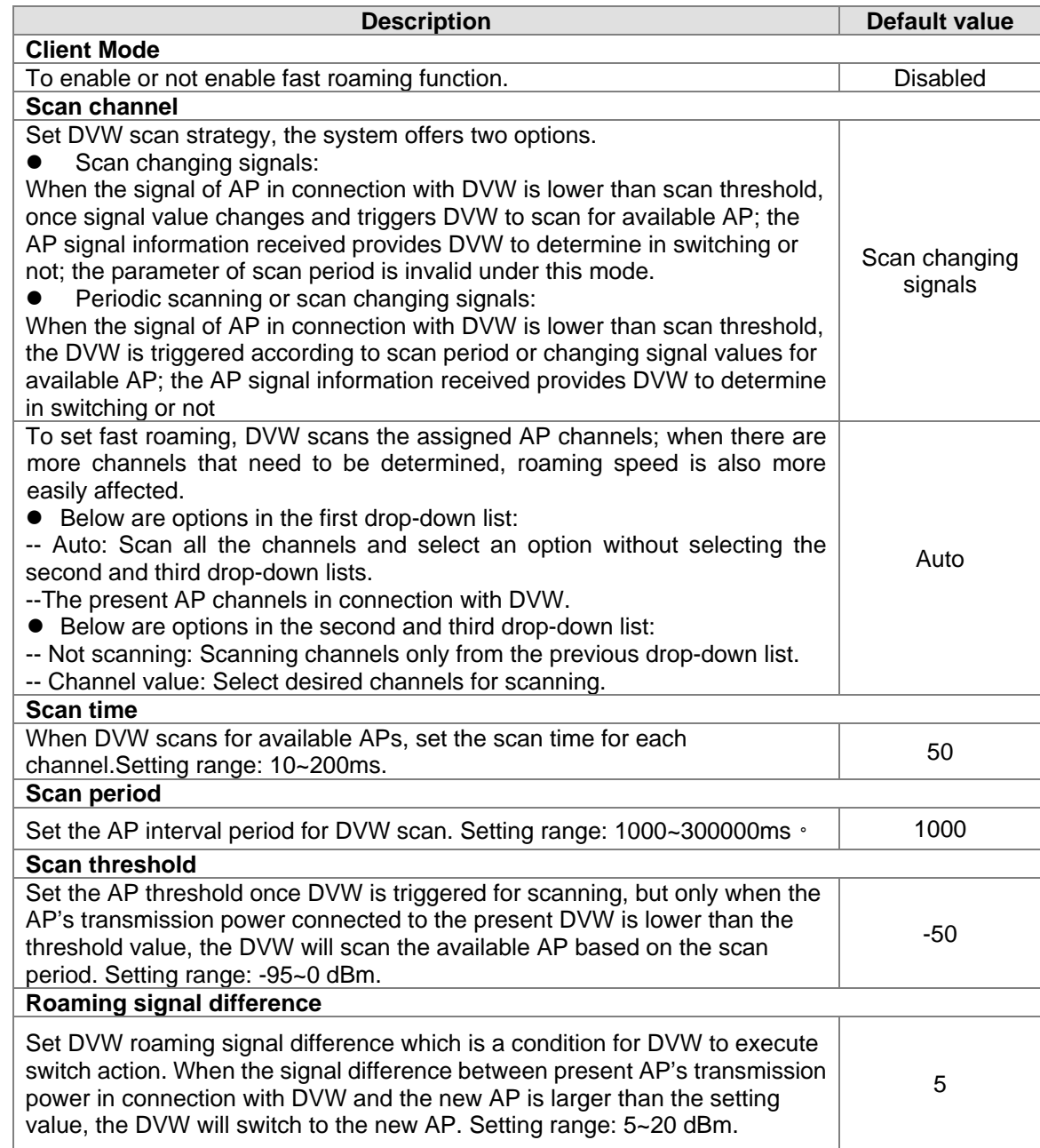

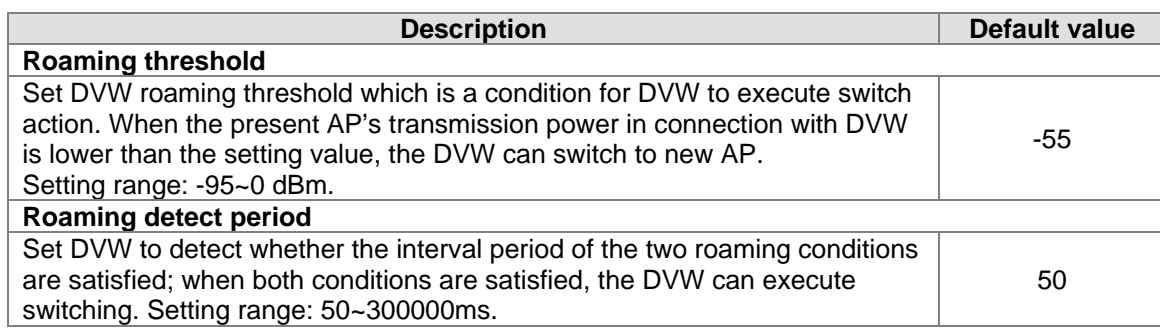

#### **3.5.2.2 Advanced configuration**

The configuration provides users to execute advanced parameter settings based on different on-site wireless environment.

#### **Advanced Configuration**

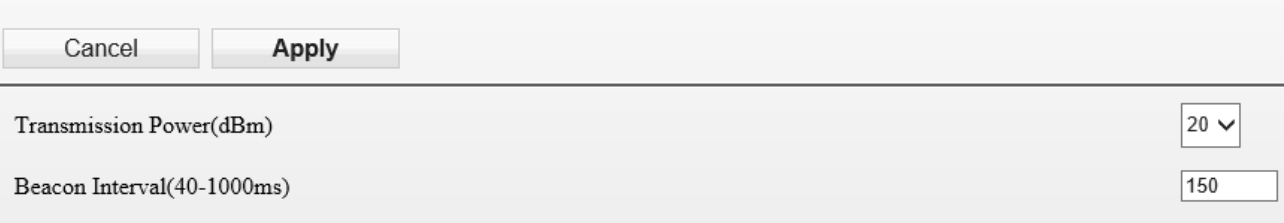

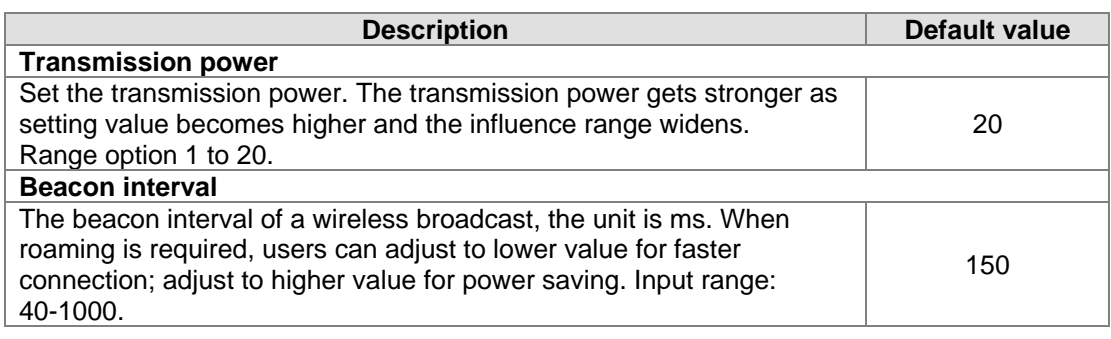

## **3.6 Auto alarm function**

#### **3.6.1 Using relay for alarm system**

The relay switch used for alarm system mainly monitors specified interface or target status; currently, the system defined two types of trigger events: DI and port link. When trigger is enabled, the interface or target behavior fulfills predefined behavior and relays used for alarm (DO closed) is triggered, indicator lights perform corresponding actions at the same time.

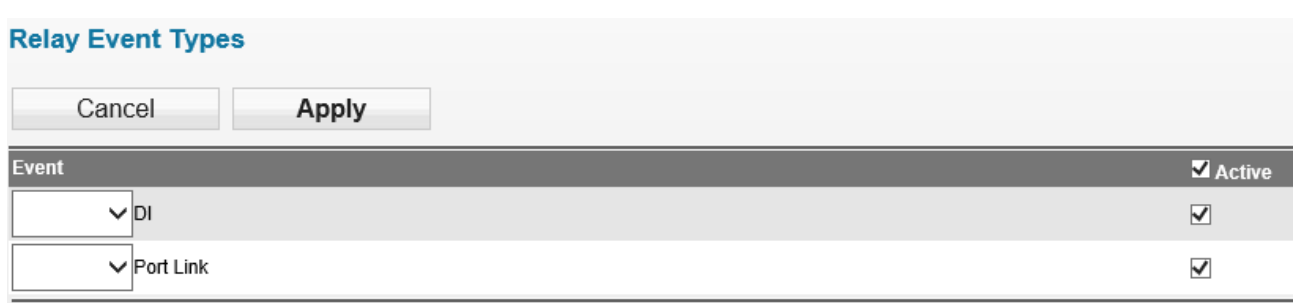

## **3.7 Maintenance**

#### **3.7.1 Session timeout**

Users can set session timeout but when the setting time is exceeded, it will auto log off the system and a message regarding the action is presented to users. We recommend configuring this function for enhanced system security.

#### **Session Timeout**

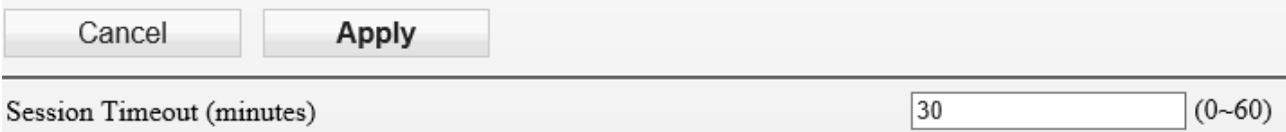

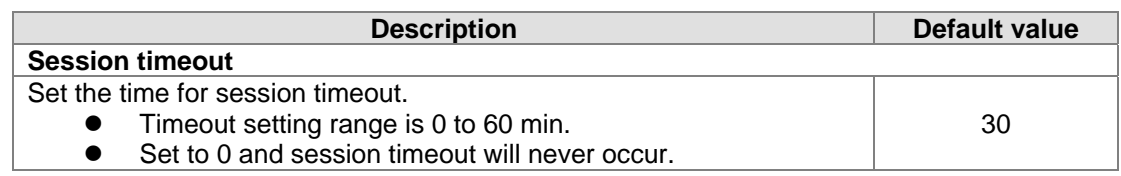

#### **3.7.2 Password**

Users can change the password of DVW-W01I2-E1 log in page. To successfully configure a new set of password, users need to type in the old password.

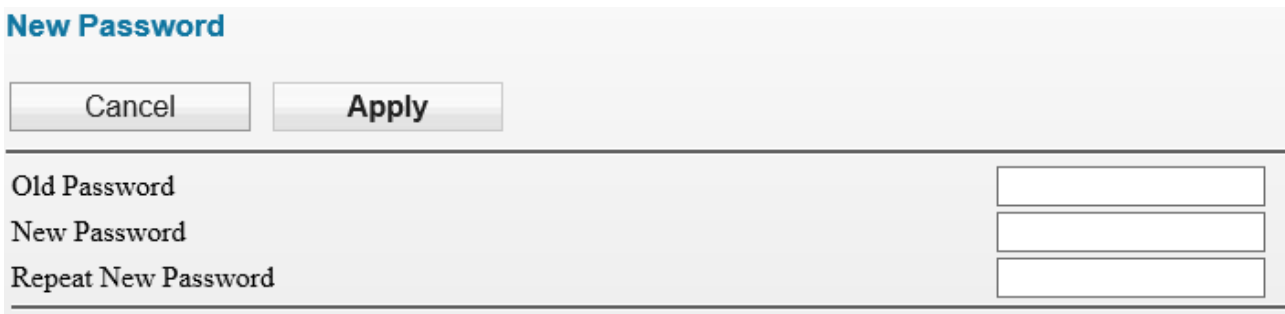

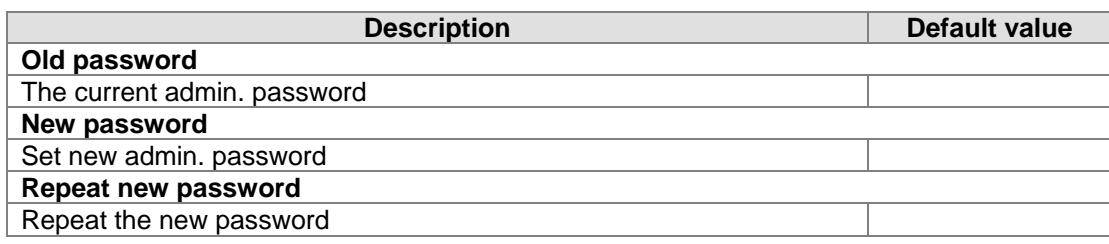

#### **3.7.3 System log backup**

The function allows documents derived from the logs to be stored in PCs or storage devices.

## **3.7.4 Roaming log**

Roaming log function can record the device as WIFI station that quickly swich from one AP message to another including SSID in AP's source and transmission power as well as SSID in destination AP and transmission power.

#### **Roaming Log**

Refresh

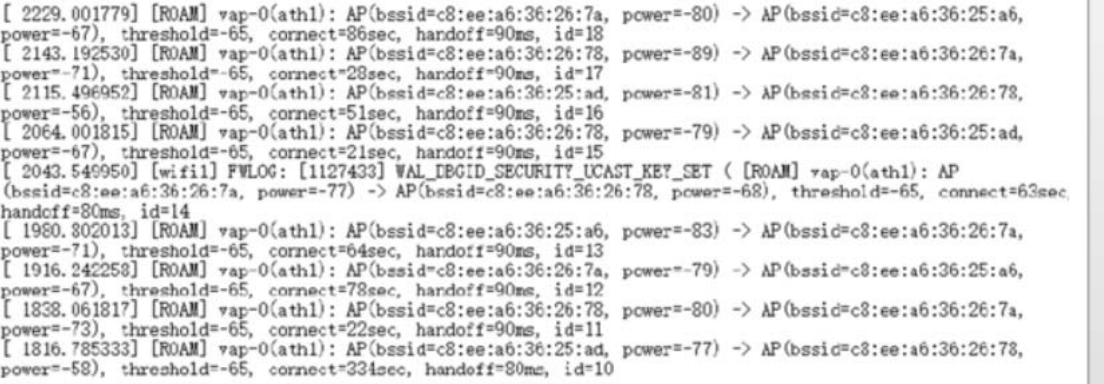

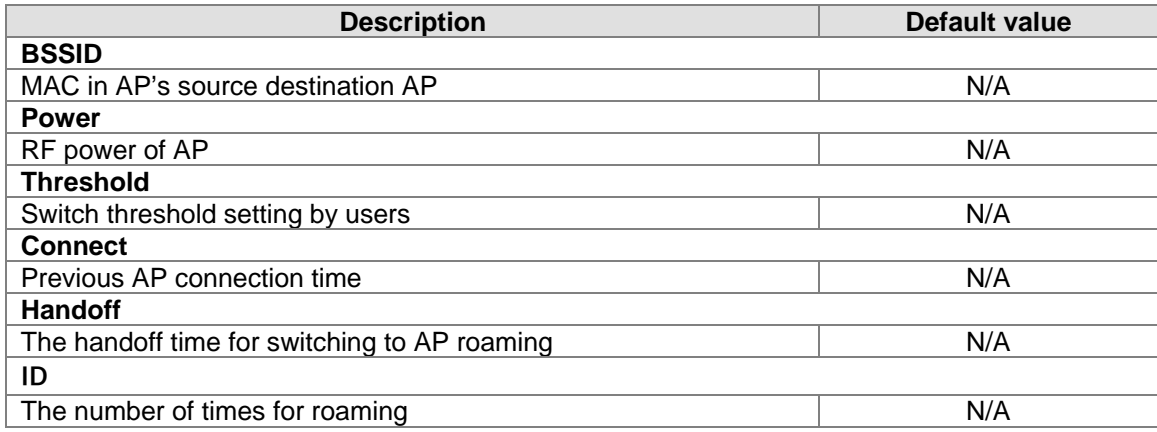

#### **3.7.5 Serial log**

From selecting a serial, users can determine the assigned log level and serial logs.

#### **Serial Log**

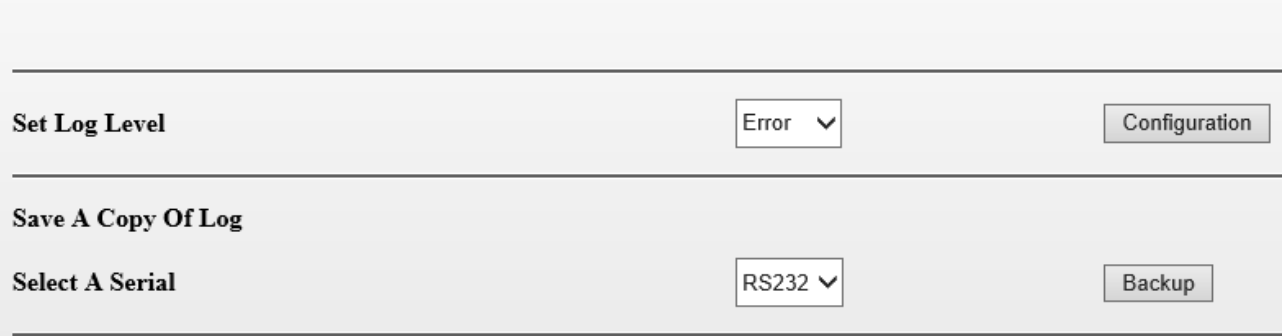

The image above shows the system can derive all log level as "Error" from RS232 serial logger. Users can click **Backup** button and download the logs in PCs.

#### **3.7.6 Ping**

Ping function can help admin to analyze network status. Type in the IP address to search for connection status.

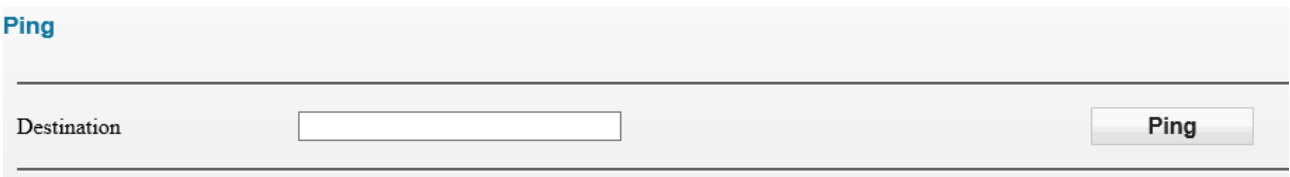

#### **3.7.7 Ping detection**

When users enable Ping detection for AP connection, the AP's IP address is usually configured so that when the number of Ping failure reaches the setting number, the system is bound to start WIFI reset.

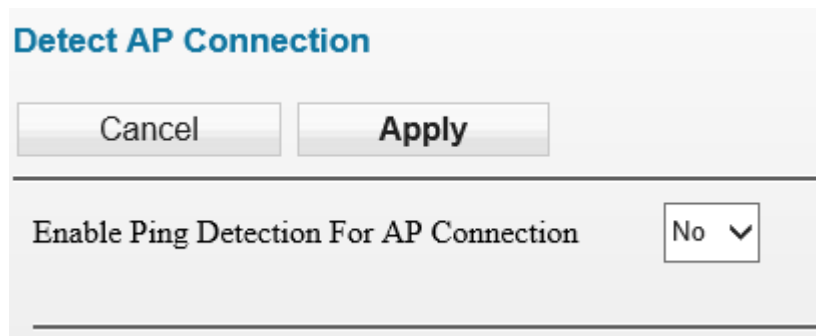

#### **3.7.8 Firmware upgrade**

DVW-W01I2-E1 releases new upgraded firmware regularly to enhance product performance and include more functions. We strongly recommend users to do regular checkup and proceed firmware upgrade for your DVW-W01I2-E1 device. Please download the latest firmware document for our website.

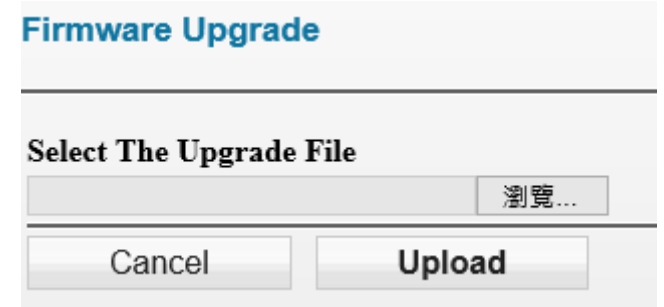

#### **3.7.9 Configuration Import & Export**

The "**Backup**" button allows the documents derived from current configuration messages to store in your PCs or storage devices.

The "**Restore**" button can import the assigned document by users into the device.

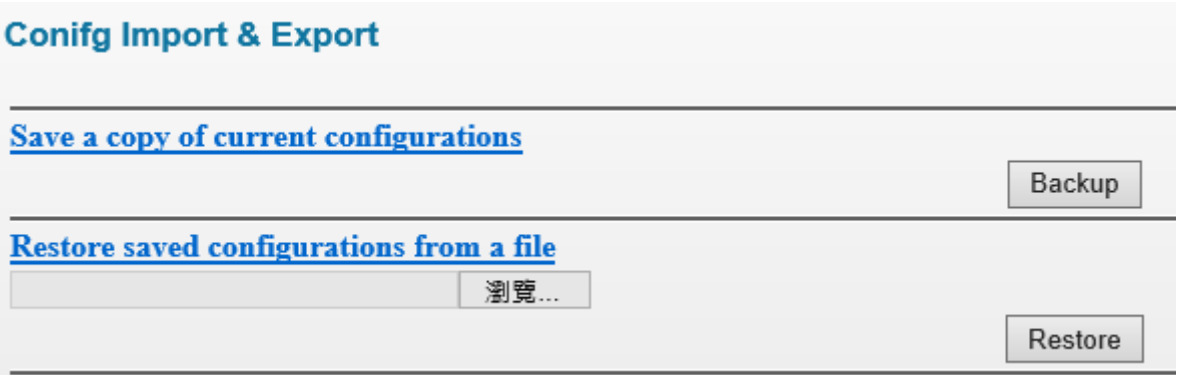

#### **3.7.10 Load factory default**

When "Load" is clicked, the DVW-W01I2-E1 device restores the default values. In addition, the panel hardware contains RST button for devices to restore default settings.

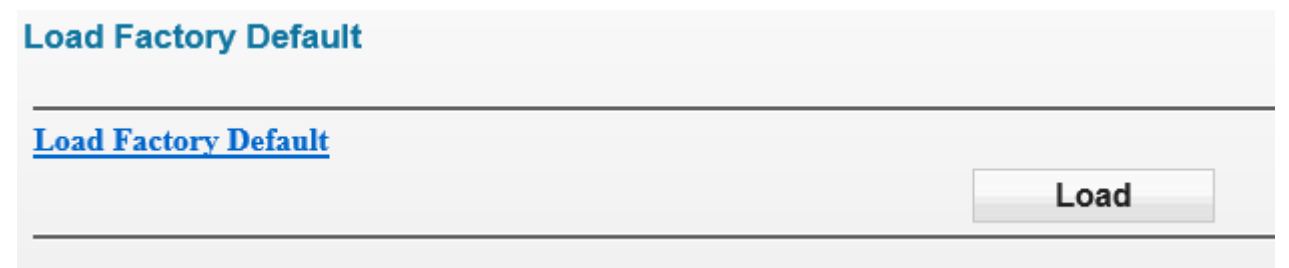

## **3.7.11 Log off**

Users can click **Log off** to exist the configuration page. When configuration and operating on the DVW-W01I2-E1 device is complete, we recommend to log off from your current account for security consideration. When Log off is clicked, the log-in page appears.